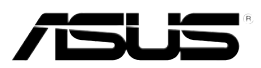

# **MyPal ���� A639**

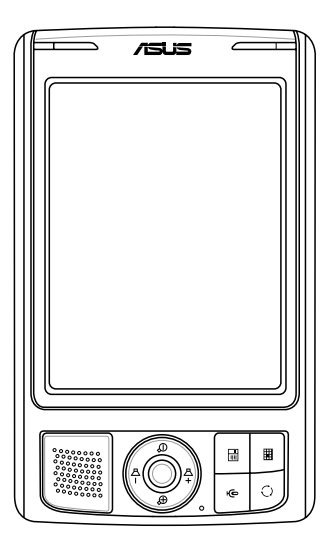

# **Handleiding**

**Du2631 Eerste editie V1 September 2006**

#### **Copyright © 2006 ASUSTeK COMPUTER INC. Alle rechten voorbehouden.**

Geen enkel deel van deze handleiding, inclusief de beschreven producten en software, mag worden gekopieerd, overgedragen, bewerkt, opgeslagen in een retrievalsysteem, of vertaald in elke willekeurige taal in eender welke vorm of door eender welk middel, behalve documentatie die door de aankoper wordt bewaard voor back-updoeleinden, zonder de expliciete schriftelijke toestemming van ASUSTeK COMPUTER INC. ("ASUS").

De productgarantie of het onderhoud zal niet geldig zijn indien: (1) het product is gerepareerd, gewijzigd of aangepast, tenzij dergelijke reparatie, wijziging of aanpassing schriftelijk is goedgekeurd door ASUS; of (2) het serienummer van het product is beschadigd of ontbreekt.

ASUS LEVERT DEZE HANDLEIDING ZONDER ENIGE GARANTIE, HETZIJ EXPLICIET OF IMPLICIET, MET INBEGRIP VAN, MAAR NIET GELIMITEERD TOT DE IMPLICIETE GARANTIES OF VOORWAARDEN VAN VERKOOPBAARHEID OF GESCHIKTHEID VOOR EEN BEPAALD DOEL. IN GEEN ENKEL GEVAL ZULLEN ASUS, HAAR DIRECTIELEDEN, BEDRIJFSLEIDERS, WERKNEMERS OF AGENTEN VERANTWOORDELIJK ZIJN VOOR ELKE INDIRECTE, SPECIALE, INCIDENTIËLE, OF GEVOLGSCHADE (INCLUSIEF SCHADE DOOR VERLIES VAN WINSTEN, VERLIES VAN HANDEL, VERLIES VAN GEBRUIK VAN GEGEVENS, WERKONDERBREKING OF ENIG ANDER GELIJKWAARDIG VERLIES), ZELFS INDIEN ASUS OP DE HOOGTE IS GEBRACHT VAN DE MOGELIJKHEID VAN DERGELIJKE SCHADE VOORTKOMENDE UIT ENIG DEFECT OF ENIGE FOUT IN DEZE HANDLEIDING OF AAN DIT PRODUCT.

DE SPECIFICATIES EN INFORMATIE IN DEZE HANDLEIDING WORDEN ALLEEN GELEVERD VOOR INFORMATIEF GEBRUIK, EN ZIJN ONDERHEVIG AAN WIJZIGINGEN OP ELK OGENBLIK ZONDER VOORAFGAANDE KENNISGEVING EN MOGEN NIET WORDEN BESCHOUWD ALS EEN VERBINTENIS VAN ASUS. ASUS AANVAARDT GEEN VERANTWOORDELIJKHEID OF AANSPRAKELIJKHEID VOOR FOUTEN OF ONNAUWKEURIGHEDEN DIE IN DEZE HANDLEIDING KUNNEN VOORKOMEN, MET INBEGRIP VAN DE PRODUCTEN EN SOFTWARE DIE WORDEN BESCHREVEN.

Microsoft, ActiveSync, Outlook, Pocket Outlook, Windows, Word, Excel en het Windows logo zijn gedeponeerde handelsmerken of handelsmerken van de Microsoft Corporation in de Verenigde Staten en/of in andere landen. Voor Microsoft producten is een licentie verleend aan OEM's door Microsoft Licensing, Inc., een dochteronderneming in volle eigendom van Microsoft Corporation.

# Inhoud in een oogopslag

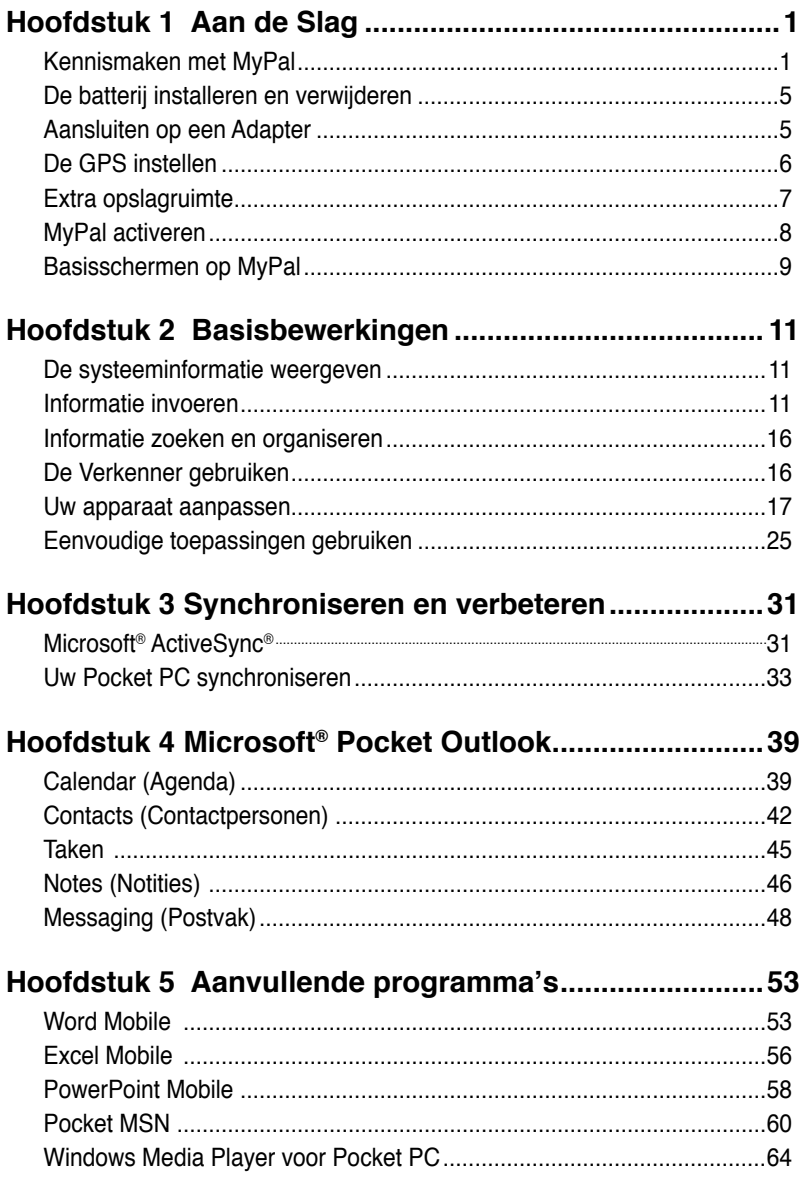

# **Inhoud in een oogopslag**

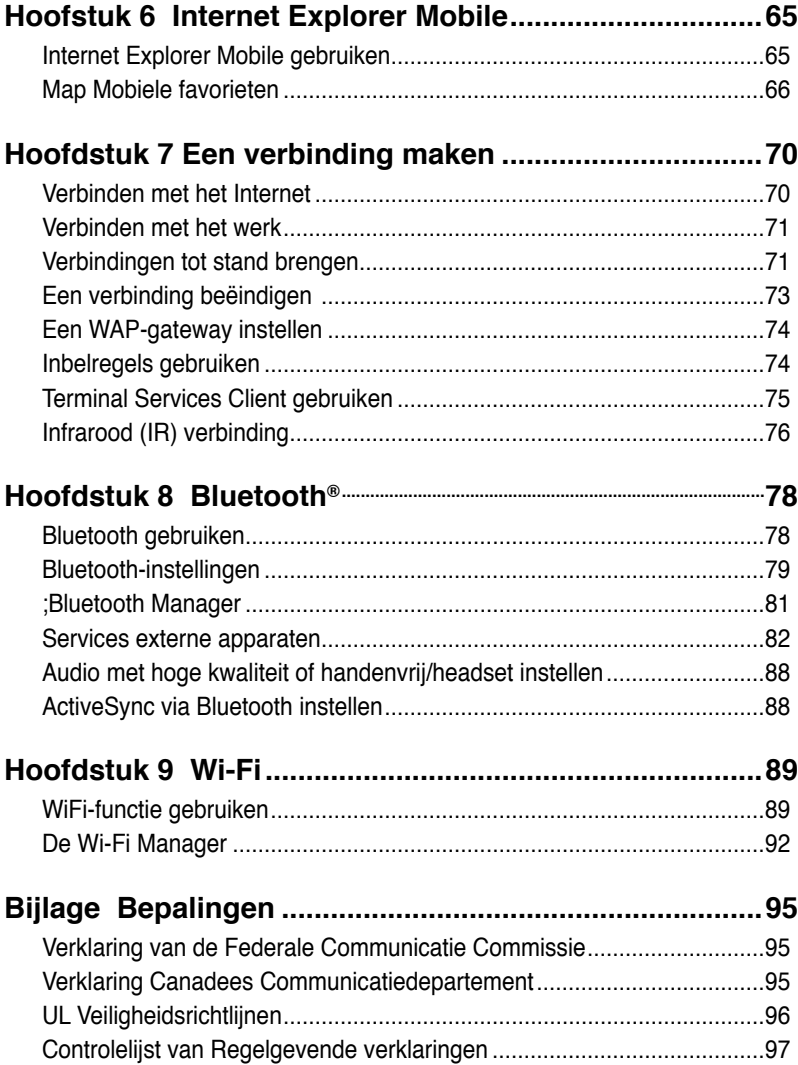

# **Specificaties MyPal A639**

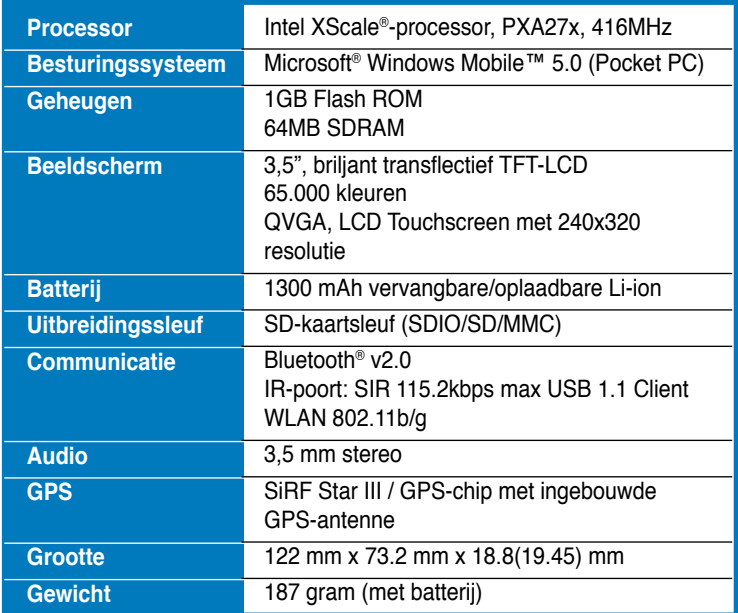

(De specificaties zijn onderhevig aan wijzigingen zonder voorafgaande kennisgeving.)

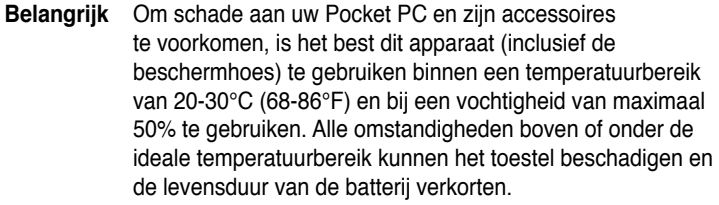

# **Inhoud verpakking**

Uw verpakking bevat verschillende accessoires voor de Pocket PC. Controleer de items na het uitpakken met de onderstaande lijst en controleer of ze in goede toestand zijn. Als er items ontbreken of beschadigd zijn, moet u onmiddellijk contact opnemen met uw verkoper of leverancier.

### **Standaarditems**

- ASUS MyPal A639 Pocket PC
- USB-synchronisatiekabel
- Adapter
- Microsoft aanvullende cd: bevat Microsoft® Outlook® 2002 en Microsoft® ActiveSyn® 4.1
- Pen
- Beschermhoes
- Vervangbare/oplaadbare 1300mAh Li-ion-batterij
- Handleiding
- Snelstartgids
- Carkit (autohouder en zwanenhals)
- Autolader
- Garantiekaart
- Cradle

#### **Optionele accessoires**

- Pen x3/pakket Autolader en convertor
- Adapter 26-pins naar gelijkstroomingang
- Externe antenne Batterij
- USB-synchronisatiekabel Leren beschermhoes
	-

- Adapter
- Carkit (autohouder en zwanenhals)
- Bluetooth toetsenbord
- Stereo headset met microfoon
- Bluetooth-headset

# <span id="page-6-0"></span>**Hoofdstuk 1 Aan de Slag**

# **Kennismaken met MyPal**

De ASUS® MyPal A639 is een fantastische partner, waar u zich ook bevindt. Dankzij zijn uitrusting met een 416MHz Intel® XScaleprocessor, 64MB SDRAM en 1GB Flash ROM en het besturingssysteem Microsoft® Windows Mobile® 5.0 samen met een groot aanbod nuttige hulpprogramma's, hebt u alles wat u nodig hebt in uw zak!

MyPal A639 wordt geleverd met de extra WiFi-functie waarmee u een verbinding kunt maken met een draadloos LAN en met het internet. MyPal A639 heeft één SD-kaartsleuf.

# **Voorkant**

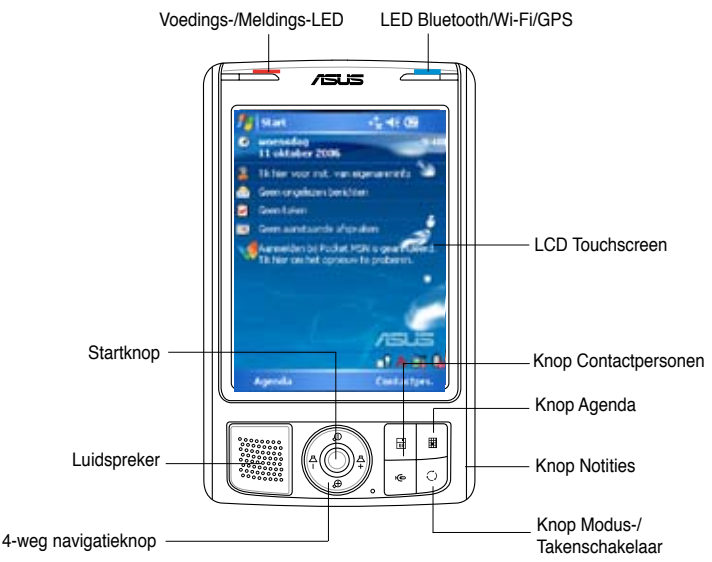

- **Voedings-LED** toont een stabiel rood lampje wanneer de batterij wordt opgeladen en een stabiel groen lampje wanneer de batterij volledig is opgeladen en het apparaat op een wisselstroombron is aangesloten.
- **LED Bluetooth/GPS/Wi-Fi** licht blauw op wanneer de Bluetooth® functie is ingeschakeld, licht groep op wanneer de GPS is ingeschakeld en licht rood op wanneer WiFi is ingeschakeld.
- **LCD Touchscreen** via dit scherm kunt u gegevens openen, lezen, verzenden, ontvangen of bewerken door erop te tikken. De schermverlichting wordt verhoogd of verlaagd door de instellingen voor de achtergrondverlichting aan te passen.
- **Luidspreker** via de luidspreker kunt u alarmsignalen of andere geluidsuitvoer van het apparaat horen.
- **4-weg navigatieknop** werkt als de vier pijlen op een toetsenbord. Met deze knop kunt u zich door de programmapictogrammen, mappen of bestanden in een menu verplaatsen door omhoog, omlaag, naar links of naar rechts te schuiven.

Als ASUS® MyPal is geleverd met GPS-kaartensoftware, kunt u de knoppen gebruiken om in en uit te zoomen en het volume te regelen.

- **Startknop** werkt als de toets Enter/Return op een toetsenbord. Druk eenmaal op deze knop om een geselecteerd programma te starten, de inhoud van mappen weer te geven of een bestand te openen.
- **Knop Contactpersonen** hiermee kunt u op elk ogenblik uw lijst met contactpersonen openen.
- **Knop Agenda** hiermee kunt u op elk ogenblik het programma Agenda openen.
- **Knop Modusschakelaar** hiermee kunt u schakelen tussen de schermen Vandaag (Today), Windows Media Player en Draaien (Rotate). De knop Modusschakelaar kan ook werken als een Takenschakelaar, zodat u kunt schakelen tussen de momenteel geopende programma's op uw apparaat.
- **Knop Notities** hiermee kunt u op elk ogenblik het programma Notities openen.

## **Achterkant**

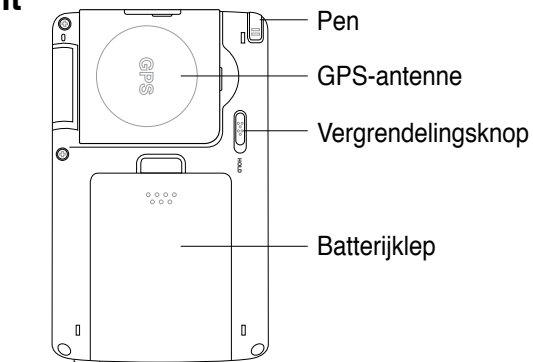

- **Pen**  wordt gebruikt om te tikken of te schrijven op het LCD Touchscreen.
- **GPS-antenne**  wordt gebruikt als een signaalontvanger die uw exacte locatie vaststelt. Deze informatie wordt opgehaald van satellieten. Plooi dit paneel open wanneer u de GPS gebruikt. Als de signaalontvangst niet sterk genoeg is, kunt u een optionele antenne aansluiten op de aansluiting op de bovenkant van dit paneel.
- **Vergrendelingsknop** biedt een veiligheidsmaatregel die verhindert dat gebruikers per ongeluk op het scherm tikken of het apparaat inschakelen. Schuif de knop naar het woord Hold om het scherm uit te schakelen en te verhinderen dat het opnieuw wordt ingeschakeld, zelfs wanneer u op het scherm tikt of op een knop drukt. Schuif de knop in

de tegenovergestelde richting om deze functie uit te schakelen.

- **Batterijklap**  biedt bescherming voor het batterijvak van het apparaat.
	- **OPMERKING** Als voorzorgsmaatregel wordt de aan/uit knop automatisch uitgeschakeld wanneer u de achterklep verwijdert. U kunt de voeding pas opnieuw inschakelen wanneer de achterklep op het apparaat is geïnstalleerd. De batterijklep is afneembaar en biedt u de mogelijkheid de hoofdbatterij te verwijderen of te vervangen. Zie "MyPal instellen" voor details.

# **Zijkant**

• **Infraroodpoort (IR)** - hiermee kunt u gegevens kopiëren of verzenden naar een ander apparaat met een IR-poort. Voor een succesvolle uitwisseling van gegevens moeten de IR-poorten op beide apparaten correct zijn uitgelijnd en naar elkaar gericht zijn binnen het bereik van de IR-communicatie.

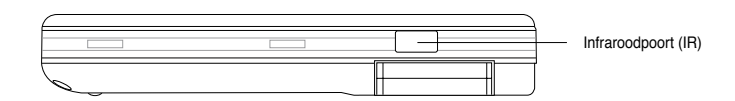

### **Bovenkant**

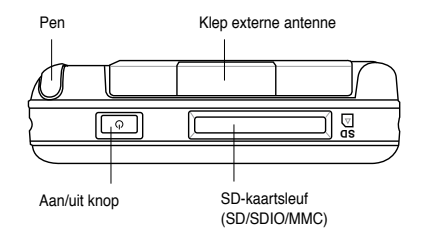

- **Klep externe antenne**  dekt de poort voor de externe antenne af. Als het GPS-signaal zwak is, kunt u een optionele externe antenne aansluiten op deze poort.
- **SD-kaartsleuf**  biedt plaats aan een SD-geheugenkaart, een MMCgeheugenkaart of een SDIO-interfacekaart (bijv. 802.11b/g, modem, enz.)
- **Aan/uit knop** schakelt de voeding van het apparaat aan of uit als u de knop snel indrukt.

**OPMERKING** Om het apparaat uit te schakelen, houdt u de aan/uit knop gedurende ongeveer 4 seconden ingedrukt en tikt u vervolgens op **Yes (Ja). De geopende bestanden zullen niet worden opgeslagen**.

### **Onderkant**

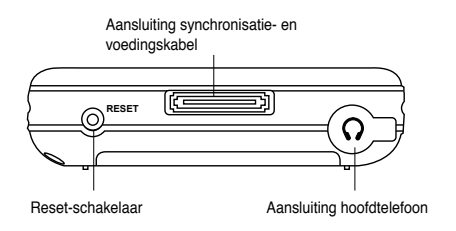

- • **Aansluiting hoofdtelefoon**  hier kunt u de hoofdtelefoon aansluiten.
- **Aansluiting synchronisatie- en voedingskabel**  sluit de 26-pins USBsynchronisatiekabel rechtstreeks aan op deze aansluiting om uw apparaat met uw computer te synchroniseren. De batterij wordt ook op hetzelfde ogenblik opgeladen.
- **Reset-schakelaar**  hiermee kunt u een softwarematige reset uitvoeren in geval het apparaat niet correct werkt of als een toepassing vastloopt. Duw met de punt van de pen op deze schakelaar om het systeem opnieuw in te stellen.

#### **OPMERKING** Wanneer u een hardwarematige

reset wilt uitvoeren, houdt u de knop Spreken (-)  $\hat{\uparrow}$  ingedrukt terwijl u tegelijk Modusschakelaar indrukt en met de pen op de reset-schakelaar drukt. Daarna wordt een waarschuwingsbericht weergegeven. Druk op 10 om een hardwarematige reset uit te voeren of druk op  $\bigoplus$  om het bedieningsscherm ongewijzigd te laten.

Wanneer u een softwarematige reset uitvoert, worden de gegevens op het apparaat niet gewijzigd. Bij het uitvoeren van een hardwarematige reset worden alle gegevens verwijderd.

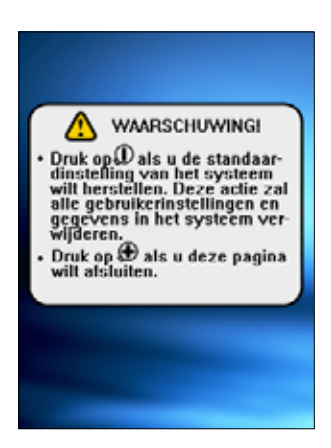

### **De GPS-carkit**

De GPS-carkit bevat:

- **Autohouder**  houdt de Pocket PC op zijn plaats.
- **Zwanenhals**  bevestigt de Pocket PC veilig op de voorruit van de auto.

# <span id="page-10-0"></span>**De batterij installeren en verwijderen**

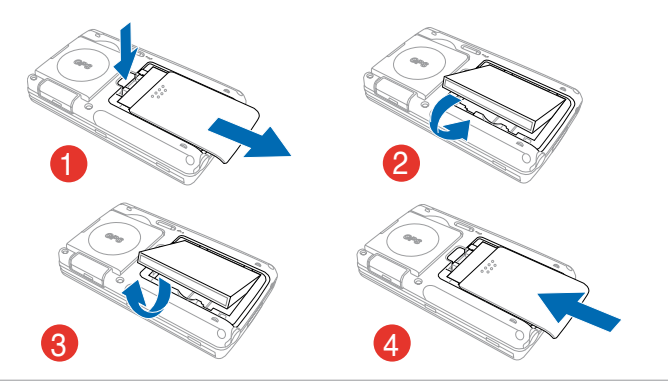

**OPMERKING** Wanneer u de batterijklep opent, wordt de voeding automatisch uitgeschakeld. Bovenaan links op het batterijvak bevindt zich een mechanisme dat de voeding automatisch uitschakelt wanneer u de batterijklep uitschuift. Dit is een veiligheidsmaatregel voor het beschermen van het stroomcircuit. Zorg er dus voor dat u de batterijklep niet verliest.

# **Aansluiten op een Adapter**

**BELANGRIJK** U moet de batterij opladen voordat u het apparaat voor de eerste keer gebruikt.

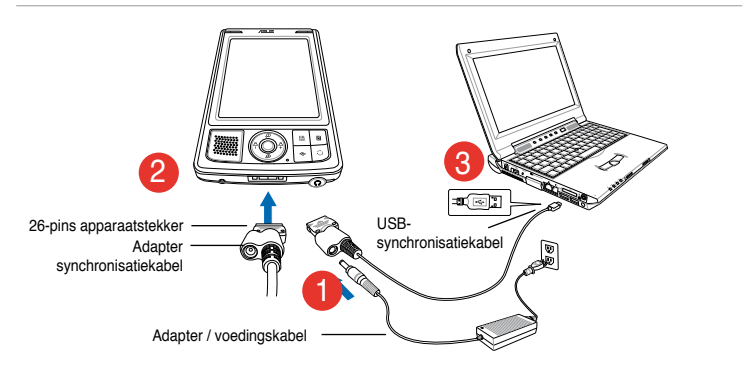

#### **OPMERKING** Zodra de voedingskabel is aangesloten op een Adapter, wordt het opladen van de batterij gestart en toont de voedings-LED een stabiel rood licht. Zie "De instellingen voor het batterijvermogen wijzigen" in hoofdstuk 2 voor meer informatie over de manier waarop u de vermogensstatus van de batterij kunt weergeven.

# <span id="page-11-0"></span>**De GPS instellen**

### **Een GPS-signaal ontvangen:**

Kantel het paneel van de GSP-antenne op de achterkant van het apparaat open. U kunt het paneel draaien zoals onderaan rechts weergegeven.

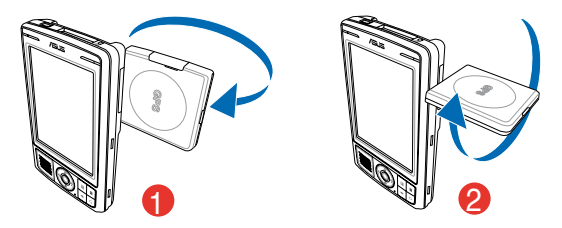

**OPMERKING** Voor de beste signaalontvangst, moet het GPS-antennepaneel parallel met de grond worden georiënteerd. Als de GPSsignaalontvangst zwak is, kunt u een optionele externe antenne aanschaffen en gebruiken. Kantel de antenneklep boven het paneel open en sluit de externe antenne aan op de antennepoort.

### **De GPS-carkit gebruiken:**

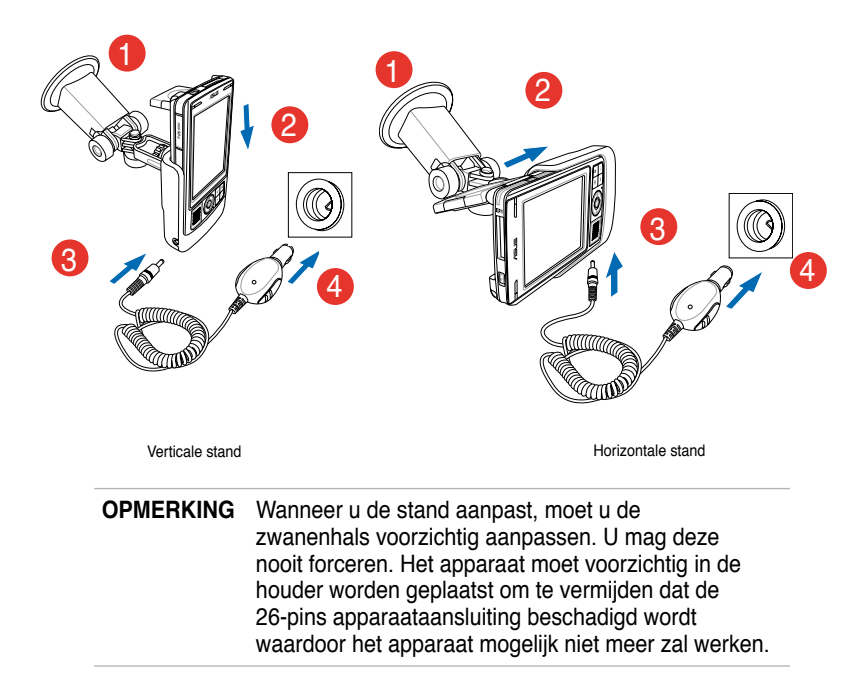

# <span id="page-12-0"></span>**Extra opslagruimte**

MyPal A639 is voorzien van een standaard SD-kaartsleuf. In de SDkaartsleuf kunnen SD- of MMC-geheugenkaarten worden geplaatst. Dit ondersteunt ook SDIO-kaarten met verschillende functionaliteiten, inclusief 802.11b/g, modem, enz.

### **Een SD/MMC/SDIO-kaart installeren en verwijderen**

- 1. Plaats de kaart met de labelzijde omhoog (doorgaans de zijde met de naam van de kaartfabrikant) en de zijde met de barcode/ het serienummer omlaag gericht in de SDkaartsleuf die zich op de bovenkant van het apparaat bevindt.
- 2. Duw de kaart volledig in de sleuf tot deze stevig op zijn plaats zit. Als de SD- of MMC-kaart correct is geïnstalleerd, vormt de rand van de kaart één lijn met de bovenste rand van het apparaat. Bij SDIO-kaarten steekt er meestal een stuk uit over de rand van de sleuf.
- 3. Om de kaart te verwijderen, drukt u licht op de kaart tot deze uit de sleuf springt. Daarna kunt u de kaart veilig verwijderen.

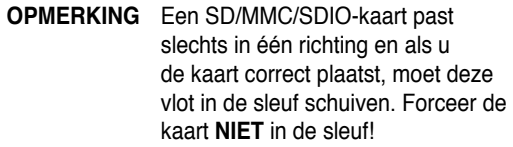

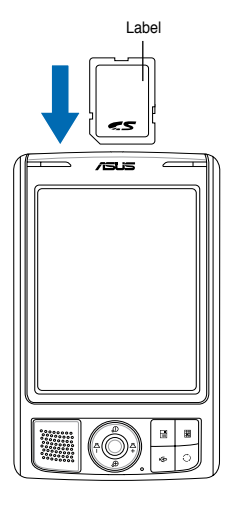

# <span id="page-13-0"></span>**MyPal activeren**

Voordat u het apparaat kunt gebruiken, moet u het correct kalibreren en activeren. Dit proces zorgt voor een nauwkeurige positionering wanneer u tekst invoert en menu's selecteert.

#### **Uw apparaat kalibreren en activeren**

- 1. Druk op de aan/uit knop.
- 2. Het welkomstscherm verschijnt wanneer u het apparaat voor de eerste keer inschakelt of nadat u een hardwarematige reset hebt uitgevoerd. Tik op een willekeurige plaats op het scherm om door te gaan.

**OPMERKING** Raadpleeg de beschrijving op pagina 4 om een hardwarematige reset uit te voeren.

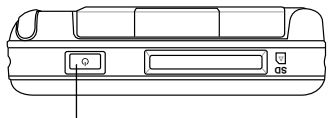

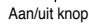

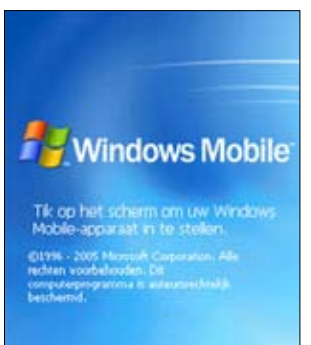

3. Tik op het midden van het kruis om het scherm uit te lijnen. U zult deze stap mogelijke meerdere keren moeten uitvoeren voor een correcte kalibratie.

**OPMERKING** U kunt de functie Scherm uitlijnen (Align Screen) op elk ogenblik uitvoeren door te tikken op  $\mathcal{L}$  > Instellingen (Settings) > tabblad Systeem (System) > pictogram Scherm (Screen) > Knop Scherm uitliinen (Alian Screen).

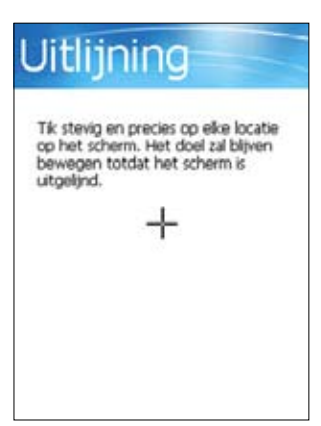

- 4. Volg de opeenvolgende instructies op het scherm.
- 5. Tik op een willekeurige plaats op het scherm Voltooid (Complete) wanneer u klaar bent met de uitlijning en instellingen. U bent nu klaar om uw apparaat te gebruiken.

# <span id="page-14-0"></span>**Basisschermen op MyPal**

### **Het scherm Vandaag (Today)**

Het scherm Vandaag (Today) zal normaal telkens worden weergegeven wanneer u het apparaat elke dag voor de eerste keer inschakelt.

**OPMERKING** Wanneer het apparaat al is ingeschakeld en het scherm een ander programma toont, kunt u op elk ogenblik terugkeren naar het scherm Vandaag (Today) door te tikken op **<b>***bl* > Vandaag (Today).

Zoals weergegeven in het onderstaande voorbeeld, biedt het scherm Vandaag (Today) u in één oogopslag een overzicht van de belangrijke informatie van de dag.

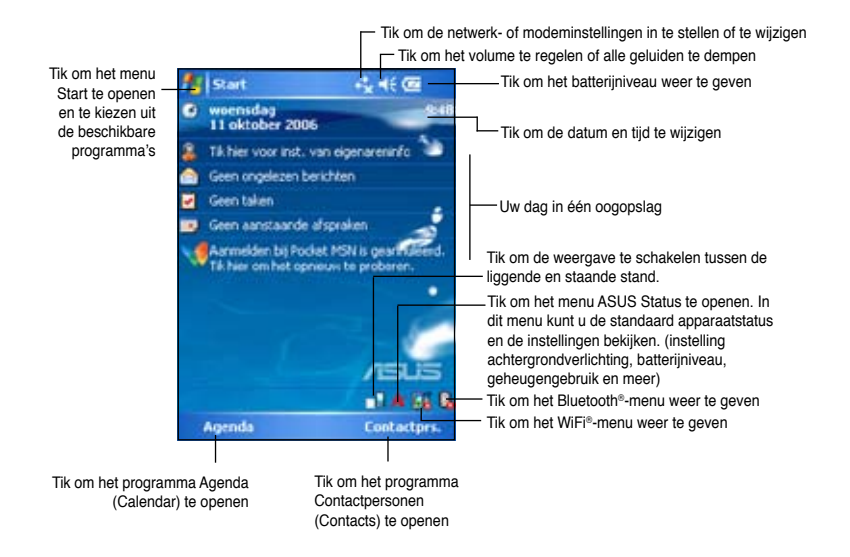

Tik met de pen in het scherm Vandaag (Today) op een van de weergegeven items om de details weer te geven. Zie "Hoofdstuk 2: Basisbewerkingen" voor meer informatie over de manier waarop u huidige taken of activiteiten kunt wijzigen of nieuwe items of informatie kunt toevoegen.

### **Het menu Start**

Via het menu Start kunt u programma's, instellingen en help-onderwerpen selecteren. Tik op het pictogram bovenaan in het scherm om het menu Start weer te geven.

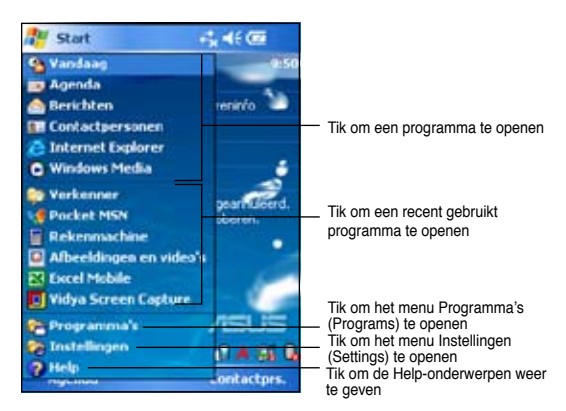

### **De menubalk**

De menubalk bevindt zich onderaan op het scherm van een programma. U kunt de menu's en knoppen op de menubalk gebruiken om opdrachten en acties uit te voeren.

De menu's en knoppen verschillen afhankelijk van de programma's die u gebruikt.

# **Pop-upmenu's**

Met de pop-upmenu's kunt u heel eenvoudig een actie voor een item selecteren. U kunt bijvoorbeeld het pop-upmenu van de **Bestandsverkenner (File Explorer)**  gebruiken om een item te verwijderen, te kopiëren of uit te zenden.

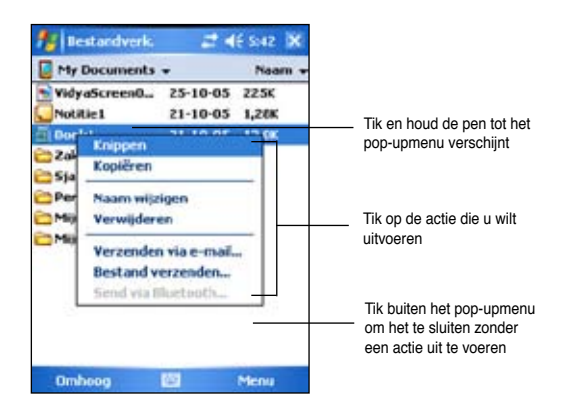

Om een pop-upmenu te openen, tikt en houdt u de pen op het item dat waarvoor u de actie wilt uitvoeren. Wanneer het menu verschijnt, tilt u de pen op en tikt u op de actie die u wilt uitvoeren. Om het pop-upmenu te sluiten zonder een actie uit te voeren, tikt u op een willekeurige plaats buiten het menu.

**OPMERKING** De pop-upmenu's zijn ook beschikbaar in de meeste andere programma's op uw apparaat. De items van deze pop-upmenu's kunnen echter variëren afhankelijk van het programma of de toepassing.

# <span id="page-16-0"></span>**Hoofdstuk 2 Basisbewerkingen**

# **De systeeminformatie weergeven**

ΓP

Met uw apparaat kunt u de ingebouwde specificaties gemakkelijk weergeven.

**OPMERKING** De gegevens die op de schermen met systeeminformatie worden weergegeven, kunnen niet worden gewijzigd.

#### **De systeeminformatie weergeven:**

- 1. Tik op  $\mathcal{F}$  > **Instellingen (Settings)** > tabblad **Systeem (System)** > pictogram **Systeeminformatie (System Information)**
- 2. Tik op het tabblad **Apparaatinformatie (Device Info)** om de specificaties van het apparaat weer te geven. Hiermee worden verschillende gegevens weergegeven, zoals de apparaat-ID, het systeemgeheugen en de draadloze capaciteiten.
- 3. Tik op het tabblad **Versie (Version)** om andere informatie over het apparaat weer te geven.

# **Informatie invoeren**

U kunt op een van de volgende manieren informatie invoeren op uw apparaat:

- Gebruik het invoerpaneel om tekst in te voeren met het softwaretoetsenbord
- Schrijf rechtstreeks op het scherm met de pen
- Maak tekeningen op het scherm
- Spreek in de microfoon van het apparaat om een bericht op te nemen
- Gebruik Microsoft® ActiveSync® om de gegevens van uw desktopcomputer te synchroniseren naar uw apparaat

### **Tekst invoeren via het invoerpaneel**

Gebruik het invoerpaneel om informatie in elk programma van uw apparaat in te voeren. U kunt typen met het **softwaretoetsenbord**. In elk van deze gevallen verschijnen de tekens als getypte tekst op het scherm.

Tik op  $\Box$  om het invoerpaneel weer te geven of te verbergen. Tik op  $\Box$ om de invoeropties weer te geven.

**OPMERKING** verschijnt alleen naast wanneer het invoerpaneel niet verborgen is.

#### **Typen met het softwaretoetsenbord:**

- 1. Tik op **> Toetsenbord (Keyboard)**.
- 2. Tik met de pen op de toetsen op het toetsenbord op het scherm om informatie in te voeren.

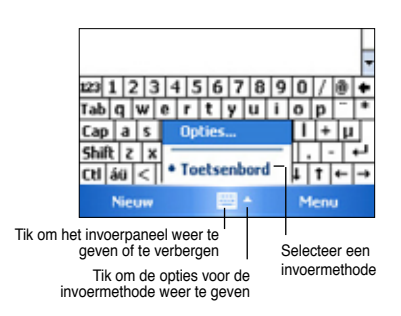

### **Functie Woordaanvulling (Word completion)**

Wanneer u het invoerpaneel en het softwaretoetsenbord gebruikt, zal uw apparaat het woord dat u typt anticiperen en het boven het invoerpaneel weergeven. Wanneer u op het weergegeven woord tikt, wordt dit in uw tekst ingevoegd op het invoegpunt. Hoe meer u uw apparaat gebruikt, hoe meer woorden het zal kunnen anticiperen.

#### **De opties voor de functie Woordaanvulling wijzigen:**

- 1. Tik op > **Instellingen (Settings)**  > tabblad **Persoonlijk (Personal)**  > **Invoer (Input)** > tabblad **Woordaanvulling (Word Completion).**
- 2. Breng de gewenste wijzigingen aan en tik op **ok**.

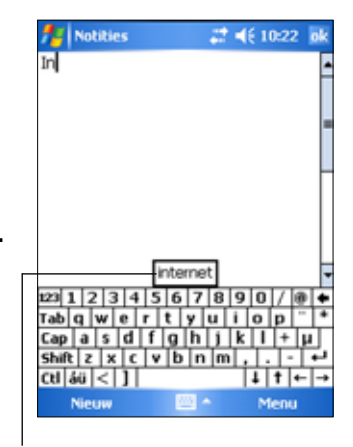

Tik hier als dit het woord is dat u wenst te gebruiken

#### **Getypte tekst bewerken:**

- 1. Selecteer de tekst die u wilt bewerken en gebruik een van de volgende methoden:
	- sleep de pen over de tekst
	- tik tweemaal om een woord te selecteren
	- tik driemaal om een alinea te selecteren
- 2. Tik in de menubalk op **Menu** en selecteer een actie of gebruik een van de hulpmiddelen in het invoerpaneel om een nieuwe tekst in te voeren.

# **Schrijven op het scherm**

In elk programma dat handschrift ondersteunt, zoals het programma Notities (Notes) en op het tabblad Notities (Notes) in Agenda (Calendar), Contactpersonen (Contacts) en Taken (Tasks), kunt u de pen gebruiken om rechtstreeks op het scherm te schrijven. Schrijf op de manier zoals u op papier schrijft. U kunt hetgeen u hebt geschreven bewerken en opmaken en daarna het handschrift op een later tijdstip te converteren.

#### **Op het scherm schrijven:**

- 1. Tik op > **Programma's (Programs)** > **Notities (Notes)** > **Nieuw (New)**
- 2. Het scherm geeft een lege ruimte bij met lijnen die u helpen bij het schrijven.
- 3. Schrijf uw tekst.

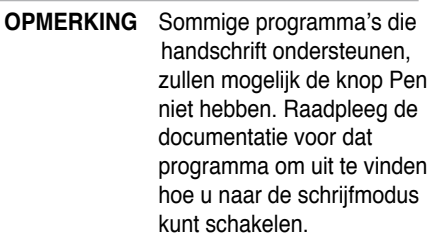

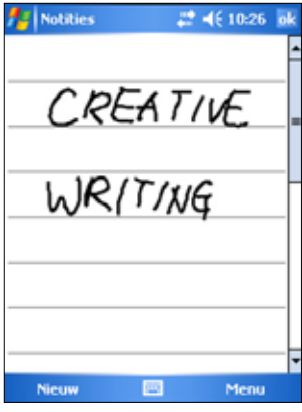

#### **Uw handschrift bewerken:**

- 1. Tik en houd de pen naast de tekst die u wilt selecteren tot het invoegpunt verschijnt.
- 2. Tik op **Menu** > **Tekenen (Draw)** om een tekst te selecteren. Controleer of er geen vinkje naast **Tekenen (Draw)** staat.
- 3. Sleep de pen over de tekst die u wilt selecteren.

Als u per ongeluk op het scherm schrijft, tikt u op **Menu** > **Inkt ongedaan maken (Undo Ink)** en probeert u het opnieuw.

4. Tik in de menubalk op **Menu** en selecteer een actie of gebruik een van de hulpmiddelen in het invoerpaneel om een nieuwe tekst in te voeren.

#### **Een zoomniveau selecteren:**

• Tik op **Menu** > **Zoom**. Tik op een zoompercentage in de lijst.

# **Tekenen op het scherm**

U kunt op dezelfde manier tekenen op het scherm zoals u op het scherm schrijft. Het verschil tussen het schrijven en tekenen op het scherm ligt in de manier waarop u items selecteert en de manier waarop ze kunnen worden bewerkt. De grootte van tekeningen kan bijvoorbeeld worden aangepast, terwijl dat niet mogelijk is met handschrift.

#### **Een tekening maken:**

1. Gebruik de pen om een pennenstreek te maken die zich over drie lijnen op het scherm uitstrekt. Een tekenvak verschijnt rond de pennenstreek.

**OPMERKING** Als de tekening geen drie lijnen doorkruist, wordt het tekenvak niet weergegeven.

- 2. Blijf tekenen. Als uw opeenvolgende pennenstreken buiten het vak reiken, zult u merken dat het tekenvak wordt vergroot zodat alle pennenstreken binnen het vak vallen.
	- **OPMERKING** Om gemakkelijk te werken aan uw tekening of deze gemakkelijk weer te geven, kunt u het zoomniveau wijzigen door te tikken op **Menu** > **Zoom** en vervolgens de gewenste zoominstelling te selecteren. Het tekenvak geeft de randen van de tekening aan

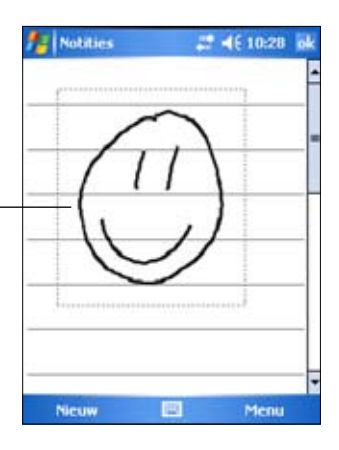

#### **Uw tekening bewerken:**

- 1. Tik en houd de pen op de tekening tot de selectiehandgreep verschijnt. Als u meerdere tekeningen wilt selecteren, sleept u met de pen om de gewenste tekeningen te selecteren.
- 2. Tik en houd de pen op de geselecteerde tekening en tik vervolgens op een bewerkingsopdracht in het pop-upmenu of tik op een opdracht in het **Menu**.
- 3. Pas de grootte van de tekening aan door een selectiehandgreep te slepen naar de gewenste grootte.

# **Een bericht opnemen**

In elke programma waarin u op het scherm kunt schrijven of tekenen, kunt u ook snel gedachten, herinneringen en telefoonnummers noteren door een bericht op te nemen. In Agenda (Calendar), Taken (Tasks) en Contactpersonen (Contacts), kunt u een opname in het tabblad Notities (Notes) opnemen. In het programma Notities (Notes) kunt u een onafhankelijke opname maken of een opname in een geschreven notitie opnemen. Als u de opname in een notitie wilt opnemen, moet u de notitie eerst openen. In het programma Postvak IN (Inbox) kunt u een opname toevoegen aan een e-mailbericht.

#### **Een opname maken:**

- 1. Tik op > **Programma's (Programs)** > **Notities (Notes)** > **Menu** > **Opnamewerkbalk weergeven (View Recording Toolbar)**
- 2. Houd de microfoon van uw apparaat dichtbij uw mond of een andere geluidsbron.
- 3. Tik op  $\bullet$  (rode knop) om de opname te starten. Tik op  $\bullet$  om de opname te stoppen. Wanneer u de opname stopt, hoort u twee pieptonen.
- 4. De nieuwe opname verschijnt in de lijst Notes (Notities) of als een ingesloten pictogram. Om de opname af te spelen tikt u op de gewenste opname in de lijst. Als de opname in een notitie is ingesloten, tikt u op het pictogram **Luidspreker**.

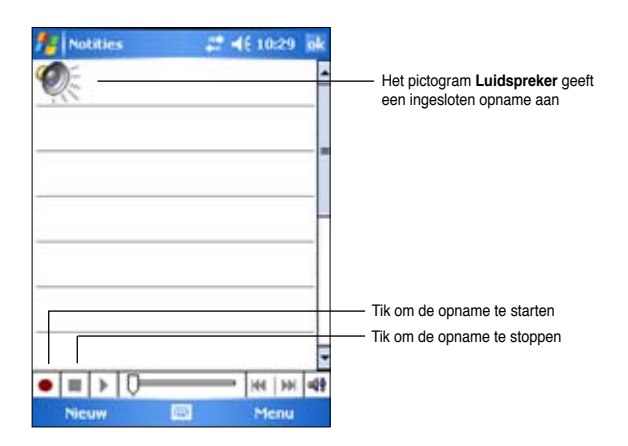

#### <span id="page-21-0"></span>**De opname-indeling wijzigen:**

- 1. Tik in de notitielijst op **Menu** > **Opties (Options)** > de koppeling **Algemene invoeropties** > tabblad **Opties (Options)**.
- 2. Selecteer de gewenste opname-indeling in het vervolgkeuzemenu **Spraakopname-indeling (Voice recording format)** en tik vervolgens op **ok** wanneer u klaar bent.

**OPMERKING** In vergelijking met andere instellingen biedt de **Pulse Code Modulation (PCM)** een iets betere geluidskwaliteit, maar neemt tot 50 maal meer opslagruimte in beslag dan Mobile Voice-opnamen.

# **Informatie zoeken en organiseren**

De functies **Zoeken (Search)** en **Help** op uw apparaat helpen u snel informatie te vinden.

## **De functie Zoeken gebruiken**

#### **Informatie zoeken:**

1. Tik op **\*** > **Help** > **Zoeken (Search)**.

2. Voer de tekst in die u wilt zoeken, selecteer een gegevenstype en tik vervolgens op **Zoeken (Search)** om de zoekopdracht te starten. Selecteer **Groter dan 64 KB (Larger than 64 KB)** onder Type om snel informatie te zoeken die veel ruimte inneemt op uw apparaat.

#### **De Help-functie gebruiken:**

- 1. Tik op  $\frac{1}{2}$  > Help.
- 2. Tik op een koppeling naar het onderwerp dat u wilt weergeven.

Typ een woord dat u wilt zoeken

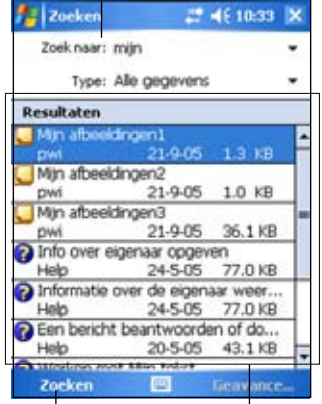

Tik om het woord te zoeken Gevonden onderwerpen

die het gezochte woord bevatten

# **De Verkenner gebruiken**

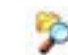

#### **De bestandsverkenner gebruiken om bestanden te zoeken en te ordenen:**

• Tik op > **Programma's (Programs)** > het pictogram **Verkenner (File Explorer)** om de bestanden in uw apparaat weer te geven.

# <span id="page-22-0"></span>**Uw apparaat aanpassen**

U kunt uw apparaat aanpassen door de instellingen te wijzigen, de ingebouwde programma's te gebruiken en extra software te installeren.

#### **De beschikbare opties weergeven:**

• Tik op > **Instellingen (Settings)** > tabblad **Persoonlijk (Personal)**  of **Systeem (System)**.

**OPMERKING** Tik en houd de pen op de schuifregelaar aan de rechterzijde van het scherm om de andere instellingspictogrammen weer te geven.

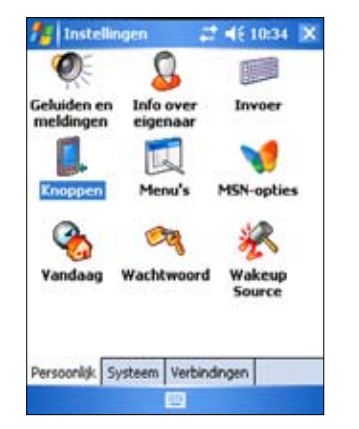

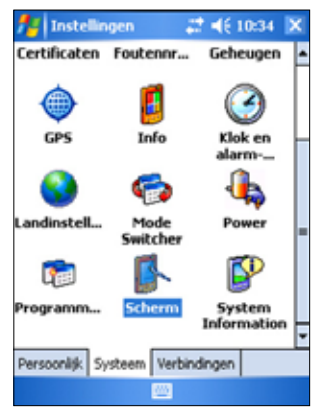

# **De datum en tijd wijzigen**

#### **De datum- en tijdsinstellingen wijzigen:**

- 1. Tik op  $\mathbb{Z}$  > Instellingen (Settings) > tabblad Systeem (System) > pictogram **Klok en alarmsignalen (Clock & Alarms)**.
- 2. Kies de gewenste instellingen op het tabblad **Tijd (Time)**.

```
OPMERKING Tik op het tabblad Meer (More) en selecteer De klok 
   in de titelbalk van alle programma's weergeven
   (Display the clock in the title bar in all programs)
   om de klok op elk ogenblik weer te geven in de 
   rechterbovenhoek van het scherm.
```
#### **De alarminstellingen wijzigen:**

- 1. Tik op **Z** > **Instellingen (Settings)** > tabblad **Systeem (System)** > pictogram **Klok en alarmsignalen (Clock & Alarms)** > tabblad **Alarmen**.
- 2. Kies de gewenste instellingen.

#### **Basisbewerkingen 17**

# **Het menu Start wijzigen**

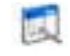

#### **De menu-items wijzigen:**

- 1. Tik op  $\frac{1}{2}$  **> Instellingen (Settings)** > pictogram **Menu'szz.**
- 2. Schakel het selectievakje in naast de items die u wilt weergeven in het **menu Start**.
- 3. Tik op **ok**.

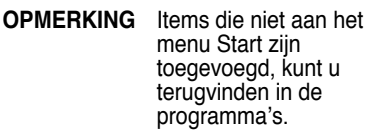

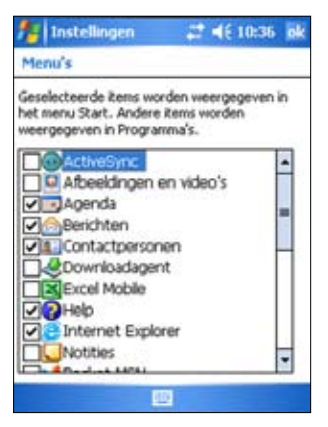

# **De gegevens van de eigenaar wijzigen**

#### **De gegevens van de eigenaar wijzigen:**

- 1. Tik op *i* > Instellingen (Settings) > pictogram **Info over eigenaar (Owner information)**.
- 2. Typ de gegevens die u wilt weergeven op het scherm Vandaag (Today).
- 3. Voeg notities toe aan de eigenaarsgegevens door op het tabblad **Notities (Notes)** te tikken.
- 4. Typ de gewenste tekst in.
- 5. Tik op het tabblad **Opties (Options)** en selecteer vervolgens de items die u op het scherm wilt weergeven wanneer u het apparaat inschakelt. Tik op **ok**  wanneer u klaar bent.

# $27 - 46551$ Info over eigenaar miin info **Blanche Rosewell** ASIS +886 2 87654321 blanche@rosewell.com

# **Een wachtwoord instellen**

#### **Een wachtwoord instellen voor uw apparaat:**

- 1. Tik op **X** > **Instellingen (Settings)** > pictogram **Vergrendelen (Lock).**
- 2 Schakel het selectievakje **Vragen indien apparaat niet gebruikt wordt (Prompt if device unused)** in en selecteer vervolgens de periode in de beschikbare opties door op de pijl omlaag te tikken.
- 3. Selecteer het wachtwoordtype als **Eenvoudig vier cifiers (Simple 4 digit)** of **Sterk alfanumeriek (Strong alphanumeric)**.
- 4. Typ een wachtwoord. Als u het type Sterk alfanumeriek hebt geselecteerd, moet u het wachtwoord tweemaal invoeren.
- 5. Tik op het tabblad **Geheugensteun (Hint)** om een soort herinnering te maken voor het geval u uw wachtwoord vergeet.
- 6. Tik op **ok** wanneer u klaar bent.

### **De stand van de schermweergave wijzigen**

#### **De stand van de schermweergave wijzigen:**

- 1. Tik op **4** > Instellingen (Settings) > tabblad Systeem (System) > pictogram **Scherm (Screen).**
- 2. Selecteer de gewenste stand en tik op **ok**.

#### **Staand**

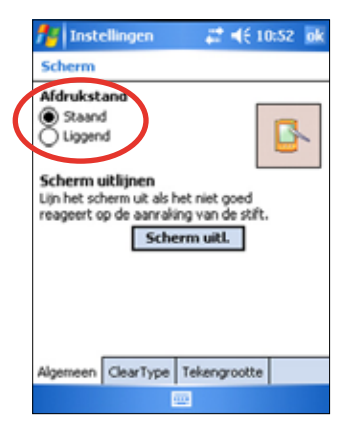

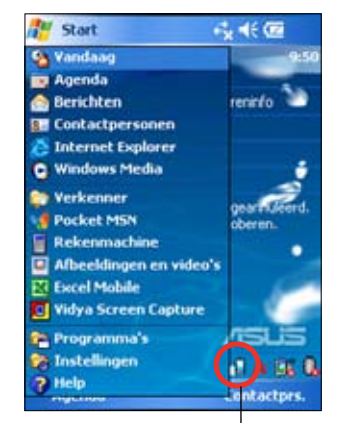

Tik om de stand van de schermweergave te wijzigen

### **Liggend**

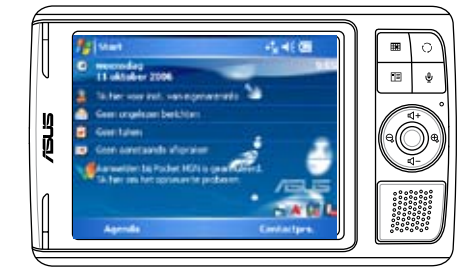

#### **De ClearType-functie inschakelen:**

- 1. Tik op  $\mathcal{F}$  **> Instellingen (Settings) > tabblad Systeem (System) >** pictogram **Scherm (Screen)** > tabblad **Clear Type**.
- 2. Schakel het selectievakje **Clear Type inschakelen (Enable Clear Type)** in en tik op **ok**.

#### **De tekstgrootte op het scherm wijzigen:**

- 1. Tik op  $\mathbb{Z}$  **> Instellingen (Settings)** > tabblad **Systeem (System)** > pictogram **Scherm (Screen)** > tabblad **Tekengrootte (Text Size)**.
- 2. Verplaats de schuifregelaar naar **Kleinste (Smallest)** of **Grootste (Largest)** tot u de gewenste tekstgrootte verkrijgt. Tik op **ok**.

**OPMERKING** De schuifregelaar wordt Basis in het midden geplaatst.

# **Het schermthema wijzigen**

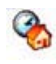

#### **Het schermthema wijzigen:**

- 1. Tik op *i* > Instellingen (Settings) > pictogram Vandaag (Today).
- 2. Selecteer het gewenste thema in de beschikbare opties, of

Schakel het selectievakje **Deze afbeelding als achtergrond gebruiken (Use this picture as the background)** en tik op **Bladeren (Browse)** om een afbeelding te selecteren uit uw afbeeldingsbestanden.

3. Tik op **ok** wanneer u klaar bent.

#### **De items die op het scherm Vandaag (Today) moeten verschijnen, definiëren:**

- 1. Tik op **4** > Instellingen (Settings) > pictogram Vandaag (Today) > tabblad **Items.**
- 2. Schakel de selectievakjes naast de gewenste items in. Tik op **ok** wanneer u klaar bent.

#### Π. **De knoptoewijzingen wijzigen De knoptoewijzingen wijzigen:**

- 1. Tik op  $\mathcal{F}$  **> Instellingen (Settings)** > pictogram **Vergrendelen (Lock)**.
- 2. Markeer een knop door erop te tikken.
- 3. Tik op de pijl omlaag om de programma's waaraan u de knop kunt toewijzen, weer te geven.
- 4. Herhaal stappen 2 tot 3 om andere knoptoewijzingen te wijzigen.
- 5. Tik op **ok** wanneer u klaar bent.

#### **De knopinstellingen aanpassen:**

- 1. Tik op het tabblad Bedieningselement **omhoog/omlaag (Up/Down Control)**.
- 2. Tik op de schuifregelaar en sleep deze naar de gewenste instellingen voor de responstijd van de knop Omhoog/Omlaag.
- 3. Tik op het tabblad Geavanceerd (Advance) om de opties voor de toetsverlichting en de vergrendelingsknop in te stellen.
- 4. Tik op **ok** wanneer u klaar bent.

# **De schakelknop Modus en de schakelknop Taken gebruiken**

De rechterknop van de groep knoppen uiterst rechts op het apparaat (zie Hoofdstuk 1) werkt Basis als de knop voor het schakelen tussen modi, zodat u snel kunt schakelen tussen het scherm Vandaag (Today), Windows Media Player en het scherm Draaien (Rotate). Wanneer u op deze knop drukt, verschijnt het venster MODUS omschakelen (Mode Switcher) op het scherm.

#### **De MODUS omschakelen aanpassen:**

- 1. Tik op **<b>***i* > Instellingen (Settings) > tabblad Systeem (System) > **MODUS omschakelen (Mode Switcher)** > tabblad **MODUS omschakelen (Mode Switcher)**.
- 2. De drie programma's die eerder werden vermeld, worden Basis geselecteerd om in het venster MODUS omschakelen (Mode Switcher) te worden weergegeven. U kunt een programma verwijderen door het overeenkomstige selectievakje uit te schakelen.
- 3. Tik op de knop  $\frac{1}{4}$  of  $\frac{1}{2}$  om de volgorde van de programma's
- te wijzigen.<br>4. Schakel het selectievakie onder **A** in als u een pictogram Afsluiten (Exit) wilt toevoegen aan het venster MODUS omschakelen (Mode Switcher).
- 5. Tik op **ok** wanneer u klaar bent.

Als u de knoptoewijzing wilt wijzigen zodat het een knop van de Taken omschakelen (Task Switcher) wordt, volgt u de onderstaande stappen. Met de Taken omschakelen kunt u schakelen tussen de momenteel geopende programma's.

#### **De Taken omschakelen inschakelen:**

- 1. Tik op  $\mathcal{F}$  **> Instellingen (Settings) > tabblad Systeem (System) > MODUS omschakelen (Mode Switcher)** > tabblad **Basis (Basic)** en selecteer vervolgens Taken omschakelen (Task Switcher).
- 2. Tik op **ok**.

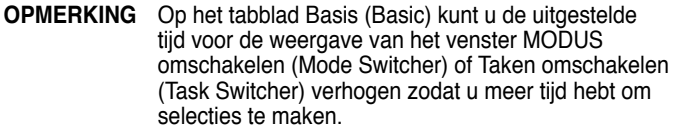

# **De Verlichting instellen**

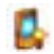

#### **De Verlichting instellen:**

- 1. Tik op *I* > Instellingen (Settings) > tabblad Systeem (System) > pictogram **Verlichting (Backlight)**.
- 2. Pas de helderheid van het scherm aan door de schuifregelaar naar **Donker (Dark)** of **Helder (Bright)** te slepen tot u de gewenste helderheid van het scherm hebt bereikt.
- 3. Tik op het tabblad **Geavanceerd (Advance)** en pas de instellingen aan voor Verlichting wanneer u batterijvermogen en wisselstroom gebruikt.
- 4. Tik op **ok** wanneer u klaar bent.

## **De instellingen voor het batterijvermogen wijzigen**

#### **De instellingen voor het batterijvermogen wijzigen:**

- 1. Tik op  $\mathbf{F}$  > Instellingen (Settings) > tabblad Systeem (System) > pictogram **Voeding (Power)** om de status van het batterijvermogen weer te geven. Dit scherm toont de gedetecteerde percentages van het resterende batterijvermogen. U mag de informatie op dit scherm niet wijzigen.
- 2. Tik op het tabblad **Geavanceerd (Advanced)** om de instelling voor de batterij aan te passen zodat u energie kunt sparen.
- 3. Tik op het tabblad **CPU-modus (CPU Mode)** om het verwerkingsvermogen in te stellen dat moet worden gebruikt wanneer programma's worden gebruikt.
	- **Maximum** biedt een betere CPU-prestatie. Stel deze modus in wanneer u spelleties speelt of video's afspeelt. Als u de Turbomodus instelt, kan dit echter de levensduur van de batterij verkorten.
- **Normaal (Normal)** biedt een normale CPU-snelheid en een meer stabiele prestatie. Selecteer deze modus wanneer u MP3 geluidsbestanden beluistert of toepassingen gebruikt die geen zeer hoge CPU-snelheid vereisen.
- **Energie besparen (Power Save)** stelt de CPU in op een lagere snelheid. Deze modus heeft een lagere CPU-prestatie, maar verlengt de levensduur van de batterij. Selecteer deze modus wanneer u op tekst gebaseerde toepassingen, zoals Word, Excel, enz. gebruikt.
- Als u de energiebesparing automatisch wilt instellen, tikt u in de cirkel naarst **Auto**. Deze modus past de CPU-snelheid aan volgens het programma waarmee u werkt.
- 4. Tik op **ok** wanneer u klaar bent.

# **Geluiden en meldingen selecteren**

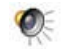

Uw apparaat kan u op verschillende manieren herinneren aan zaken die u moet doen. Als u bijvoorbeeld een afspraak in Agenda (Calendar) hebt ingesteld, een taak met een vervaldatum of een alarm in Klok (Clock), wordt u hiervan op een van de volgende manieren op de hoogte gebracht.

- Een berichtenvenster wordt op het scherm weergegeven
- Een geluid wordt afgespeeld (u kunt het type geluid selecteren)
- Een lampje knippert op het apparaat

#### **Geluiden en meldingen instellen:**

- 1. Tik op > **Instellingen (Settings)** > tabblad **Persoonlijk (Personal)**  > pictogram **Geluiden en meldingen (Sounds & Notifications)** > tabblad **Geluiden (Sounds)** en selecteer vervolgens de items die u wilt inschakelen.
- 2. Tik op het tabblad **Meldingen (Notifications)** en stel de details in voor de melding van de gebeurtenis.
- 3. Tik op **ok** wanneer u klaar bent.

#### 國 **De geluidsinstellingen wijzigen**

#### **De geluidsinstellingen wijzigen:**

- 1. Tik op  $\mathbb{Z}$  **> Instellingen (Settings)** > tabblad **Systeem (System)** > pictogram **Audio.**
- 2. Pas het volume, de balans, de hoge tonen, de lage tonen en de 3Dinstellingen aan door de schuifregelaar naar links of naar rechts te slepen tot u de gewenste geluidsuitvoer hebt verkregen.
- 3. Tik op **ok** wanneer u klaar bent.

**OPMERKING** Tik op de knop **Basis (Default)** om de Basis geluidsinstellingen te herstellen.

#### **De microfooninstellingen wijzigen:**

- 1. Tik in het scherm voor de geluidsinstellingen op het tabblad **Mic**.
- 2. In Bedieningselement microfoonversterking (MIC Gain Control) kunt u ervoor kiezen om de versterking handmatig aan te passen of om het apparaat automatisch het opnamevolume te laten aanpassen. Stel het volume hoger of lager in door de schuifregelaar naar links of naar rechts te slepen.

**OPMERKING** Tik op **Basis (Default)** om terug te keren naar de Basisinstellingen.

# **De activeringsinstellingen wijzigen**

- 1. Tik op  $\mathcal{F}_1$  **> Instellingen (Settings) >** tabblad **Persoonlijk (Personal)** > pictogram **Activeringsbron (Wakeup Source).**
- 2. Schakel de selectievakjes van de items in om te bepalen welke functies/omstandigheden de voeding van het apparaat zullen inschakelen. Wanneer u op een van de functieknoppen op het voorpaneel drukt, wordt het apparaat geactiveerd.
- 3. Tik op **ok** wanneer u klaar bent.

# **De USB-instellingen wijzigen**

#### **De USB-instellingen wijzigen**

- 1. Tik op *I* > Instellingen (Settings) > tabblad Verbindingen **(Connections)** > pictogram **USB-instelling (USB Settings)**.
- 2. Kies een USB-interface.
	- **Verzenden als netwerkinterface (Transmission as Network Interface) -** hiermee kunt u uw apparaat laten werken als een netwerkkaart. U kunt deze instelling gebruiken voor ActiveSync.
	- **Verzenden als seriële interface (Transmission as Serial Interface) -** hiermee kunt u uw apparaat laten werken als een UART-apparaat. U kunt deze instellingen gebruiken als legacy ActiveSync.
	- **Simuleren als kaartlezer (Simulation as Card Reader)** maakt van uw apparaat een massopslagapparaat, zoals een kaartlezer.
	- **Simulatie als flashdisk** vormt uw apparaat om tot een massaopslagapparaat, alsof u over een externe flashdisk beschikt. Het intern flashgeheugen is groter dan 800MB voor het opslaan van mappen en meer.
- 3. Tik op **ok** wanneer u klaar bent.

#### **De USB-laadmodus wijzigen:**

- 1. Tik op het tabblad **USB Charger (USB-lader)** op het scherm **USB Settings (USB-instellingen)**.
- 2. Selecteer een USB-laadmodus.
	- **Slow Charging (Langzaam opladen)** om deze modus te gebruiken, moet uw pc 100mA ondersteunen.
	- **Fast Charging (Snel opladen)** om deze modus te gebruiken, moet uw pc 500mA ondersteunen.
- 3. Tik op **ok** wanneer u klaar bent.

**OPMERKING** Om overmatig opladen te voorkomen, wordt het opladen automatisch gestopt na 5 uur. In de modus Snel opladen kan het apparaat binnen 5 uur volledig worden opgeladen, maar in de modus Langzaam opladen, moet u het apparaat opnieuw aansluiten op de voedingsbron om het volledig te kunnen opladen.

# <span id="page-30-0"></span>**De geheugeninstellingen wijzigen**

#### **De geheugentoewijzing weergeven:**

- 1. Tik op  $\mathbb{Z}$  > Instellingen (Settings) > tabblad Systeem (System) > pictogram **Geheugen (Memory)**.
- 2. Tik op **ok** wanneer u klaar bent.

#### **Het geheugen van de opslagkaart controleren:**

- 1. Tik op  $\mathbb{Z}$  > Instellingen (Settings) > tabblad Systeem (System) > pictogram **Geheugen (Memory)** > tabblad **Opslagkaart (Storage Card)** om de geheugeninformatie voor de geselecteerde opslagkaart weer te geven.
- 2. Als u geheugen wilt vrijmaken op de geheugenkaart, moet u enkele bestanden van de geheugenkaart verwijderen. Gebruik de Bestandsverkenner om de bestanden te verwijderen. Zie "De Bestandsverkenner gebruiken" voor meer informatie.

#### **Actieve programma's weergeven:**

- 1. Tik op **#** > Instellingen (Settings) > tabblad Systeem (System) > pictogram **Geheugen (Memory)** > tabblad **Actieve programma's (Running Programs)**.
- 2. Als u systeemgeheugen dat momenteel door de actieve programma's wordt gebruikt, wilt vrijmaken, selecteert u een programma en tikt u vervolgens op **Stoppen**.

Om alle actieve programma's te stoppen, tikt u op **Alle stoppen (Stop All)**.

# **Eenvoudige toepassingen gebruiken**

Uw apparaat bevat meerdere eenvoudige toepassingen die nuttig zijn voor uw dagelijks gebruik van uw apparaat.

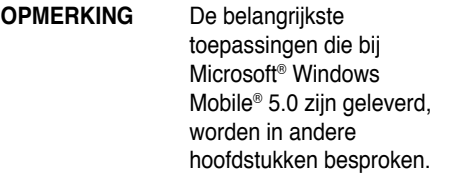

#### **De toepassingen openen:**

- 1. Tik op *L* > **Programma's (Programs)**.
- 2. Tik op een pictogram om een specifieke toepassing te starten.

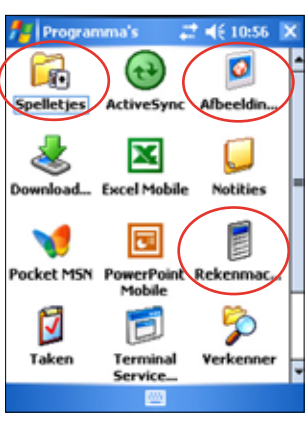

# **Rekenmachine**

Tik op het pictogram **Rekenmachine (Calculator)** om de basisfuncties van de rekenmachine te gebruiken.

# **Spelletjes**

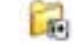

Tik op het pictogram **Spellen (Games)** om de beschikbare spelletjes weer te geven.

### **Bubble Breaker**

Het hoofddoel van dit spel is alle luchtbellen te doen barsten. Tik hiervoor op twee of meer toverballen van dezelfde kleur die met elkaar verbonden zijn. Hoe meer bellen u tegelijk laat barsten, hoe hoger uw score.

#### **Solitaire**

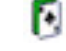

Het hoofddoel van dit spel is alle kaarten van het spel te gebruiken om vier stapels met hetzelfde teken te vormen in oplopende volgorde, te beginnen met de azen.

**OPMERKING** Raadpleeg de Help-informatie op uw apparaat door te tikken op **75** > Help > Inhoud (Contents) > Spellen **spleen (Play Games)** voor meer details over de spelregels.

# **Afbeeldingen en video's**

Gebruik **Afbeeldingen en video's (Pictures & Videos)** voor het weergeven van foto's en het afspelen van video's die in verschillende indelingen op uw apparaat of uw opslagkaart zijn opgeslagen. U kunt ze vervolgens verzenden naar uw vrienden, een diavoorstelling van uw foto's weergeven, de video afspelen of een foto als achtergrond instellen voor het scherm Vandaag (Today).

Raadpleeg ook de on line help van uw apparaat voor meer informatie over het gebruik van deze functie.

#### **Foto's gebruiken:**

- 1. Tik op  $\mathbb{Z}$  > **Programma's (Programs)** > pictogram **Afbeeldingen en video's (Pictures & Videos).**
- 2. Tik op de miniatuurafbeelding van de foto of video die u wilt openen.
- 3. Tik op Menu wanneer de foto of video op het scherm verschijnt om te zoomen (inzoomen, uitzoomen of aanpassen aan het venster), een diavoorstelling af te spelen, uw foto te bewerken of de video af te spelen.
- 4. Tik op **Menu** > **Instellen als achtergrond Vandaag (Set as Today Background...)** om de foto als achtergrond voor het scherm Vandaag (Today) te gebruiken.
	- of

Tik op **Menu** > **Foto verzenden (Beam picture...)** als u de foto via de IR-poort wilt verzenden naar een ander apparaat.

5. Tik in de menubalk op **Verzenden (Send)** om de foto te verzenden als bijlage bij een e-mail.

#### **De automatische correctie gebruiken:**

• Tik op **Menu** > **Bewerken (Edit)** > **Menu** > **Autocorrectie (Auto Correct)** om de foto automatisch aan te passen.

**OPMERKING** Tik op **Menu** > **Ongedaan maken (Undo)** om de laatste actie ongedaan te maken. Tik op **Terug naar opgeslagen (Revert to Saved)** om alle acties die op de foto werden uitgevoerd ongedaan te maken.

#### **De foto draaien:**

• Tik in de menubalk op **Menu** > **Bewerken (Edit)** > **Draaien (Rotate)**. Telkens wanneer u tikt op **Draaien (Rotate)** wordt de foto 90° rechtsom gedraaid.

#### **De foto bijsnijden:**

- 1. Tik op **Menu** > **Bewerken (Edit)** > **Menu** > **Bijsnijden (Crop)**.
- 2. Sleep de pen over het scherm om het gedeelte van de foto dat wilt behouden, te selecteren.
- 3. Tik binnen het bijsnijdvenster om de foto bij te snijden.
- 4. Tik op **Ongedaan maken (Undo)** om de laatste actie ongedaan te maken.

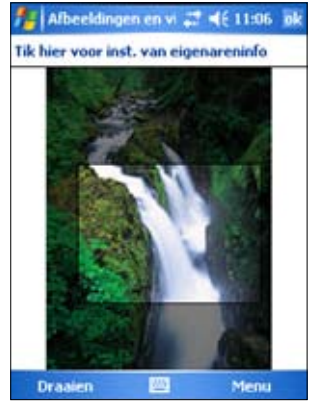

#### **De foto opslaan:**

• Tik op **Menu** > **Opslaan als (Save As)** om de wijzigingen op te slaan nadat u de foto hebt bewerkt.

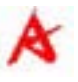

### **De apparaatstatus controleren**

Gebruik de **ASUS-toestand** om snel essentiële apparaatgegevens zoals het gebruik van de opslagruimte en de levensduur van de batterij weer te geven.

#### **ASUS-toestand openen:**

- 1. Tik op het pictogram ASUS-toestand in de rechterbenedenhoek van het scherm.
- 2. Een menu wordt geopend met algemene informatie over uw apparaat. Tik op een item om meer opties voor dat specifieke item te openen.

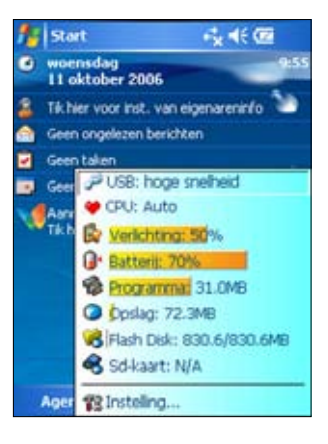

#### **De instellingen voor ASUS-toestand wijzigen:**

- 1. Tik op het pictogram **ASUS-toestand** in de rechterbenedenhoek van het scherm en tik daarna op **Instellingen (Setting…).**
- 2. Maak de gewenste selecties uit de beschikbare items. U kunt items uit het menu ASUS-toestand verwijderen door de selectievakjes naar het item in **Systeemstatus (System status)** uit te schakelen.
- 3. Tik op **ok** om de wijzigingen aan te brengen.

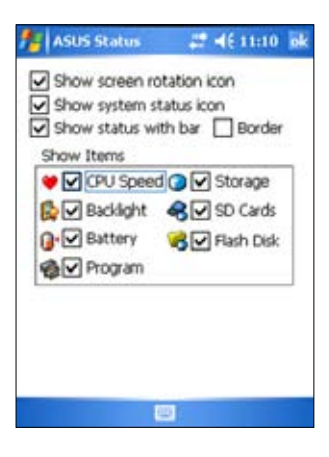

**OPMERKING** Als u het selectievakje naast **Toon het pictogram van systeemstatus (Show system status icon)** uitschakelt, het pictogram ASUS-toestand wordt niet weergegeven op het scherm Vandaag (Today). Om het pictogram ASUS-toestand opnieuw weer te geven, tikt u op > **Instellingen (Settings) >** Tabblad **Systeem (System) > pictogram ASUS-toestand.**

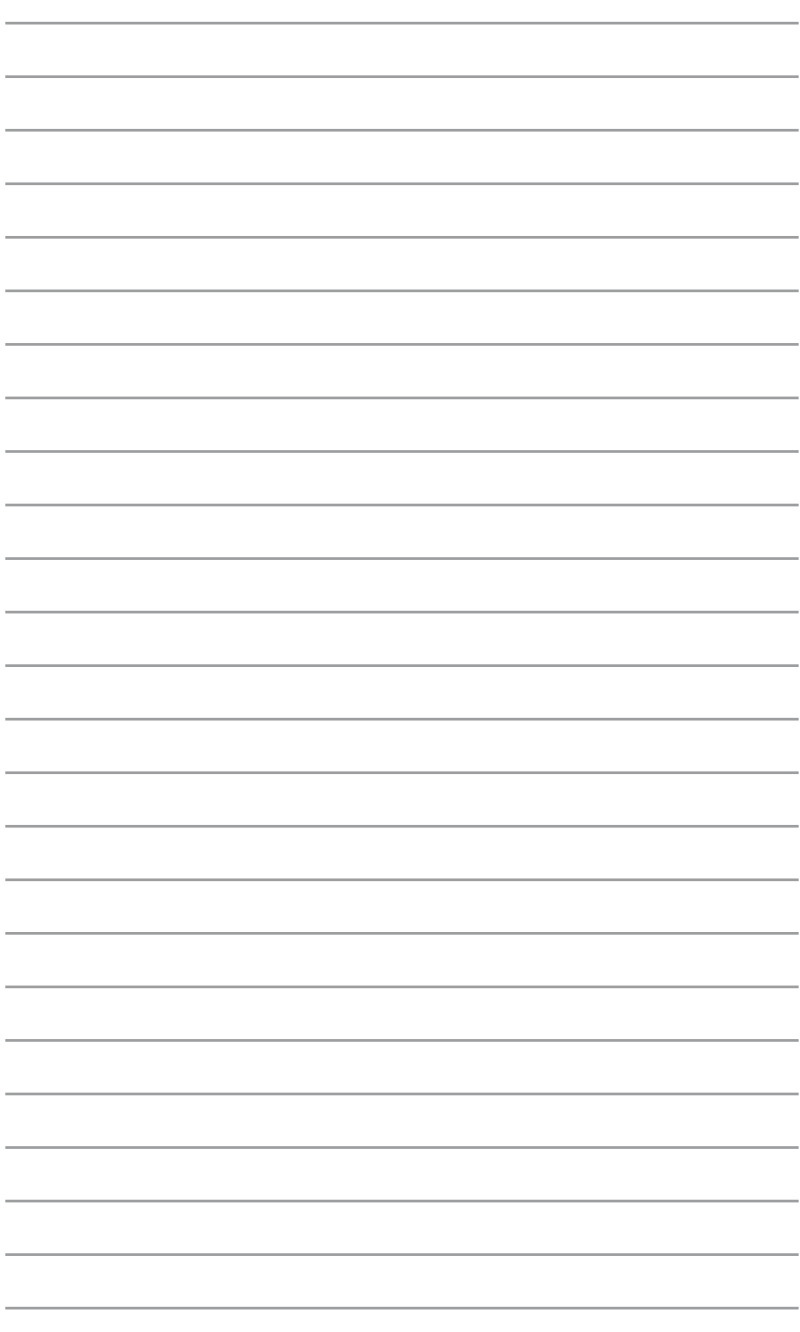

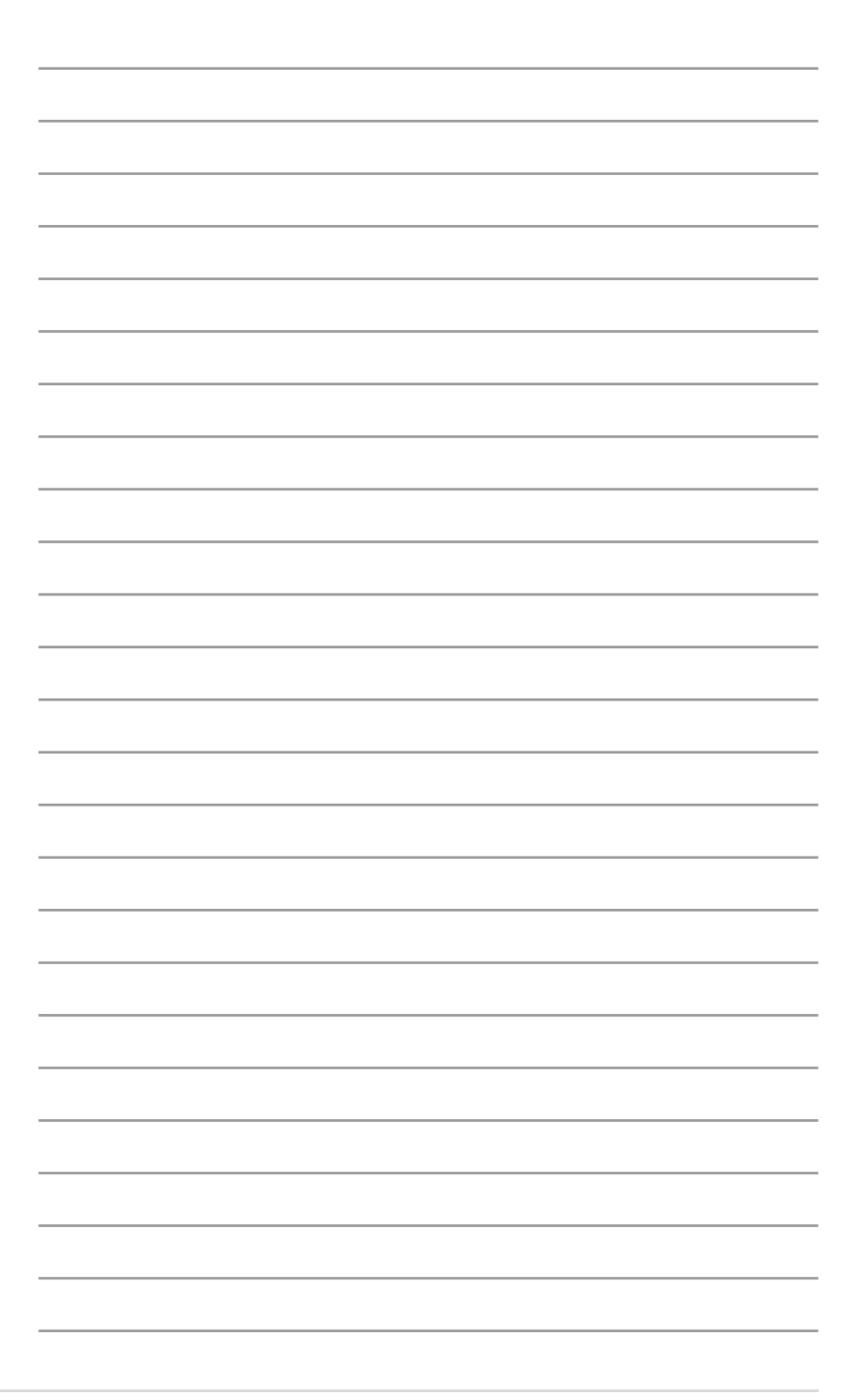
# **Hoofdstuk 3 Synchroniseren en verbeteren**

# **Microsoft® ActiveSync®**

Microsoft® ActiveSync® is een van de belangrijke programma's die bij MyPal wordt aangeboden. Met ActiveSync kunt u de informatie op uw computer synchroniseren met de informatie op uw Pocket PC. Synchronisatie vergelijkt de gegevens op uw Pocket PC met die van uw computer en werkt beide bij met de meest recente informatie. De laatste versie van Microsoft® ActiveSync® kunt u downloaden van de website: www.microsoft.com/windowsmobile/addons/default.mspx

Bijvoorbeeld:

- Houd gegevens van Pocket Outlook up-to-date door uw Pocket PC te synchroniseren met de gegevens van Microsoft Outlook op uw computer.
- Synchroniseer bestanden van Microsoft Word en Microsoft Excel tussen uw apparaat en uw computer. Uw bestanden worden automatisch naar het juiste formaat geconverteerd.

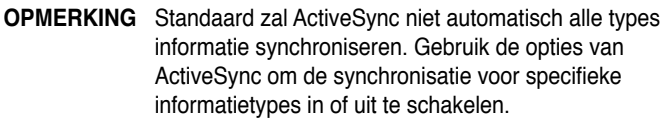

Met ActiveSync, kunt u ook:

- Bestanden kopiëren (in plaats van synchroniseren) tussen uw Pocket PC en uw computer.
- Bepalen wanneer de synchronisatie wordt uitgevoerd door een synchronisatiemodus te selecteren. U kunt bijvoorbeeld doorlopend synchroniseren terwijl uw Pocket PC is aangesloten op uw computer, of alleen synchroniseren wanneer u dat zelf wilt.
- Selecteren welke informatietypes worden gesynchroniseerd en bepalen hoeveel gegevens worden gesynchroniseerd. U kunt bijvoorbeeld kiezen om alleen uw afspraken van de laatste twee weken te synchroniseren, zodat oudere afspraken niet worden gesynchroniseerd.

Voor meer informatie over het gebruik van ActiveSync:

- 1. Start ActiveSync op uw computer.
- 2. Klik in de menubalk van Activesync op **Help** > **Microsoft ActiveSync Help**.

# **ActiveSync® installeren**

Het programma ActiveSync is reeds geïnstalleerd op uw Pocket PC. Om de informatie op uw Pocket PC te synchroniseren met uw computer, moet u ook ActiveSync op uw computer installeren. Installeer ActiveSync vanaf de CD die bij uw productverpakking werd geleverd.

**OPMERKING** Voordat u de installatie van ActiveSync start, dient u te controleren of Microsoft® Outlook® op uw computer is geïnstalleerd. Als u niet over Outlook beschikt, installeer dan Microsoft® Outlook® 2002 van de bijgeleverde CD. Zelfs als Outlook 2000 is geïnstalleerd op uw computer, raden wij u aan een update uit te voeren van de versie van Outlook die op de begeleidende cd is meegeleverd.

#### **ActiveSync op uw computer installeren:**

1. Schakel uw computer en beeldscherm in.

**BELANGRIJK** Sluit uw Pocket PC niet aan op uw computer tot u de installatie van ActiveSync hebt voltooid.

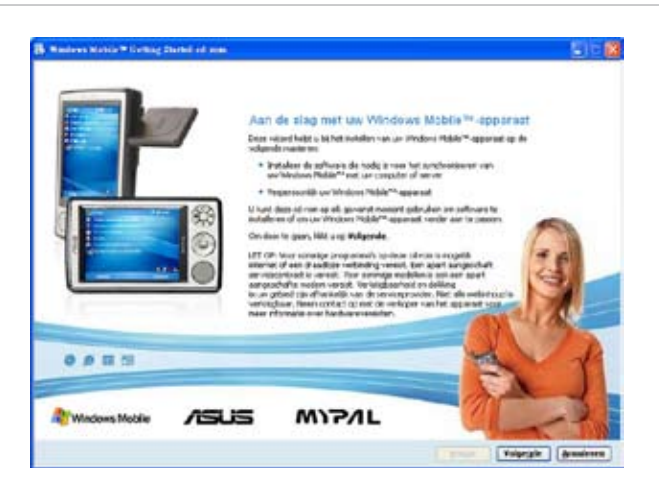

- 2. Plaats de bijgeleverde CD in het CD-romstation van uw computer. De CD wordt automatisch uitgevoerd en geeft het startscherm weer, gevolgd door het hoofdmenu waar u de installatie kunt starten.
- 3. Lees het **Overview** (Overzicht) voordat u ActiveSync installeert zodat u zeker bent dat u de installatievolgorde correct uitvoert.
- 4. Volg de instructies op de achtereenvolgende schermen.

Als u ActiveSync reeds op uw computer hebt geïnstalleerd, zal de installatiewizard dit detecteren en dit vermelden in een bericht.

Klik op **Next (Volgende)** om door te gaan met de installatie en de huidige versie te vervangen.

Klik op **Cancel (Annuleren)** om af te sluiten en de huidige versie te behouden.

5. Wacht tot de wizard klaar is met het kopiëren van alle benodigde bestanden en uw systeem bijwerkt.

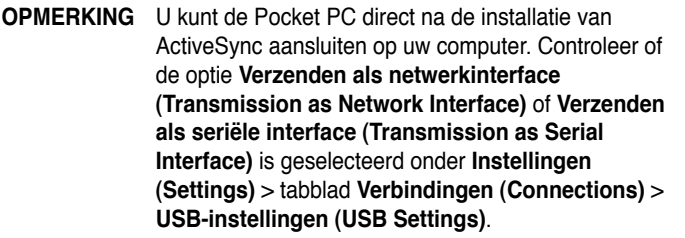

# **Uw Pocket PC synchroniseren**

### **Uw Pocket PC aansluiten op een computer**

- 1. Sluit de 26-pins apparaatstekker van de synchronisatiekabel aan op de 26-pins aansluiting op de onderkant van uw apparaat.
- 2. Sluit het andere uiteinde van de synchronisatiekabel aan op de USBpoort van uw computer.

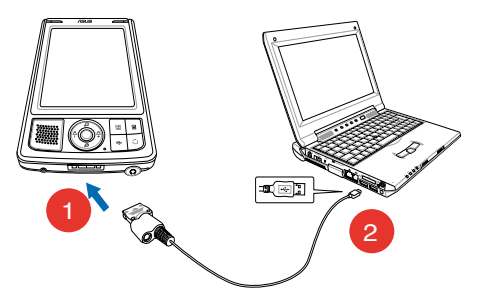

### **Een synchronisatierelatie instellen**

Meteen nadat u de installatie hebt voltooid, wordt de wizard I**nstelling synchronisatie (Sync Setup)** automatisch gestart om u te helpen een synchronisatierelatie tot stand te brengen en uw synchronisatieinstellingen aan te passen. Nu kunt u precies bepalen welke informatietypes u wilt synchroniseren met uw computer.

Een **sync relationship** is een bestand dat u in staat stelt uw Pocket PC met uw computer te synchroniseren. Dit bestand is opgeslagen op uw computer. Een extra bestand, dat uw computer in staat stelt uw apparaat te herkennen, is opgeslagen op uw Pocket PC.

#### **Een synchronisatierelatie instellen:**

- 1. Klik in het scherm Wizard Synchronisatie-instelling (Synchronization Setup Wizard) op **Volgende (Next)**.
- 2. Selecteer het type informatie dat u wilt synchroniseren. Klik op **Next** (Volgende). Als u een gesynchroniseerd item wilt aanpassen, selecteer dan het item en klik op **Settings**  (Instellingen).

Selecteer bijvoorbeeld in het venster **Calendar Synchronization Settings** (Instellingen agendasynchronisatie) de opties die bepalen hoe u de afspraken op uw apparaat wilt synchroniseren met uw computer. Klik op **OK**.

3. Klik op **Voltooien (Finish)** om de instelling voor de synchronisatierelatie te voltooien.

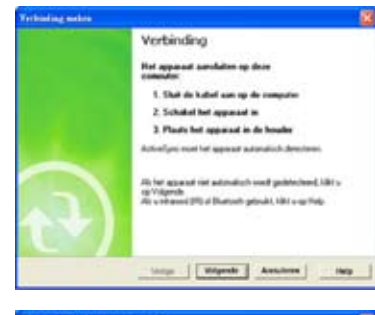

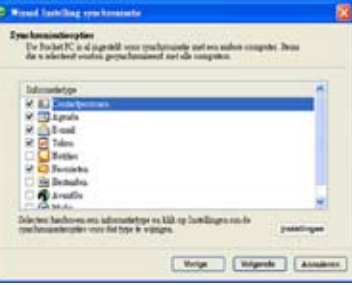

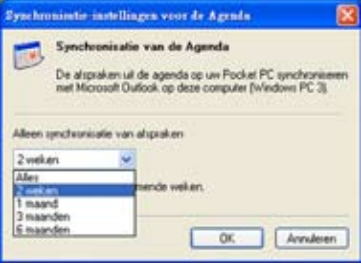

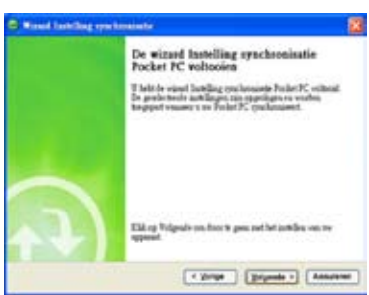

Onmiddellijk nadat u een synchronisatierelatie hebt ingesteld, wordt ActiveSync automatisch gestart en wordt de eerste synchronisatie tussen uw apparaat en uw computer gestart.

Raadpleeg de volgende secties voor meer details over synchronisatie.

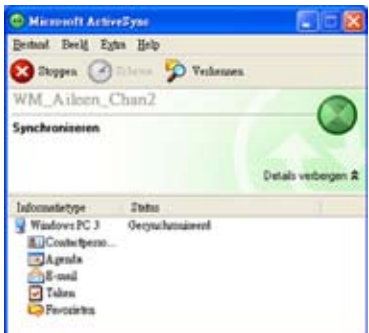

### **Gesynchroniseerde informatie controleren**

Bekijk na uw eerste synchronisatie, de Calendar (Agenda), de Contacts (Contactpersonen) en de Tasks (Taken) op uw Pocket PC. U zult merken dat de agenda-informatie van Microsoft Outlook op uw computer naar uw Pocket PC werd gekopieerd, en dat de informatie van uw Pocket PC naar uw computer werd gekopieerd.

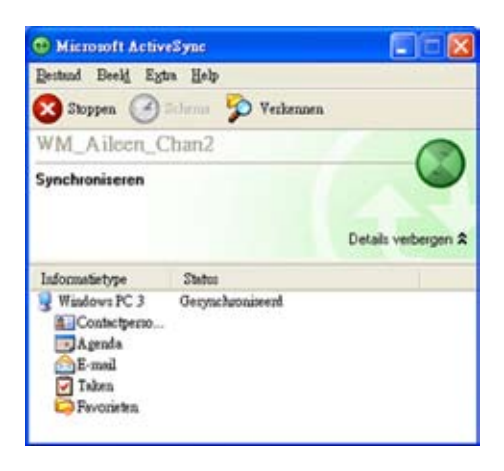

**OPMERKING** Open Microsoft Outlook op uw computer om details weer te geven van de informatie die vanaf uw Pocket PC werd gekopieerd.

# **Synchronisatie handmatig starten**

Wanneer u ActiveSync heeft ingesteld en het eerste synchronisatieproces heeft voltooid, kunt u op elk ogenblik de synchronisatie starten vanaf uw Pocket PC.

#### **De synchronisatie handmatig starten:**

1. Tik op *L* > **Programs** > **ActiveSync** om het scherm ActiveSync weer te geven.

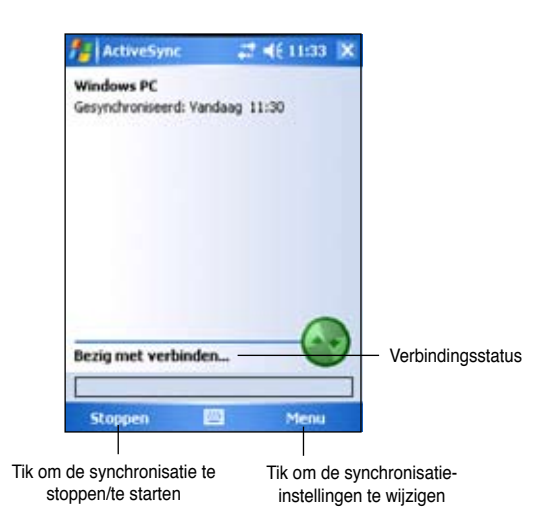

2. Om de synchronisatie te starten, maakt u een verbinding tussen uw Pocket PC en uw computer, en tikt u op **Sync**.

Om de synchronisatie te beëindigen, tikt u op **Stop**.

Om te synchroniseren via IR (infraroodpoort) of om de synchronisatieinstellingen te wijzigen, moet u de synchronisatie met uw computer stoppen.

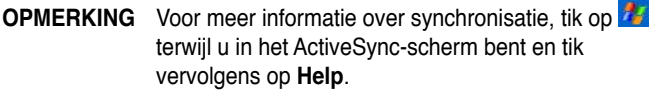

# **Synchronisatie-opties**

Met het programma Microsoft ActiveSync kunt u ogewenst moment uw synchronisatie-instellingen aanpassen. U kunt de items selecteren die u wilt synchroniseren, de synchronisatieplanning instellen en de regels voor de synchronisatie definiëren.

#### **De synchronisatie-opties weergeven:**

- Klik op uw computer in het venster ActiveSync op het pictogram **Option** (Opties), of
- Klik in de menubalk op **Tools/Options** (Extra/Opties).

#### **De items selecteren die u wilt synchroniseren:**

- 1. Schakel het selectievakje in naast het item dat u wilt synchroniseren.
- 2. Selecteer een aangekruist item en klik op **Settings** (Instellingen) om de synchronisatie-opties voor het item te definiëren.

Selecteer bijvoorbeeld uw **Calendar** (Agenda) en klik vervolgens op **Settings** (Instellingen) om het venster met de **Calendar Synchronization Settings** (Synchronisatie-instellingen voor de agenda) te openen. Pas de beschikbare instellingen aan en klik op **OK**  wanneer u klaar bent.

3. Doe hetzelfde voor de andere aangekruiste items.

**OPMERKING** U kunt geen opties instellen voor items die niet zijn aangekruist.

4. Klik op **OK** wanneer u klaar bent.

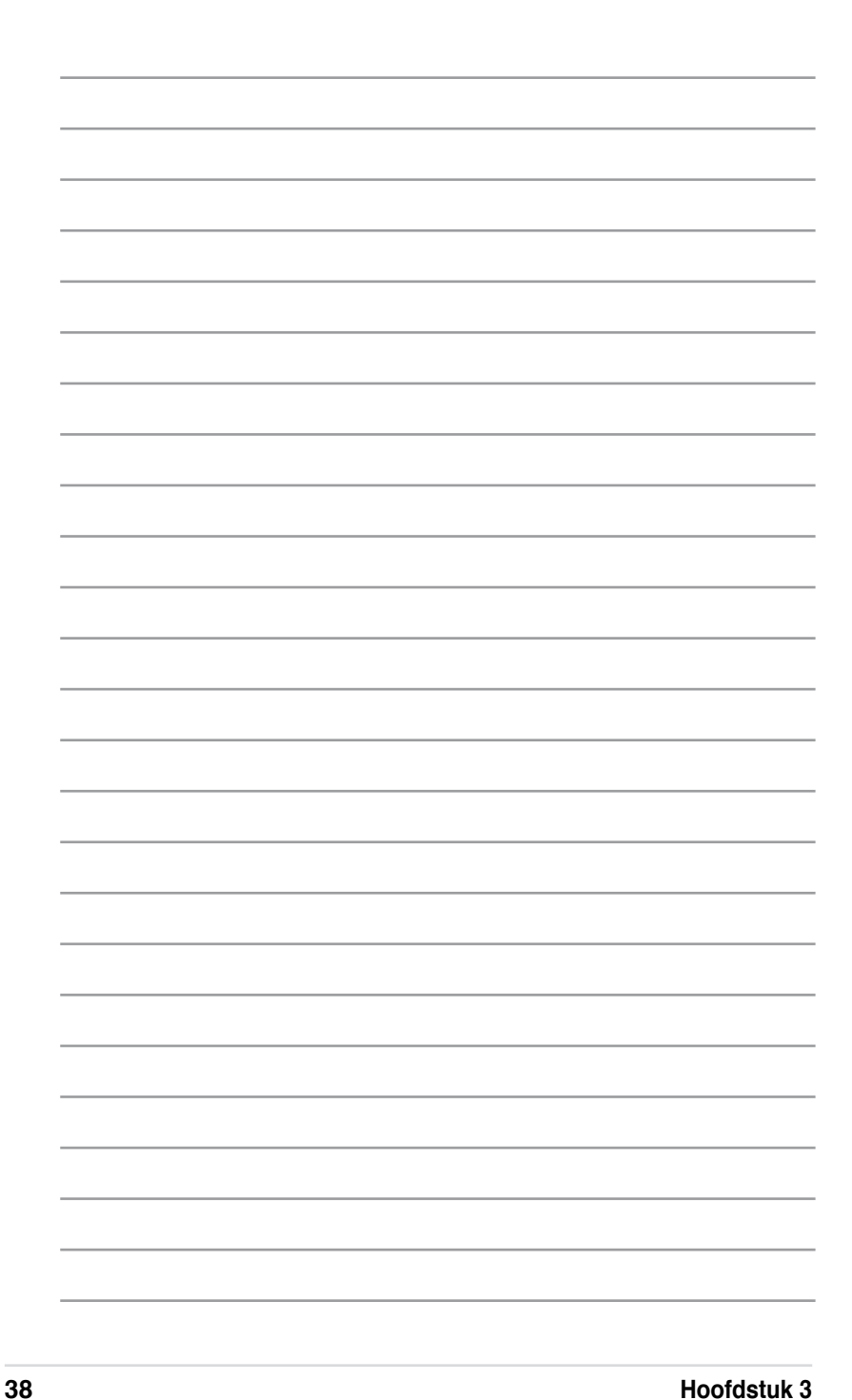

# **Hoofdstuk 4 Microsoft® Pocket Outlook**

Microsoft® Pocket Outlook bevat Agenda, Contactpersonen, Taken, Notities en Postvak IN. U kunt deze programma's afzonderlijk of samen gebruiken. U kunt bijvoorbeeld een e-mailadres, dat in de Contactpersonen is opgeslagen, gebruiken om e-mailberichten te adresseren in het Postvak.

Met ActiveSync® kunt u informatie van Microsoft Outlook of Microsoft Exchange op uw computer synchroniseren met uw Pocket PC. U kunt deze informatie ook rechtstreeks met een Microsoft Exchange server synchroniseren. Iedere keer wanneer u synchroniseert, zal ActiveSync de wijzigingen vergelijken die u heeft aangebracht op uw Pocket PC en op uw computer of server, en vervolgens beide computers bijwerken met de nieuwste informatie. Voor informatie over het gebruik van ActiveSync, kunt u het Helpbestand van ActiveSync op uw computer raadplegen.

U kunt schakelen naar een van de programma's van Pocket Outlook door te tikken op **by** 

# **Calendar (Agenda)**

Gebruik de Calendar (Agenda) om afspraak, inclusief vergaderingen en andere gebeurtenissen te plannen. U kunt de afspraak bekijken in verschillende weergaven (agenda, dag, week, maand en jaar). U kunt gemakkelijk naar een andere weergave schakelen via het menu View (Beeld).

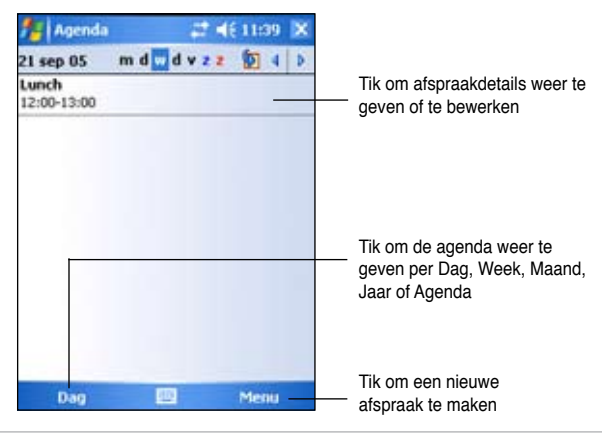

**OPMERKING** U kunt aanpassingen, zoals het wijzigen van de eerste dag van de week, aanbrengen aan de agendaweergave door te tikken op **Menu** > **Opties (Options)**.

# **Afspraak maken**

#### **Een afspraak maken:**

- 1. Als u zich in de dag- of weekweergave bevindt, tikt u op de gewenste datum voor de afspraak,
- 2. Tik op **Menu** > **Nieuwe afspraak (New Appointment).**

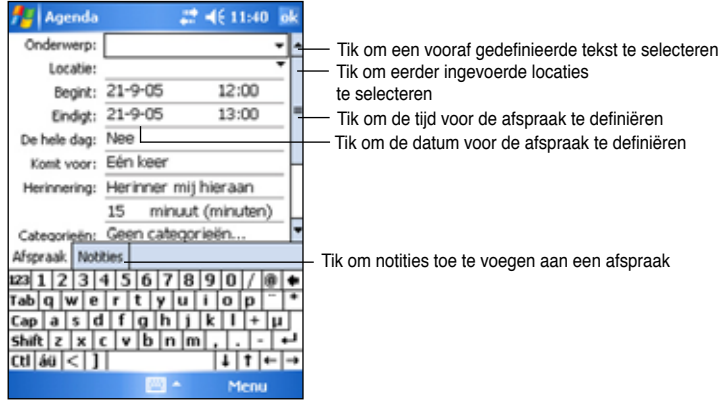

- 3. Gebruik het invoerpaneel om een beschrijving en een locatie in te voeren. Tik om het veld te selecteren.
- 4. Tik op de datum en tijd indien u deze gegevens wilt wijzigen.
- 5. Voer andere gewenste informatie in. U dient het invoerpaneel te verbergen om alle beschikbare velden te zien.
- 6. Tik op het tabblad **Notes** (Notities) om notities toe te voegen. U kunt tekst invoeren, tekenen, of een opname maken. Voor meer informatie over het maken van notities, zie "Notities" verder in dit hoofdstuk.
- 7. Tik op **ok** wanneer u klaar bent om terug te keren naar de agenda.

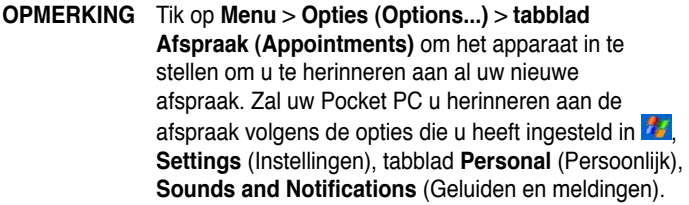

# **Het overzichtscherm gebruiken**

Wanneer u op een afspraak in de agenda tikt, wordt een overzichtscherm weergegeven. Tik op **Edit** (Bewerken) om de afspraak te wijzigen.

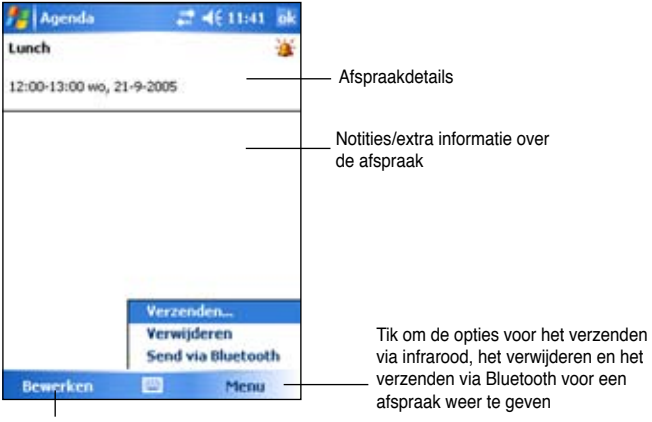

Tik om details van de afspraak te wijzigen

### **Vergaderingsaanvragen maken**

U kunt de agenda gebruiken om vergaderingen te plannen met gebruikers van Outlook en Pocket Outlook. De vergaderingsaanvraag wordt automatisch gemaakt en verzonden wanneer u het postvak IN synchroniseert of wanneer u een verbinding maakt met uw e-mailserver.

#### **Een vergaderingsaanvraag maken:**

- 1. Tik op **Menu** > **Opties (Options)** > tabblad **Afspraak (Appointments)** om de manier waarop uw gespreksaanvragen worden verzonden, op te geven.
- 2. Als u e-mailberichten verzendt en ontvangt via ActiveSync, selecteer dan **ActiveSync**.

#### **Een vergadering plannen:**

- 1. Maak een afspraak.
- 2. Verberg het invoerpaneel in de afspraakdetails en tik vervolgens op **Attendees** (Aanwezigen).
- 3. Selecteer de aanwezigen voor de vergadering in de lijst met emailadressen die u onder contactpersonen heeft ingevoerd. Tik op **Toevoegen (Add)** om meer contactpersonen te selecteren. Tik op **ok** wanneer u klaar bent.

Het vergaderingsbericht wordt automatisch gemaakt en in de map Postvak UIT geplaatst. Raadpleeg de on line help voor de Agenda en de Berichten op het apparaat, voor meer informatie over het verzenden en ontvangen van meetingaanvragen.

# **Contacts (Contactpersonen)**

Onder contactpersonen wordt een lijst bijgehouden van uw vrienden en collega's zodat u gemakkelijk de gewenste informatie kunt vinden, of u nu thuis bent of onderweg. Met de infaroodpoort (IR) op het apparaat kunt u snel informatie over Contacts (Contactpersonen) delen met andere gebruikers van apparaten.

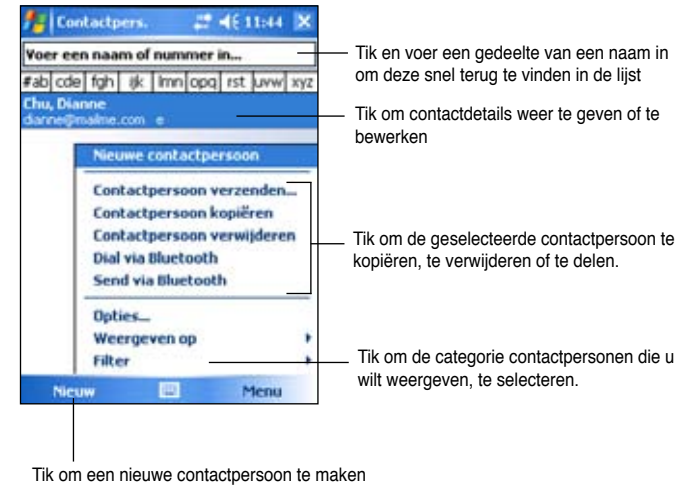

**OPMERKING** Tik op **Menu** en **Options** (Opties) om de manier waarop informatie wordt weergegeven, te wijzigen.

# **Contactpersonen maken**

**Een contactpersoon maken:**

- 1. Tik op **<b>E** > Contactpersonen **(Contacts)** > **Nieuw (New)**.
- 2. Gebruik het invoerpaneel om een naam en andere contactinformatie in te voeren. U dient naar beneden te schuiven om alle beschikbare velden weer te geven.
- 3. Om een contact toe te wijzen aan een categorie, tikt u op **Categories**  (Categorieën) en selecteert u een

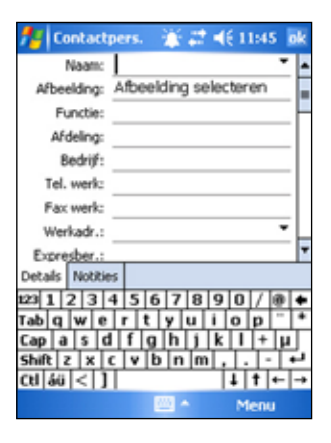

categorie in de lijst. Op de lijst kunt u de contactpersonen volgens categorie weergeven.

- 5. Tik op het tabblad **Notes** (Notities) om contactpersonen toe te voegen. U kunt tekst invoeren, tekenen, of een opname maken. Voor meer informatie over het maken van notities, zie "Notities" verder in dit hoofdstuk.
- 6. Klik op **ok** wanneer u klaar bent om terug te keren naar de lijst met contactpersonen.

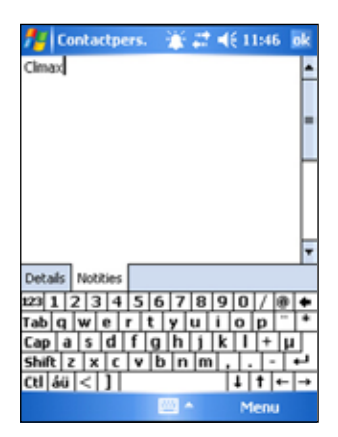

### **Het overzichtscherm gebruiken**

Wanneer u tikt op een contactpersoon in de lijst, wordt een overzichtscherm weergegeven. Tik op **Edit** (Bewerken) om de gegevens van de contactpersoon te wijzigen.

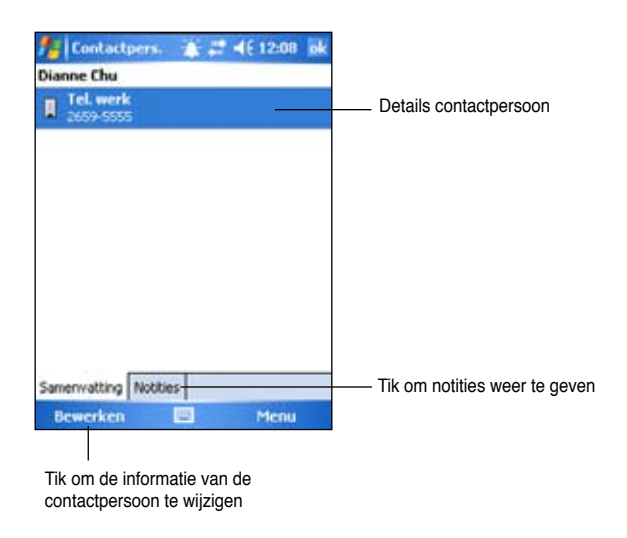

### **Een contactpersoon zoeken**

U kunt een contactpersoon op vier verschillende manieren zoeken.

- 1. Voer in het veld onder de navigatiebalk, de naam in van een contactpersoon in de lijst. Om alle contactpersonen opnieuw weer te geven, wist u de tekst in het veld of tikt u op de knop rechts van het veld.
- 2. Tik op **Menu** > **Filter** en selecteer vervolgens het type contactpersoon dat u wilt weergeven. Om alle contactpersonen opnieuw weer te geven, selecteert u **Alle contactpersonen (All contacts)**. Om een contactpersoon die niet aan een categorie is toegewezen weer te geven, selecteert u **Geen categorieën (No Categories)**.
- 3. Om de namen van bedrijven waarvoor uw contactpersonen werken weer te geven, tikt u in de lijst contactpersonen op **Menu** >**Weergeven op (View By)** > **Op bedrijf (By Company)**.Het aantal contactpersonen dat voor dat bedrijf werkt wordt rechts van de bedrijfsnaam weergegeven.
- 4. Tik op > **Programma's (Programs)** > **Zoeken (Search)**. Voer de naam in van de contactpersoon, selecteer **Contacts**  (Contactpersonen) voor het type en tik op **Zoeken (Search)**.

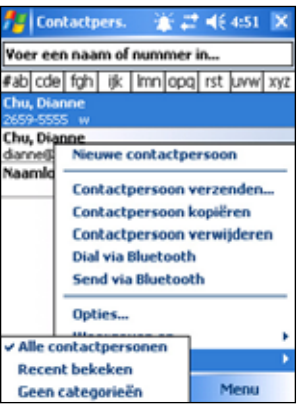

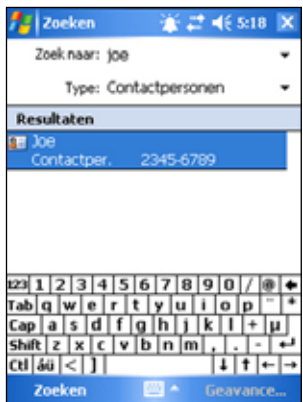

# **Taken**

Gebruik de taken om uw werkzaamheden bij te houden. Tik op **Menu** > **Sorteren op (Sort by)** of **Filter** om de weergegeven taken respectievelijk te sorteren of te filteren.

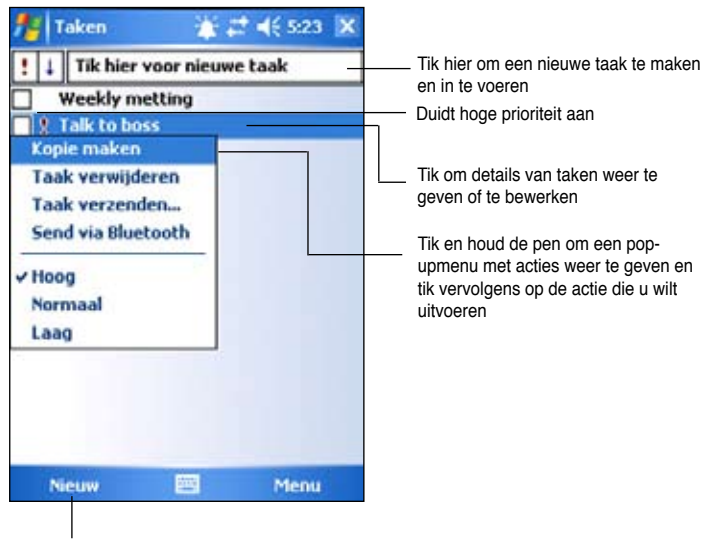

Tik om een nieuwe taak te maken

# **Taken maken**

#### **Een taak maken:**

- 1. Tik op *b* > **Programs** (**Programma's**) > **Tasks (Taken)** > **Menu > New Task (Nieuwe taak)** om een leeg taakformulier weer te geven.
- 2. Gebruik het invoerpaneel om een beschrijving in te voeren.
- 3. Voer een startdatum en een einddatum in, of voer andere informatie in door eerst op het veld te tikken. Als het invoerpaneel geopend is, dient u het te verbergen om alle beschikbare velden te zien.

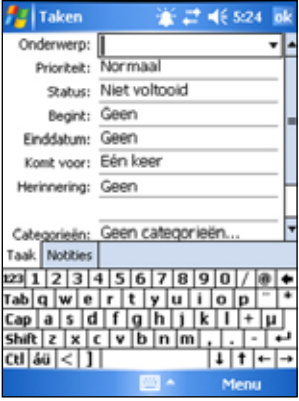

4. Om een taak toe te wijzen aan een categorie, tikt u op **Categories** (Categorieën) en selecteert u een categorie in de lijst. In de takenlijst kunt de taken volgens categorie weergeven.

- 5. Tik op het tabblad **Notes** (Notities) om notities toe te voegen. U kunt tekst invoeren, tekenen, of een opname maken. Voor meer informatie over het maken van notities, zie "Notities" verder in dit hoofdstuk.
- 6. Tik op **ok** wanneer u klaar bent om terug te keren naar de takenlijst.

### **Het overzichtscherm gebruiken**

Wanneer u tikt op een taak in de takenlijst wordt een overzichtscherm weergegeven. Tik op **Edit** (Bewerken) om de taakdetails te wijzigen.

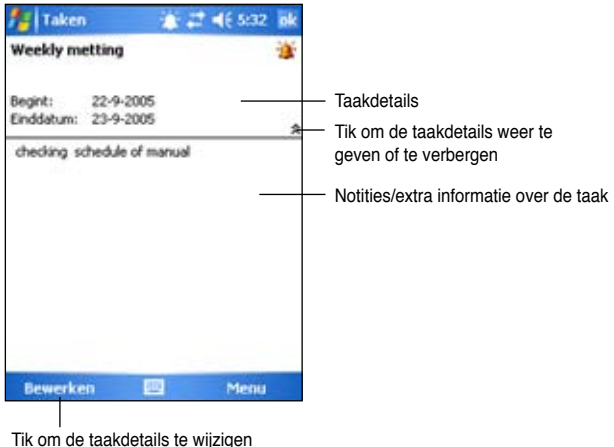

# **Notes (Notities)**

Met Notities kunt u snel gedachten, herinneringen, ideeën en telefoonnummers opnemen. U kunt een geschreven notitie of een opname maken. Daarnaast kunt u ook een opname insluiten in een notitie. Als een notitie geopend is terwijl u een opname maakt, zal deze in de notitie worden opgenomen als een pictogram. Wanneer u de notitie weergeeft, wordt de opname gemaakt als een onafhankelijke opname.

U kunt de standaardopties voor de notities wijzigen, zoals schrijfmodus, sjabloon, bestandsopslag en de opnameknop.

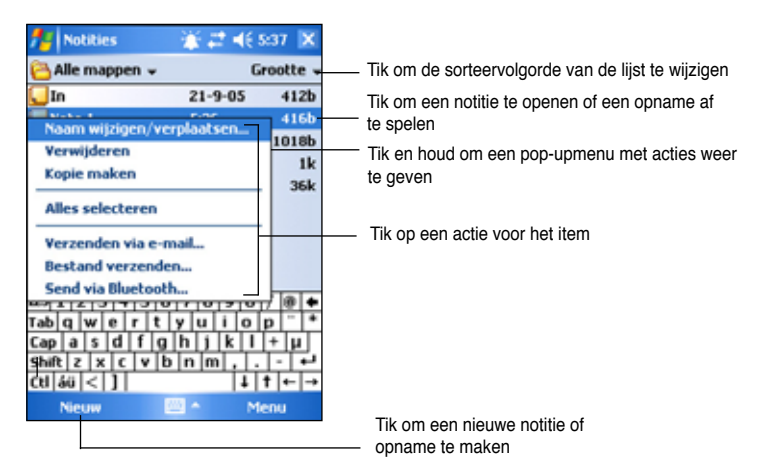

#### **De standaard invoermethode instellen voor het invoeren van notitietekst:**

- 1. Tik op  $\frac{1}{2}$  **> Programma's (Programs) > Notities (Notes) > Menu > Opties (Options).**
- 2. Selecteer van de volgende opties in het venster **Standaardmodus (Default mode)**:
	- **Schrijven (Writing)** als u wilt tekenen of handgeschreven tekst wilt invoeren in een notitie.
	- **Invoeren (Typing)** als u een getypte notitie wilt maken.
- 3. Tik op **ok**.

**OPMERKING** Tik in het scherm Opties (Options) op **A** > Help voor meer informatie over de overige instellingen.

# **Notities maken**

#### **Een notitie maken:**

- 1. Tik op *i* > **Notes** (Notities) > **New** (Nieuw).
- 2. Maak uw notitie door te schrijven, te tekenen, te typen of op te nemen. Zie Hoofdstuk 2 voor meer informatie over het gebruik van het invoerpaneel, het schrijven en tekenen op het scherm en het maken van opnamen.
- 3. Tik op **ok** om de notitie te bewaren en ga terug naar de notitielijst.

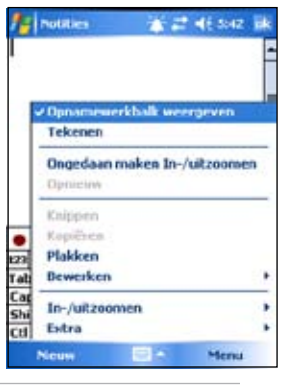

**OPMERKING** Tik op **Menu** > **De opnamewerkbalk weergeven (View Recording Toolbar)** om de opnamehulpmiddelen weer te geven en een opname te maken.

# **Messaging (Postvak)**

Gebruik Messaging (Postvak) om e-mailberichten op een van de volgende manieren te verzenden en te ontvangen:

- Synchroniseer e-mailberichten met Microsoft Exchange of Microsoft Outlook op uw computer
- Verzend en ontvang e-mails door rechtstreeks een verbinding te maken met een e-mailserver via een Internet-provider (ISP) of een netwerk

# **E-mails synchroniseren**

E-mails kunnen worden gesynchroniseerd als onderdeel van het algemene synchronisatieproces. U moet de synchronisatie van het Inbox (Postvak IN) inschakelen in ActiveSync. Raadpleeg de on line help voor ActiveSync op uw computer voor meer informatie over het inschakelen van de e-mailsynchronisatie.

#### **Tijdens de synchronisatie:**

- Berichten worden gekopieerd van de postmappen van Exchange of Outlook op uw computer, naar de map ActiveSync in het postvak IN op uw Pocket PC. Standaard zult u alleen berichten van de laatste drie dagen ontvangen, de eerste 100 lijnen van elk bericht, en bestandsbijlagen die kleiner zijn dan 100KB.
- E-mailberichten in de map Outbox (Postvak UIT) op uw Pocket PC worden overgedragen naar Exchange of Outlook en vervolgens verzonden vanaf deze programma's.
- E-mails in submappen moeten in ActiveSync op uw computer worden geselecteerd om ze te kunnen overdragen.

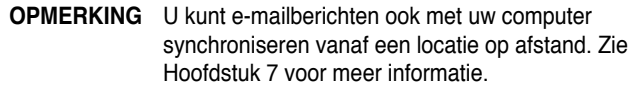

### **Rechtstreeks een verbinding maken met een e-mailserver**

Naast het synchroniseren van e-mails met uw computer, kunt u e-mails verzenden en ontvangen door een verbinding te maken met een e-mailserver via een modem of een netwerkkaart die op uw Pocket PC is aangesloten. U dient een externe verbinding tot stand te brengen met een netwerk of een Internet-provider, en een verbinding met uw e-mailserver. Zie Hoofdstuk 7 voor meer informatie.

Wanneer u een verbinding maakt met de e-mailserver worden nieuwe berichten gedownload naar de map Inbox (Postvak IN) van het apparaat, worden berichten in de map Outbox (Postvak UIT) van het apparaat verzonden, en worden berichten die op de e-mailserver werden verwijderd, uit de map Inbox (Postvak IN) van het apparaat verwijderd.

Berichten die u rechtstreeks van een e-mailserver heeft ontvangen, worden gekoppeld aan uw e-mailserver in plaats van aan uw computer. Wanneer u een bericht op uw Pocket PC verwijdert, wordt het ook verwijderd van de e-mailserver wanneer u een volgende keer een verbinding maakt. Dit gebeurt op basis van de instellingen die u in ActiveSync hebt geselecteerd.

U kunt on line of off line werken. Wanneer u on line werkt, leest en beantwoordt u de berichten terwijl u verbonden bent met de e-mailserver. Zodra u tikt op **Send** (Verzenden) worden de berichten verzonden, zodat ruimte wordt bespaard op uw Pocket PC.

Wanneer u een verbinding maakt met uw e-mailserver of synchroniseert met uw computer, zult u standaard alleen berichten van de laatste drie dagen ontvangen en zal de e-mail minder dan 0,5 KB groot zijn. Als de grootte van de e-mail groter is dan 0,5 KB, moet u deze downloaden via de hyperlink. De originele berichten blijven op de e-mailserver of op uw computer.

U kunt de berichten markeren die u volledig wilt ophalen tijdens uw volgende synchronisatie of e-mailserververbinding. Tik en houd de pen op het bericht in de berichtenlijst dat u wilt ophalen. Tik in het pop-upmenu op **Mark for Download** (Markeren voor download). De pictogrammen in de berichtenlijst van het Inbox (Postvak IN) geven u een visuele voorstelling van de berichtenstatus.

U kunt uw voorkeuren voor het downloaden definiëren wanneer u de service instelt of wanneer u uw synchronisatie-opties selecteert. U kunt deze op elk ogenblik wijzigen.

- Gebruik de opties van ActiveSync om de opties voor de synchronisatie van het postvak IN te wijzigen. Raadpleeg het helpbestand van ActiveSync op uw computer voor meer informatie.
- Wijzig de opties voor de directe e-mailserververbindingen in het Inbox (Postvak IN) op uw apparaat. Tik op **Menu** > **Extra (Tools)** > **Opties (Options)**. Tik op het tabblad Accounts op de account die u wilt wijzigen. Tik en houd de pen op de account en selecteer **Verwijderen (Delete)** om een account te verwijderen.

### **Berichten in het postvak IN lezen**

De berichten die u ontvangt, worden weergegeven in uw map Postvak IN. De meest recent ontvangen berichten verschijnen standaard bovenaan in de lijst. Ongelezen berichten worden vetgedrukt weergegeven.

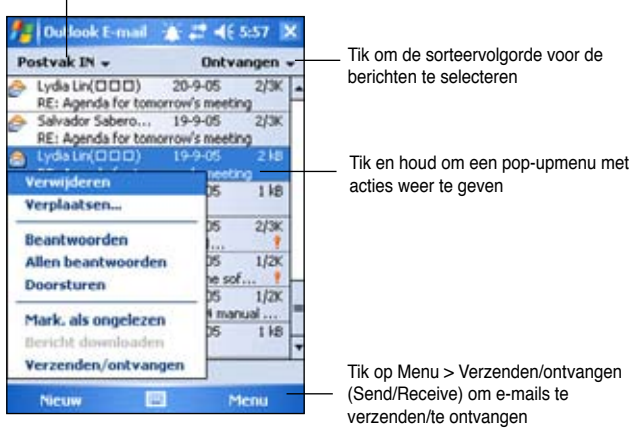

Tik om een e-mailaccount en de map die u wilt weergeven, te selecteren

Tik op een e-mailbericht van uw Postvak IN om het weer te geven.

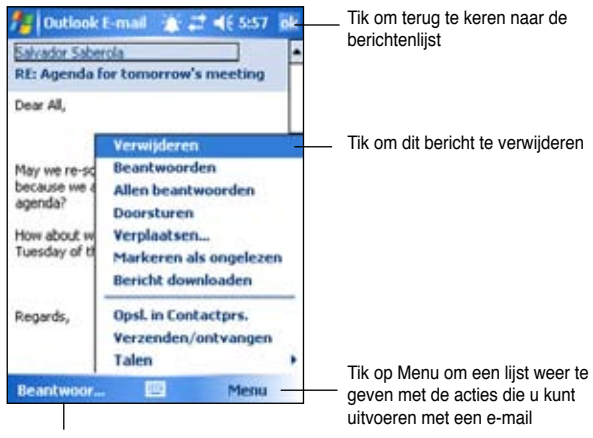

Tik om dit bericht te beantwoorden

### **Berichten samenstellen**

#### **Een bericht samenstellen:**

1. Tik op **New (Nieuw)** om een leeg e-mailscherm weer te geven.

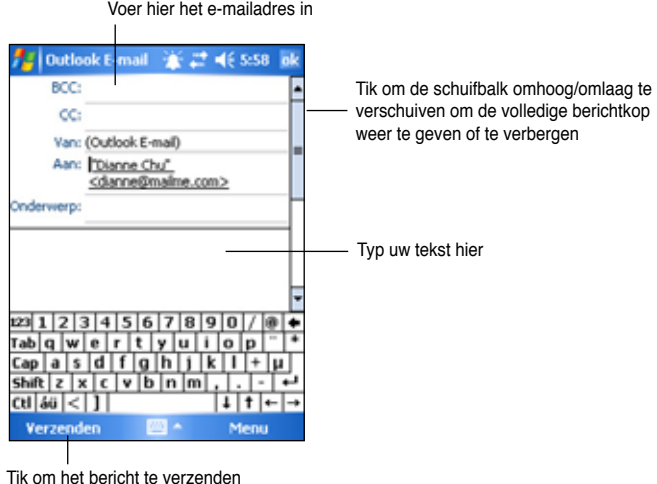

2. Voer in het veld **To (Aan)** het e-mailadres in van uw geadresseerde. U kunt het e-mailadres typen of een naam selecteren in de lijst **Contacts**  (Contactpersonen) door te tikken op de knop **"To (Aan)"**.

Als u een kopie van uw e-mail wilt verzenden naar andere geadresseerden, gebruik dan de pen om omhoog te schuiven en de lijnen **Cc:** en **Bcc:** in de berichtkop weer te geven.

De adressen in de velden **To (Aan):** en **Cc:** kunnen door alle geadresseerden worden gelezen.

De adressen in **Bcc:** zijn verborgen voor de geadresseerden.

Om uw e-mail te richten aan meerdere geadresseerden, voert u de e-mailadressen in, gescheiden door een puntkomma. Een puntkomma wordt automatisch toegevoegd tussen e-mailadressen als u ze selecteert in uw lijst Contactpersonen.

Alle namen in de lijst Contactpersonen met e-mailadressen worden weergegeven in het e-mailadresboek.

- 3. Geef een onderwerp op en stel uw bericht samen.
- 4. Tik op **Send** (Verzenden).

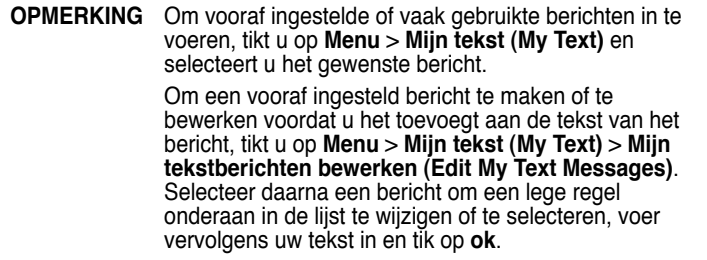

#### **Samengestelde berichten opslaan**

Als u off line werkt, wordt het bericht verplaatst naar de map **Outbox** (Postvak UIT) en wordt het verzonden wanneer u de volgende keer een verbinding maakt.

Als u het bericht niet meteen wilt verzenden, tik dan op **ok** nadat u het bericht hebt samengesteld om het op te slaan naar de map **Drafts**  (Concepten).

Wanneer u klaar bent om het bericht te verzenden, opent u de map Concepten en tikt u op het bericht. Tik vervolgens op **Send** (Verzenden) om het bericht te vezenden.

### **E-mailberichten en -mappen beheren**

Het gedrag van de mappen die u maakt, kan variëren naargelang u gebruik maakt van ActiveSync, SMS, POP3, of IMAP4.

- Als u ActiveSync gebruikt, zullen de e-mailberichten in de map Postvak IN van Outlook automatisch met uw Pocket PC worden gesynchroniseerd. De mappen die u maakt en de berichten die u verplaatst zullen dan worden gespiegeld op de server.
- Als u SMS gebruikt, worden de berichten opgeslagen in de map Inbox (Postvak IN).
- Als u POP3 gebruikt en e-mailberichten verplaatst naar een map die u heeft gemaakt, wordt de koppeling tussen de berichten op het apparaat en hun kopieën op de mailserver verbroken. Wanneer u de volgende keer een verbinding maakt, zal de mailserver zien dat de berichten ontbreken in het Postvak IN van het apparaat en zal hij ze verwijderen van de server. Dit zorgt ervoor dat u geen dubbele exemplaren bewaart van een bericht, maar het betekent ook dat u niet langer toegang zult hebben tot berichten die u verplaatst naar mappen die op een andere plaats, en niet op het apparaat, werden gemaakt.
- Als u IMAP4 gebruikt, worden de mappen die u maakt en de emailberichten die u verplaatst, op de server gespiegeld. Daarom zijn berichten op elk ogenblik beschikbaar, zowel vanaf uw Pocket PC als vanaf de computer, wanneer u een verbinding maakt met uw mailserver. Deze synchronisatie van mappen gebeurt telkens wanneer u een verbinding maakt met uw mailserver, wanneer u nieuwe mappen maakt of mappen verwijdert of hun naam wijzigt, terwijl u verbonden bent.

# **Hoofdstuk 5 Aanvullende programma's**

De aanvullende programma's zijn Microsoft® Word Mobile, Microsoft® Excel Mobile, Microsoft® PowerPoint Mobile, Pocket MSN en Windows Media™ Player voor Pocket PC.

Om te schakelen naar een aanvullend programma op uw apparaat, tikt u in het menu **de** op **Programma's (Programs)** en tikt u vervolgens op het programma dat u wilt openen.

# **Word Mobile**

Word Mobile werkt met Microsoft Word op uw desktopcomputer om u gemakkelijk toegang te geven tot kopieën van uw documenten. U kunt nieuwe documenten maken op uw apparaat of documenten van uw desktopcomputer naar uw apparaat kopiëren. Daarnaast kunt u ook documenten tussen uw desktopcomputer en uw apparaat synchroniseren zodat u de meest recente inhoud op beide locaties hebt.

Gebruik Word Mobile om documenten te maken, zoals brieven, verslagen van vergaderingen, of reisverslagen.

### **Word Mobile-documenten maken**

#### **Een nieuw Word-document maken:**

1. Tik op > **Programma's (Programs)** > **Word Mobile** om de toepassing te starten.

Als er bestaande Microsoft Word- of Word Mobile-documenten op uw apparaat zijn opgeslagen, verschijnt een lijst met deze documenten.

- 2. Tik in de menubalk op **Nieuw (New)** om een leeg document weer te geven.
- 3. Gebruik een van de hulpmiddelen in het invoerpaneel om uw tekst te typen.

**OPMERKING** Als u tikt op **Menu** > **Opties (Options)** en een sjabloon selecteert, wordt deze sjabloon weergegeven voorzien van de gepaste tekst en opmaak.

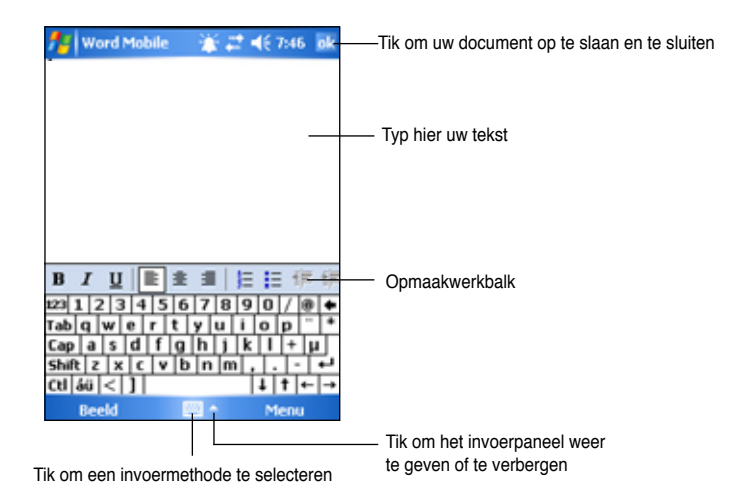

# **Word Mobile-documenten opslaan**

#### **Een Word Mobile-document opslaan:**

Tik op **ok** wanneer u klaar bent met het bewerken van uw document.

Het document wordt standaard opgeslagen met de eerste regel als de bestandsnaam. Als uw eerste regel in het document bijvoorbeeld de woorden **Zaken te doen** bevat, zullen deze woorden in de lijst met uw Word-documenten verschijnen.

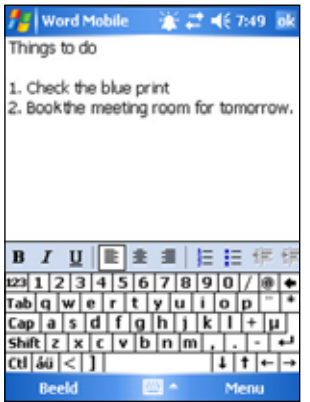

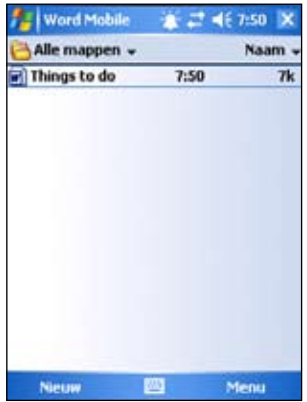

#### **De opslagopties opgeven:**

- 1. Tik terwijl het document open is op **Menu** > **Bestand (File)** > **Opslaan als (Save As)** om het scherm **Opslaan als (Save As)** te openen.
- 2. Typ een bestandsnaam in het veld **Naam (Name)**.
- 3. Tik op de pijl omlaag in het veld **Map (Folder)** en selecteer een map waarin u het bestand wilt opslaan.
- 4. Tik op de pijl omlaag in het veld **Type** om een bestandsindeling te selecteren.
- 5. Tik op de pijl omlaag in het veld **Locatie (Location)** om de locatie op te geven voor uw opgeslagen bestand. Dit kan het hoofdgeheugen van het apparaat zijn of, indien beschikbaar, een opslagkaart.
- 6. Tik op **Opslaan (Save)**.

### **Een bestaand Word Mobile-document openen**

Word Mobile bevat een lijst van de bestanden die op uw apparaat zijn opgeslagen. Tik op een bestand in de lijst om het te openen. Om bestanden te verwijderen, te kopiëren en te verzenden, tikt u en houdt u de pen op een bestand in de lijst en selecteert u vervolgens de correct optie in het pop-upmenu.

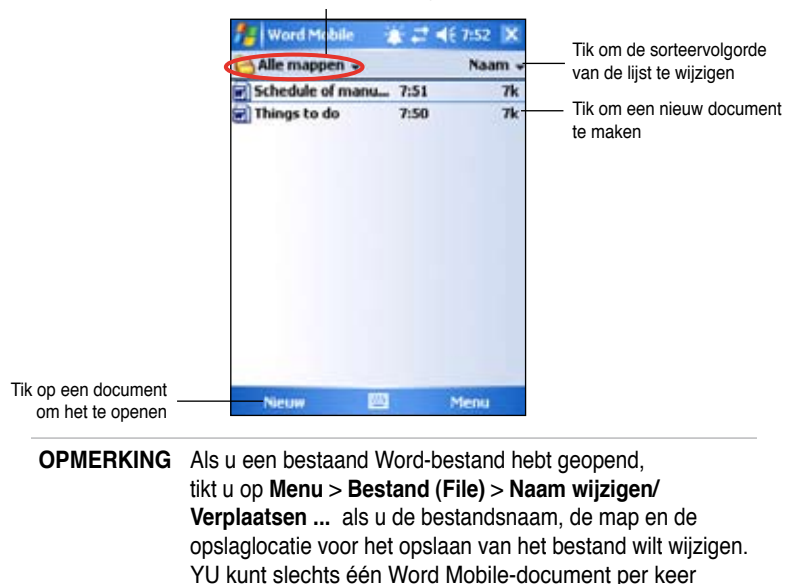

openen. Wanneer u een tweede document opent, zult u worden gevraagd eerst het eerste document op te slaan.

Tik om de map die u wilt weergeven, te selecteren

### **Documenten weergeven**

Als u een Word-document dat op een desktopcomputer is gemaakt opent, selecteer dan **Maximale breedte (Wrap to Window)** in het menu **Beeld (View)** zodat u het volledige document kunt zien.

U kunt de weergavegrootte van een document ook aanpassen door te zoomen.

#### **In- of uitzoomen op een document:**

Tik op **Beeld (View)** > **In-/uitzoomen (Zoom)** en selecteer het gewenste percentage.

# **Excel Mobile**

Excel Mobile biedt fundamentele hulpmiddelen voor rekenbladen, zoals formules, functies, sorteer- en filteropties. Tik op **Beeld (View)** > **Werkbalk (Toolbar)** om de werkbalk weer te geven.

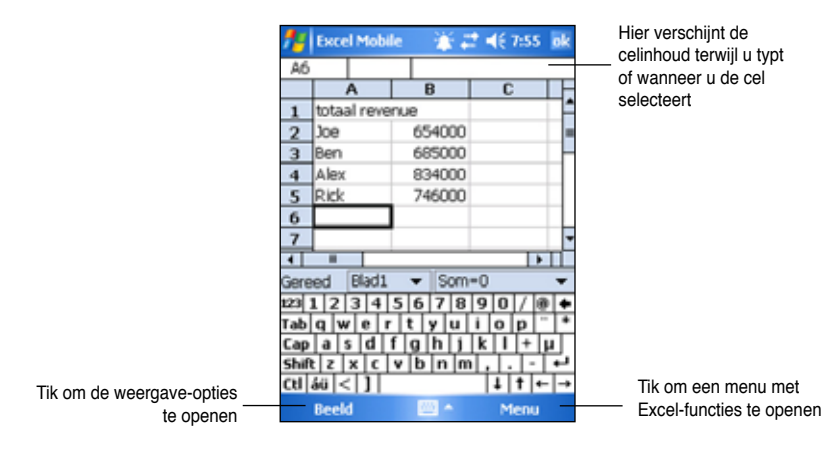

**OPMERKING** U kunt slechts één Excel Mobile-document per keer openen. Wanneer u een tweede document opent, zult u worden gevraagd eerst het eerste document op te slaan.

### **Een Excel Mobile-document maken**

- 1. Tik op > **Programma's (Programs)** > **Excel Mobile**.
- 2. Tik op **Nieuw (New)** om een leeg werkblad weer te geven.

#### **OPMERKING** Als u tikt op **Menu** > **Opties (Options)** in de bestandslijst en een sjabloon selecteert, wordt deze sjabloon weergegeven voorzien van de gepaste tekst en opmaak wanneer u een nieuw werkblad maakt.

# **Een bestaand Excel Mobile-document openen**

- 1. Tik op *b* > **Programma's (Programs) > Excel Mobile** om een lijst met Excel Mobile-bestanden weer te geven.
- 2. Tik op het bestand dat u wilt openen.

### **Een Excel Mobile-document opslaan**

#### **Een Excel Mobile-document opslaan:**

Tik op **ok** wanneer u klaar bent met het bewerken van uw document.

Uw document wordt standaard opgeslagen met de bestandsnaam **Map1 (Book1)**. U kunt de bestandsnaam wijzigen naar een naam die een betere omschrijving van uw document geeft. Raadpleeg de onderstaande procedure voor opslagopties.

#### **De opslagopties opgeven:**

- 1. Tik terwijl het document open is op **Menu** > **Bestand (File)** > **Opslaan als... (Save As...)** om het scherm **Opslaan als (Save As)** te openen.
- 2. Wijzig de bestandsnaam door een nieuwe naam in het veld **Naam (Name)** te typen.
- 3. Tik op de pijl omlaag in het veld **Map (Folder)** en selecteer een map waarin u het bestand wilt opslaan.
- 4. Tik op de pijl omlaag in het veld **Type** om een bestandsindeling te selecteren.
- 5. Tik op de pijl omlaag in het veld **Locatie (Location)** om de locatie op te geven voor uw opgeslagen bestand, bijv. het hoofdgeheugen, een flashstation of, indien beschikbaar, een opslagkaart.
- 6. Tik op **Opslaan (Save)**.

#### **Een bestand hernoemen/verplaatsen:**

- 1. Tik terwijl het document open is op **Menu** > **Bestand (File)** > **Naam wijzigen/Verplaatsen (Rename/Move)** om het gelijknamige scherm te openen.
- 2. Wijzig de bestandsnaam in het veld **Naam (Name)**.
- 3. Tik op de pijl omlaag in het veld **Map (Folder)** en selecteer een map waarnaar u het bestand wilt verplaatsen.
- 4. Tik op de pijl omlaag in het vak **Locatie (Location)** om de maplocatie te selecteren.
- 5. Tik op **ok** wanneer u klaar bent.

## **Tips voor het werken met Excel Mobile**

Houd rekening met de volgende zaken wanneer u met grote werkbladen werkt in Pocket Excel:

- **VOp volledige schermgrootte weergeven** om zoveel mogelijk van uw werkblad te zien. Tik op **Beeld (View)** > **Volledig scherm (Full Screen)**. Tik op **Herstellen (Restore)** om de weergave op volledig scherm af te sluiten.
- **Windows-elementen weergeven en verbergen.** Tik op **Beeld (View)** > **Weergeven (Show)**.
- **Titels op een werkblad blokkeren of de titelblokkering opheffen.**  Selecteer de cel waar u de deelvensters wilt blokkeren. Tik op **Beeld (View)** > **Titels blokkeren (Freeze Panes)**. U kunt de titels bovenaan en aan de linkerkant van een werkblad blokkeren om de rij- en kolomknoppen zichtbaar te houden terwijl u door een blad bladert. Om de blokkering van de titels op te heffen, tikt u op **Beeld (View)** > **Titelblokkering opheffen (Unfreeze Panes)**.
- **Vensters splitsen** om verschillende gebieden van een groot werkblad weer te geven. Tik op **Beeld (View)** > **Splitsen (Split)**. Sleep de splitsbalk naar de gewenste plaats. Om de splitsing te verwijderen, tikt u op **Beeld (View)** > **Splitsing verwijderen (Remove Split)**.
- **Rijen en kolommen weergeven en verbergen**. Als u een rij of kolom wilt verbergen, selecteert u een cel in de rij of de kolom die u wilt verbergen. Tik op **Menu** > **Opmaak (Format)** > **Rij (Row) of Kolom (Column)** > **Verbergen (Hide)**. Om een verborgen rij of kolom weer te geven, tikt u op **Menu** > **Bewerken (Edit)** > **Ga naar (Go To)** en typ een verwijzing van de verborgen rij of kolom. Tik op **Menu** > **Opmaak (Format)** > **Rij (Row)** of **Kolom (Column) > Zichtbaar maken (Unhide)**.

Tik op **\*** > **Help** voor meer informatie over het gebruik van Excel Mobile.

# **PowerPoint Mobile**

PowerPoint Mobile werkt met Microsoft PowerPoint op uw computer om u gemakkelijk toegang te geven tot kopieën van PowerPointpresentaties. U kunt PowerPoint-presentatiebestanden kopiëren van uw computer naar uw apparaat en ze onderweg bekijken. Daarnaast kunt u ook presentatiebestanden op desktopcomputer en uw apparaat synchroniseren zodat u de meest recente inhoud op beide locaties hebt.

**OPMERKING** U kunt alleen PowerPoint-presentatiebestanden weergegeven in PowerPoint Mobile.

### **Een PowerPoint-presentatiebestand openen**

Als er eerder gekopieerde PowerPoint Mobile-presentaties op het apparaat aanwezig zijn, wordt een lijst van deze documenten weergegeven wanneer u op het pictogram PowerPoint Mobile tikt.

#### **Een PowerPoint Mobile-bestand openen:**

- 1. Tik op > **Programma's (Programs)** > **PowerPoint Mobile** om een lijst met PowerPoint-bestanden weer te geven.
- 2. Tik op het bestand dat u wilt openen.

# **Een PowerPoint Mobile-bestand weergeven**

#### **Naar de vorige of volgende dia gaan:**

- 1. Tik terwijl u een PowerPoint-bestand bekijkt, op de pijl linksonder op het scherm om het menu te openen.
- 2. Tik in het menu **Volgende (Next)** of **Vorige (Previous)** om vooruit te gaan of terug te keren in uw PowerPoint Mobiel-bestand. Tik op **Naar dia gaan (Go to Slide)** om onmiddellijk naar een specifieke dia in uw presentatie te gaan.

**OPMERKING** Wanneer u een PowerPoint-bestand bekijkt, kunt u ook op het scherm tikken om naar het volgende bestand te gaan.

#### **Inzoomen op een dia:**

- 1. Tik terwijl u een PowerPoint-bestand bekijkt, op de pijl linksonder op het scherm om het menu te openen.
- 2. Tik in het menu op **Inzoomen (Zoom in)**. Sleep het rode vak onderaan rechts op het scherm met behulp van de pen naar een specifiek gebied op de dia.
- 3. Tik op het vergrootglas om in of uit te zoomen op de dia. Tik op **Aanpassen aan scherm (Fit to screen)** om de dia aan te passen aan de volledige schermgrootte.

**OPMERKING** Het menu is niet beschikbaar wanneer u een andere weergave dan Aanpassen aan scherm (Fit to screen) gebruikt.

### **Een aangepaste voorstelling weergeven (diavoorstelling)**

- 1. Tik terwijl u een PowerPoint-bestand bekijkt, op de pijl linksonder op het scherm om het menu te openen.
- 2. Tik op **Aangepaste voorstelling (Custom Show)** en selecteer de aangepaste voorstelling die u wilt weergeven.

## **De opties voor de voorstelling instellen**

- 1. Tik terwijl u een PowerPoint-bestand bekijkt, op de pijl linksonder op het scherm om het menu te openen.
- 2. Tik op **Opties voorstelling (Show Options)**. Selecteer de stand die u wilt gebruiken voor de diavoorstelling op het tabblad **Stand (Orientation)**.
- 3. Tik op het tabblad **Playback (Afspelen)**. Tik op **Afspeelopties voor alle bestanden overschrijven (Override playback options for all files)** als u de ingesloten instellingen van een PowerPoint-bestand dat u op uw computer hebt gemaakt, niet wilt gebruiken.
- 4. Selecteer de gewenste opties. Tik op **ok** wanneer u klaar bent.

# **Pocket MSN**

Pocket MSN op uw apparaat is een programma voor expresberichten waarmee u:

- kunt zien wie van uw contactpersonen on line is en chatten met deze personen door expresberichten te verzenden en te ontvangen.
- Open uw hotmail-account als u er een hebt en verzend en ontvang e-mails.

#### **Pocket MSN gebruiken:**

U moet over een **Microsoft Passport™-account** of een **Microsoft Exchange e-mailaccount** beschikken.

U moet een Passport hebben om de MSN Messenger-service te gebruiken. Als u een Hotmail®- of MSN-account hebt, beschikt u al over een Passport. Zodra u een Microsoft Passport of een Microsoft Exchangeaccount hebt verkregen, bent u klaar om uw account in te stellen.

Schrijf u in voor een Microsoft Passport-account op **http://www.passport.com**.

Vraag een gratis Microsoft Hotmail e-mailadres aan op **http://www.hotmail.com**.

#### **MSN Messenger openen:**

1. Tik op **Pocket MSN** in het scherm Vandaag (Today) en tik vervolgens op **MSN Messenger**.

OF

 $\frac{1}{2}$  > **Programma's (Programs)** > **Pocket MSN** > MSN **Messenger**.

# **Aanmelden bij MSN Messenger**

**Aanmelden bij de MSN Messenger-service:**

1. Tik op de koppeling **Tik hier om aan te melden (Tap here to sign in)**. OF

Tik op **Aanmelden (Sign In)** of op **Menu** > **Aanmelden (Sign In)**.

2. Geef uw e-mailadres en wachtwoord op in het aanmeldingsvenster van MSN. Tik vervolgens op **Aanmelden (Sign In)**.

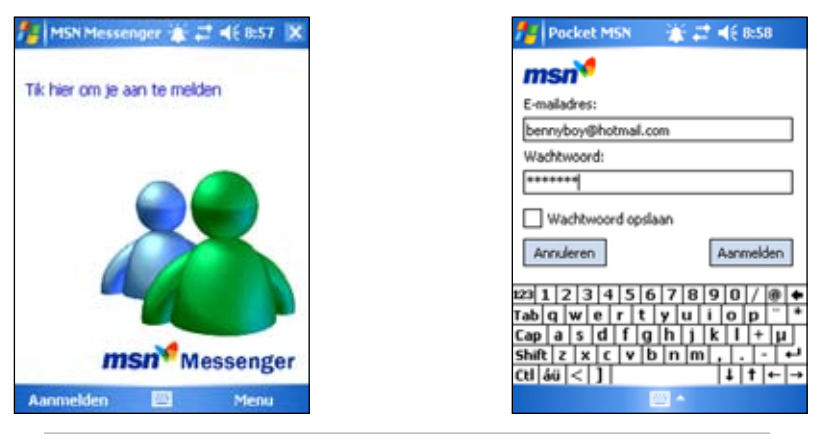

**OPMERKING** Als u al MSN Messenger op uw computer gebruikt, worden uw contactpersonen weergegeven op uw apparaat.

#### **Contactpersonen MSN Messenger**

Het scherm MSN Messenger toont al uw contactpersonen van Messenger in één oogopslag, opgesplitst in de categorieën **On line (Online)** en **Niet on line (Not Online)**. Wanneer u een verbinding hebt, kunt u via het pop-upmenu vanaf deze weergave chatten, een e-mail verzenden, de contactpersoon blokkeren zodat deze niet met u kan chatten of contactpersonen uit de lijst verwijderen.

Om te zien of anderen on line zijn, zonder dat u zelf wordt gezien, tikt u op **Menu** > **Blokkeren (Block)**.

Als u een contactpersoon blokkeert, zult u bij deze persoon als off line worden weergegeven, maar blijft de persoon in de lijst met geblokkeerde contactpersonen. Om de blokkering van een contactpersoon op te heffen, tikt en houdt u de pen op de contactpersoon en tikt u vervolgens in het pop-upmenu op **Blokkering opheffen (Unblock)**.

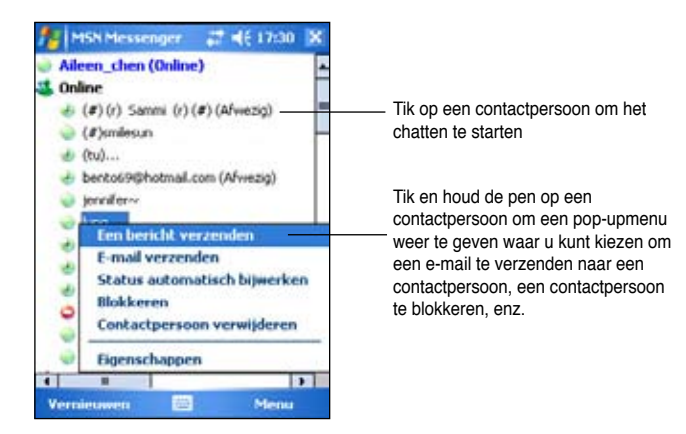

#### **Chatten met contactpersonen**

Tik op de naam van een contactpersoon om een chatvenster te openen. Voer uw bericht in het tekstinvoergebied onderaan op het scherm in of tik op **Mijn tekst (My Text)** om een vooraf ingesteld bericht in te voeren en tik vervolgens op **Verzenden (Send)**. Om een andere contactpersoon uit te nodigen voor een conferentiegesprek, tik u op **Menu** > **Uitnodigen (Invite)** en tikt u vervolgens op de contactpersoon die u wilt uitnodigen.

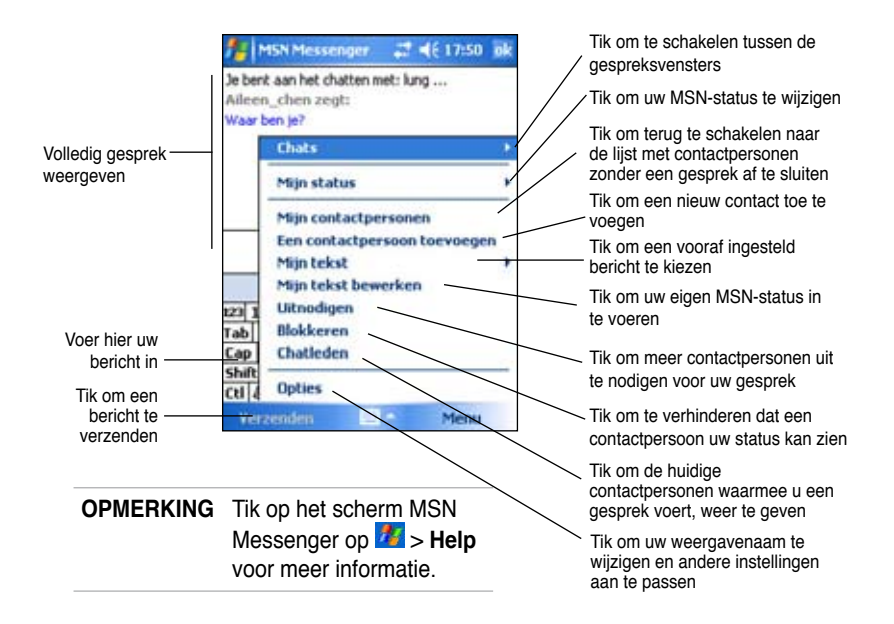

# **MSN Hotmail gebruiken**

Met MSN Hotmail, kunt u het postvak van uw hotmail op uw Pocket PC openen en e-mails verzenden en ontvangen.

#### **MSN Hotmail openen:**

1. Tik op **Pocket MSN** in het scherm Vandaag (Today) en tik vervolgens op **MSN Hotmail**.

OF

Tik op > **Programma's (Programs)** > **Pocket MSN > MSN Hotmail**.

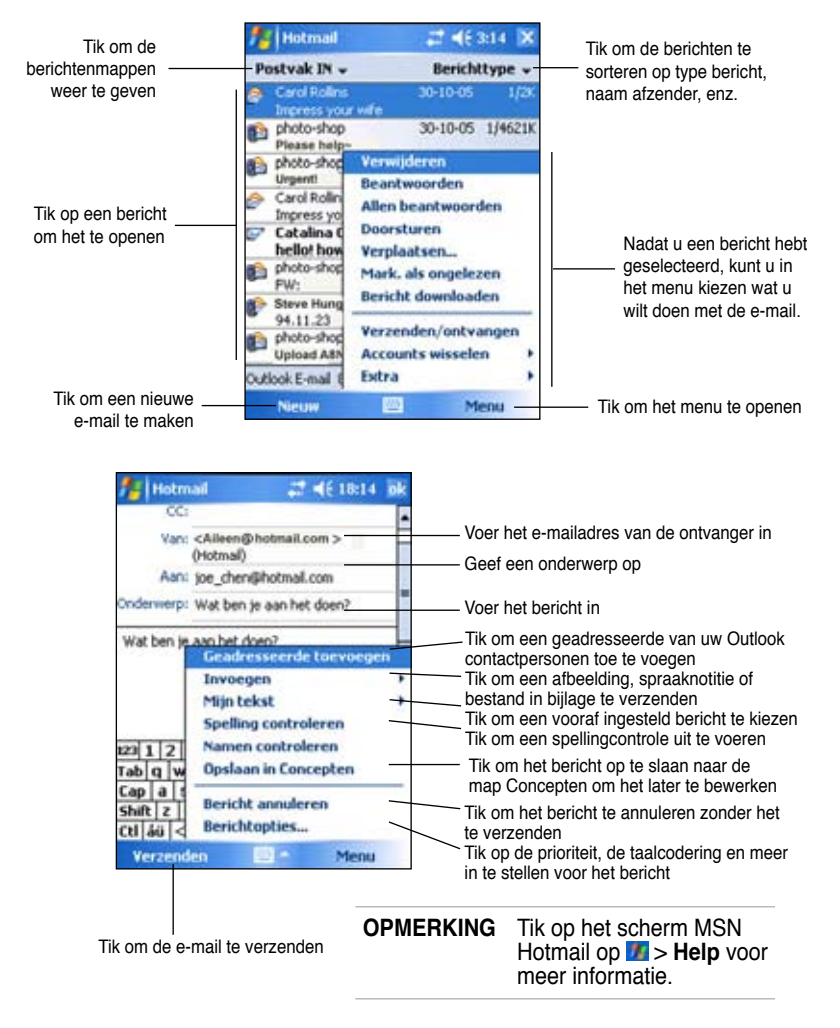

# **Windows Media Player voor Pocket PC**

Gebruik Microsoft® Windows Media Player voor Pocket PC om digitale audio- en videobestanden die op uw apparaat of op een netwerk zijn opgeslagen, af te spelen. Tik op > **Windows Media o**m te schakelen naar Windows Media Player voor Pocket PC.

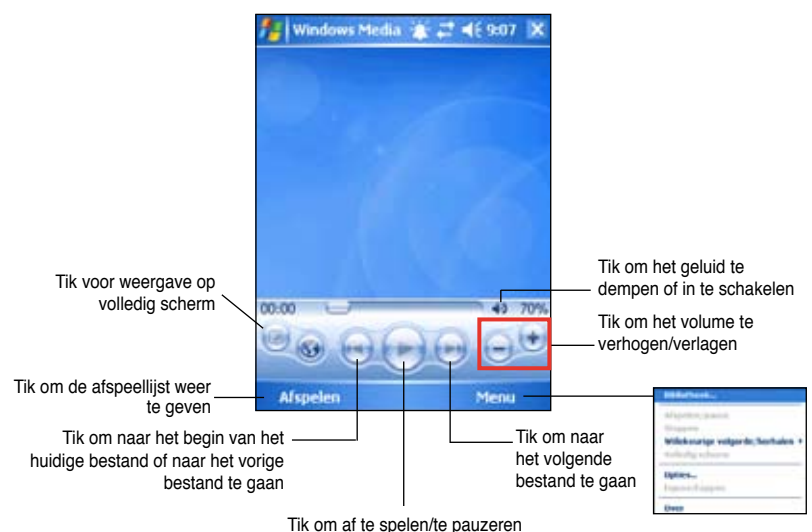

Gebruik Microsoft Windows Media Player op uw computer om digitale audio en video naar uw Pocket PC te kopiëren. U kunt Windows Media- en MP3-bestanden afspelen op uw Pocket PC.

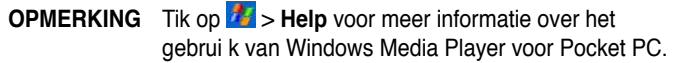

# **Hoofstuk 6 Internet Explorer Mobile**

Gebruik Microsoft Internet Explorer Mobile om Web- of WAP-pagina's op een van de volgende manieren weer te geven.

- Tijdens de synchronisatie met uw desktopcomputer, kunt u uw favoriete koppelingen downloaden en uw mobiele favorieten, die in de submap **Mobile Favorites** (Mobiele favorieten) van Internet Explorer op de computer zijn opgeslagen.
- Maak een verbinding met een Internetprovider (ISP) of netwerk en surf op het web. Hiervoor dient u eerst een verbinding te maken. Zie Hoofdstuk 7 voor meer informatie over het tot stand brengen van een verbinding.

Wanneer u verbonden bent met een ISP of netwerk, kunt u ook bestanden en programma's downloaden van het Internet of het Intranet.

# **Internet Explorer Mobile gebruiken**

U kunt Internet Explorer Mobile gebruiken om te bladeren door de mobiele favorieten en kanalen, die naar uw Pocket PC werden gedownload, zonder een verbinding te maken met het Internet. U kunt ook een verbinding maken met het Internet via een ISP of een netwerkverbinding om te surfen op het Web.

#### **Internet Explorer Mobile starten:**

- 1. Tik op **\*** > **Internet Explorer** om de Mobile Services van MSN weer te geven.
- 2. Tik op **Menu** > **Startscherm (Home)** om Internet Explorer Mobile weer te geven met koppelingen naar enkele nuttige websites.
- 3. Tik op een van de Websiteknoppen om naar een specifieke site te gaan.

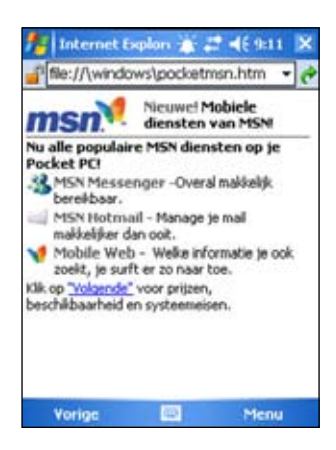

# **Weergaveinstellingen wijzigen**

#### **Weergaveinstellingen wijzigen:**

- 1. Tik op **Menu** > **Beeld (View)** en selecteer de weergave-opties. Tik bijvoorbeeld op **Volledig scherm (Full screen)** om het verkennervenster op volledige schermgrootte in te stellen. Om de volledige schermgrootte uit te schakelen, tikt u en houdt u de pen op een willekeurige plaats in de verkenner en selecteert u opnieuw **Volledig scherm (Full Screen)**.
- 2. Tik op **Zoom** om een ander popupmenu te openen om de gewenste tekstgrootte te selecteren.

# **Surfen op het Internet**

#### **Surfen op het Internet:**

- 1. Maak een verbinding met uw ISP of bedrijfsnetwerk via de knop **Connections** (Verbindingen). Zie Hoofdstuk 8 voor details.
- 2. Voer een van de volgende bewerkingen uit om een verbinding te maken en het zoeken te starten:
	- Tik op de knop **Favorites** (Favorieten) en tik vervolgens op de favoriet die u wilt weergeven.
	- Tik op **View** (Beeld) en vervolgens op **Address Bar** (Adresbalk). Voer het Webadres in dat u wilt bezoeken en tik op **Go** (Start).

# **Map Mobiele favorieten**

Alleen de items die in de submap Mobile Favorites (Mobiele favorieten) van Internet Explorer op uw computer zijn opgeslagen, zullen met uw apparaat worden gesynchroniseerd. Deze map is automatisch aangemaakt wanneer u ActiveSync (Actieve synchronisatie) hebt geïnstalleerd.

# **Favoriete koppelingen**

Tijdens de synchronisatie wordt de lijst met de favoriete koppelingen in de map Mobile Favorieten op uw computer gesynchroniseerd met Internet Explorer Mobile op uw apparaat. Iedere keer wanneer u synchroniseert, worden beide computers bijgewerkt met de wijzigingen die aan een van beide lijsten werden aangebracht. Markeer de favoriete koppeling als een mobiele favoriet, anders zal alleen de koppeling naar uw Pocket PC worden gedownload, en zult u een verbinding moeten maken met uw ISP of netwerk om de inhoud weer te geven. Raadpleeg het helpbestand van ActiveSync op uw computer voor meer informatie over synchronisatie.

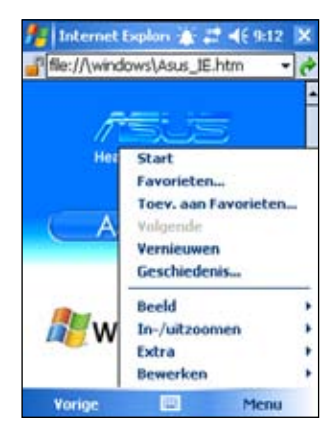
## **Mobiele favorieten**

Als u Microsoft Internet Explorer 5.0 of hoger gebruikt op uw computer, kunt u mobiele favorieten downloaden naar uw Pocket PC. Het synchroniseren van mobiele favorieten zal de webinhoud naar uw Pocket PC downloaden, zodat u pagina's kunt bekijken zonder dat u een verbinding nodig hebt met uw ISP of uw computer.

Gebruik de Internet Explorer plug-in die met ActiveSync werd geïnstalleerd, om snel mobiele favorieten te maken.

#### **Een mobiele favoriet maken:**

- 1. Klik in Internet Explorer op uw desktopcomputer, op **Tools**  (Extra) > **Create Mobile Favorite**  (Mobiele favoriet maken).
- 2. Om de naam van de koppeling te wijzigen, geeft u een nieuwe naam op in het vak **Name** (Naam).

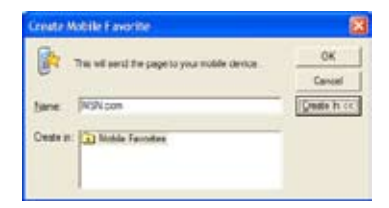

- 3. Selecteer de gewenste updateplanning onder **Update**. Dit is optioneel.
- 4. U kunt de pagina's die zijn gekoppeld aan de mobiele favoriet die u net hebt gemaakt, downloaden in Internet Explorer op de desktopcomputer. Klik hiervoor op **Favorieten (Favorites)** > **Mobiele favorieten (Mobile Favorites)**, klik vervolgens rechts op een specifiek item van de mobiele favoriet en klik op **Eigenschappen (Properties)**.

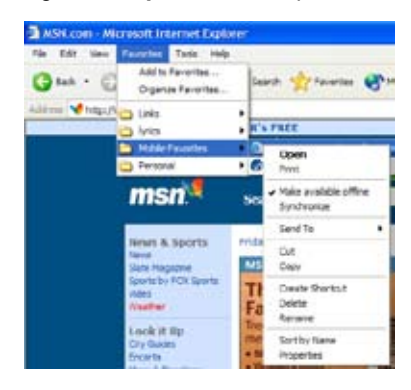

Definieer de diepte van het aantal koppelingen dat u wilt downloaden op het tabblad **Download**. Selecteer een diepte van slechts één niveau om geheugen te sparen op uw Pocket PC.

5. Synchroniseer uw Pocket PC en uw computer. Mobiele favorieten die zijn opgeslagen in de Mobiele favorieten van Internet Explorer, worden gedownload naar uw apparaat.

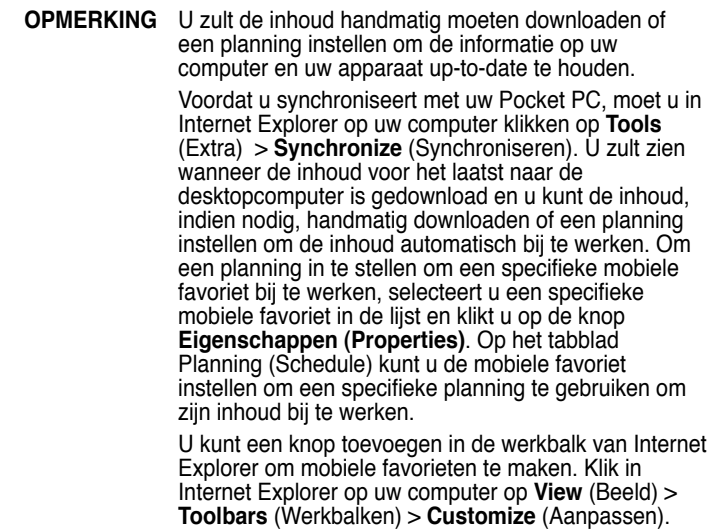

#### **Apparaatgeheugen besparen**

Mobiele favorieten nemen opslagruimte in op uw apparaat. Om het gebruikte geheugen te minimaliseren, gaat u als volgt te werk:

- Schakel de afbeeldingen en geluiden uit in de instellingen voor het informatietype van de favorieten in de opties van ActiveSync, of zorg ervoor dat bepaalde mobiele favorieten niet kunnen worden gedownload naar het apparaat. Zie ActiveSync Help voor meer informatie.
- Beperk het aantal gedownloade gekoppelde pagina's. Klik in Internet Explorer op uw desktopcomputer op **Favorieten (Favorites)** > **Mobiele favorieten (Mobile Favorites)**, klik rechts op een specifieke mobiele favorite die u wilt wijzigen en klik vervolgens op **Eigenschappen (Properties)**. Definieer op het tabblad **Download** 0 of 1 voor het aantal gekoppelde pagina's dat u wilt downloaden.

### **Mobiele favorieten en kanalen weergeven**

#### **Mobiele favorieten en kanalen weergeven:**

- 1. Tik op **Menu** > **Favorieten (Favorites)** om uw lijst met favorieten weer te geven.
- 2. Tik op een Favorietenpagina die u wilt weergeven.

U ziet de pagina die naar uw computer werd gedownload tijdens de laatste synchronisatie. Als de pagina zich niet op uw Pocket PC bevindt, wordt de favoriet verduisterd. U dient opnieuw te synchroniseren met uw computer om de pagina naar uw Pocket PC te downloaden, of maak een verbinding met het Internet om de pagina weer te geven.

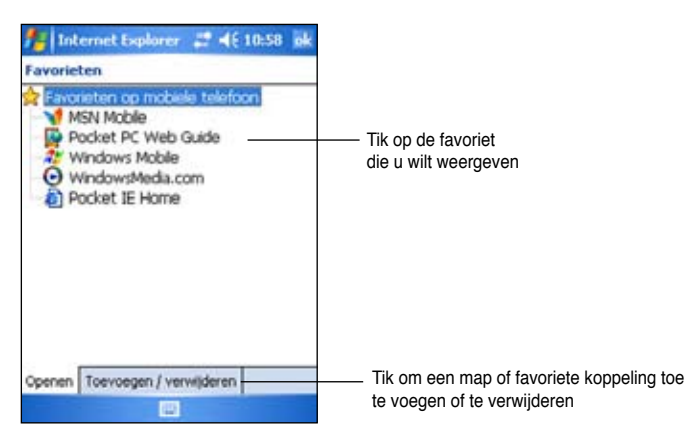

### **Mobiele favorieten en mappen toevoegen/verwijderen**

#### **Een favoriet toevoegen:**

- 1. Tik op **Menu** > **Favorieten (Favorites)** > tabblad **Toevoegen/ Verwijderen (Add/Delete)**.
- 2. Tik op de knop **Add** (Toevoegen) om het scherm **Add Favorites**  (Favoriet toevoegen) weer te geven.
- 3. Typ in het veld **Name** (Naam) een naam voor de favoriet die u wilt toevoegen.
- 4. Typ het URL-adres in het veld **Address (URL)**.
- 5. Selecteer een map waar u de favoriet wilt plaatsen in het vak **Create in** (Maken in).
- 6. Tik op **Add** (Toevoegen) om terug te keren naar het scherm met de Favorieten. De favoriet die u net hebt toegevoegd, wordt weergegeven.

**OPMERKING** Om een favoriet te verwijderen, tikt u op de favoriet die u wilt verwijderen en tikt u vervolgens op de knop **Verwijderen (Delete)**.

#### **Een map toevoegen:**

- 1. Tik op **Menu** > **Favorieten (Favorites)** > tabblad **Toevoegen/ Verwijderen**.
- 2. Tik op de knop **New Folder** (Nieuwe map).
- 3. Typ een naam in voor de map die u wilt maken.
- 4. Tik op **Add** (Toevoegen) om terug te keren naar het scherm met de favorieten. De map die u net hebt toegevoegd, wordt weergegeven.

**OPMERKING** Om een map te verwijderen, tikt u op de map die u wilt verwijderen en tikt u vervolgens op de knop **Verwijderen (Delete)**.

# **Hoofdstuk 7 Een verbinding maken**

U kunt verbindingen tot stand brengen met het Internet en een bedrijfsnetwerk om verschillende activiteiten uit te voeren zoals surfen op het Internet of Intranet, e-mails en expresberichten verzenden en ontvangen, en informatie synchroniseren met de hulp van ActiveSync.

Verbindingen kunnen worden gemaakt via een **modem**, **een draadloos netwerk**, of **een netwerkkaart (Ethernet)**. U kunt een modemverbinding gebruiken om verbindingen tot stand te brengen met een externe modem, of via het telefoonnetwerk van uw mobiele telefoon met een infrarood.

Uw Pocket PC bevat twee groepen verbindingsinstellingen: **My ISP** (Mijn ISP) en **My Work Network** (Mijn werk-netwerk). De instellingen van My ISP worden gebruikt om een verbinding te maken met het Internet en de instellingen van My Work Network kunnen worden gebruikt om een verbinding te maken met elk privé-netwerk, zoals een bedrijfsnetwerk dat u op uw werk gebruikt. Vul de instellingen in en maak een verbinding. Raadpleeg de hoofdstukken "Verbinden met het Internet" of "Verbinden met het werk" voor meer informatie.

U kunt ook een verbinding tot stand brengen met een ander apparaat via infrarood (IR). Zie sectie "Infraroodverbinding (IR)" later in dit hoofdstuk of "Hoofdstuk 8 Bluetooth®-verbinding" voor meer informatie.

# **Verbinden met het Internet**

#### **Verbinden met het Internet:**

- 1. Zoek de volgende informatie van uw Internet-provider op: **Telefoonnummer server Internet-provider, gebruikersnaam** en **wachtwoord**.
- 2. Tik op > **Settings** (Instellingen) >Tabblad **Connections**  (Verbindingen) > **Connections** (Verbindingen).
- 3. Tik in My ISP op **Add a new modem connection** (Een nieuwe modemverbinding toevoegen).
- 4. Maak een modemverbinding. Zie hoofdstuk "Modemverbindingen instellen" voor meer informatie.
- 5. Om de verbinding te starten, gebruikt u het gewenste programma. Schakel bijvoorbeeld naar **Pocket Internet Explorer** en surf naar een **Webpagina**. Uw Pocket PC start de verbinding automatisch.

**OPMERKING** Om een verbinding te maken met uw Internet-provider via een netwerkkaart of een draadloze netwerkverbinding, voegt u een verbinding toe onder **My Work Network** (Mijn werk-netwerk).

# **Verbinden met het werk**

- 1. Zoek de volgende informatie van uw netwerkadministrator op: **telefoonnummer server**, **gebruikersnaam** en **wachtwoord**.
- 2. Tik op > **Settings** (Instellingen) >Tabblad **Connections**  (Verbindingen) > **Connections** (Verbindingen).
- 3. Stel in **My Work Network** (Mijn werk-netwerk) een modem, netwerkkaart, draadloos netwerk, of een VPN-serververbinding in. Zie hoofdstuk "Verbindingen tot stand brengen" voor de werkwijze.
- 4. Om de verbinding te starten, gebruikt u het gewenste programma. Schakel bijvoorbeeld naar Pocket Internet Explorer en surf naar een webpagina. Uw Pocket PC start de verbinding automatisch.

# **Verbindingen tot stand brengen Modemverbindingen**

#### **Een modemverbinding tot stand brengen:**

Zoek de volgende informatie van uw Internet-provider of netwerkadministrator op: telefoonnummer, gebruikersnaam, wachtwoord, domeinnaam en TCP/IP-instellingen.

Als uw Pocket PC geen toegang heeft tot een mobiel telefoonnetwerk, plaats dan een modemkaart.

- 1. Tik op > **Settings** (Instellingen) >Tabblad **Connections**  (Verbindingen) > **Connections** (Verbindingen).
- 2. Om een nieuwe verbinding te maken in **My ISP** (Mijn ISP) of **MyWork Network** (Mijn werk-netwerk), tik op **Add a new modem connection**  (Een nieuwe modemverbinding toevoegen) en volg de richtlijnen van de wizard Nieuwe verbinding.
- 3. Tik op  $\bullet$  om extra informatie weer te geven voor elk scherm van de wizard of tijdens het wijzigen van de instellingen.

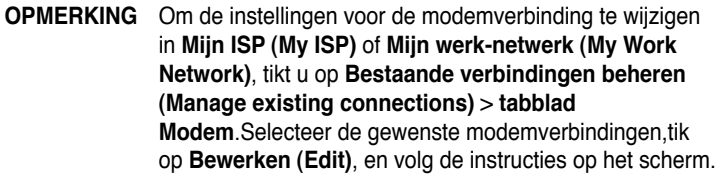

## **Verbindingen via VPN-server**

Een VPN-verbinding helpt u om een veilige verbinding te maken tussen servers (zoals een bedrijfsnetwerk) via het Internet. Vraag uw netwerkadministrator naar uw gebruikersnaam, wachtwoord, domeinnaam, TCP/IP-instellingen en de hostnaam of het IP-adres van de VPN-server.

#### **Een VPN-serververbindingen tot stand brengen:**

- 1. Tik op > **Settings** (Instellingen) >Tabblad **Connections**  (Verbindingen) > **Connections** (Verbindingen).
- 2. Om een nieuwe VPN-serververbinding te maken, tikt u in mijn werknetwerk op **Add a new VPN server connection** (Een nieuwe VPNserververbinding toevoegen) en volgt u de instructies op het scherm.
- 3. Tik op  $\bullet$  om extra informatie weer te geven voor elk scherm van de wizard of tijdens het wijzigen van de instellingen.

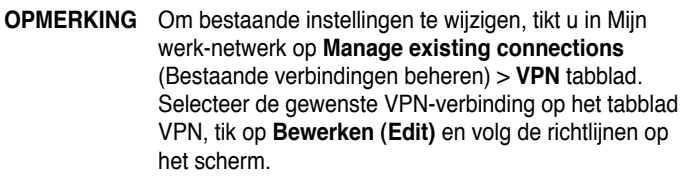

### **Instellingen proxyserver**

Als u tijdens de synchronisatie verbonden bent met uw Internet-provider of uw privé-netwerk, dient uw mobiel apparaat de correcte proxy-instellingen van uw PC te downloaden. Als deze instellingen niet op uw PC aanwezig zijn of als ze moeten gewijzigd worden, vraag dan uw Internet-provider of uw netwerkadministrator naar de naam van de proxyserver, het servertype, de poort, het type van de gebruikte socks-protocollen en uw gebruikersnaam en wachtwoord.

#### **De instellingen van de proxyserver wijzigen:**

- 1. Tik op  $\mathcal{F}$  > **Settings** (Instellingen) > **Connections** (Verbindingen).
- 2. Tik in de categorie **Mijn werk-netwerk (My Work Network)** op **Mijn proxyserver instellen (Setup my proxy server)**.
- 3. Schakel de selectievakjes in naast **This network connects to the Internet** (Dit netwerk verbindt met het Internet) en **This network uses a proxy server to connect to the Internet** (Dit netwerk gebruikt een proxyserver om te verbinden met het Internet).
- 4. Typ de naam van de proxyserver in het vak **Proxy server**.
- 5. Tik op **Advanced** (Geavanceerd) om de server en poortinstellingen voor HTTP, WAP, Secure WAP en Socks te wijzigen.
- 6. Tik op **ok** wanneer u klaar bent.

## **Verbindingen via netwerkkaart**

Gebruik een netwerkkaart (Ethernet) om rechtstreeks een verbinding te maken met een netwerk. Zodra u verbonden bent, kunt u surfen op het Internet of intranet, of e-mail downloaden. Het is niet nodig om een nieuwe verbinding te maken op uw Pocket PC. Raadpleeg uw netwerkadministrator voor meer informatie. Zorg ervoor dat de netwerkkaart die u aanschaft geschikt is voor uw Pocket PC en cofigureer deze met uw Pocket PC.

#### **Een netwerkkaart instellen:**

- 1. Vraag uw netwerkadministrator om de volgende informatie: **gebruikersnaam**, **wachtwoord** en **domeinnaam**.
- 2. Plaats de netwerkkaart in uw Pocket PC.
- 3. Wanneer u de kaart voor de eerste maal plaatst, worden de netwerkinstellingen automatisch weergegeven, zodat u de netwerkkaart kunt configureren. Als het niet verschijnt, of als u de instellingen later wilt wijzigen, tikt u op **by Settings** (Instellingen) > **Connections tab** (tabblad Verbindingen) > **Network Cards** (Netwerkkaarten).
- 4. Wanneer u specifieke serverinformatie dient in te voeren, tik dan op de overeenkomstige adapter, en tik op Properties (Eigenschappen). De meeste netwerken gebruiken DHCP, dus u hoeft deze instellingen niet te wijzigen tenzij uw netwerkadministrator u opdraagt dit te doen.
- 5. Sluit, indien nodig, de netwerkkaart aan op het netwerk met een netwerkkabel. Raadpleeg de documentatie die bij uw netwerkkaart werd geleverd voor meer informatie.
- 6. Om een verbinding tot stand te brengen, plaatst u de netwerkkaart en gebruikt u het gewenste programma. Schakel bijvoorbeeld naar **Pocket Internet Explorer** en surf naar een **Webpagina**. Uw Pocket PC maakt de verbinding automatisch.

Als u uw netwerkkaart gebruikt met twee netwerken, zoals een privénetwerk op uw werk en een thuisnetwerk voor het Internet, dient u het netwerk waarmee de netwerkkaart een verbinding maakt, aan te passen.

**OPMERKING** U kunt de instellingen voor de proxyserver en de VPNverbinding nodig hebben. Raadpleeg uw netwerkadministrator voor meer informatie.

# **Een verbinding beëindigen**

- Wanneer u verbonden bent via modem of VPN, tik dan in de navigatiebalk op en tik vervolgens op Disconnect (Verbreken).
- Wanneer u verbonden bent via kabel of externe slede, koppel dan uw Pocket PC los van de kabel of van de slede.
- Wanneer u verbonden bent via infrarood, verplaats dan het apparaat uit de buurt van de andere computer of het andere apparaat.
- Wanneer u verbonden bent via een netwerkkaart (Ethernet), verwijder dan de kaart uit uw Pocket PC.
- Wanneer u verbonden bent via een draadloos netwerk, schakel dan de verbinding uit.

# **Een WAP-gateway instellen**

Om toegang te krijgen tot WAP-sites via Pocket Internet Explorer, dient u uw apparaat in te stellen voor het gebruik van een WAP-gateway. Volg onderstaande stappen om een nieuwe set verbindingen te maken met het Internet met WAP-gateway-instellingen.

**OPMERKING** Sommige apparaatmodellen bieden geen ondersteuning voor de weergavefunctie van WAP-sites.

- 1. Vraag de volgende informatie bij uw Internet-provider op: **Telefoonnummer ISP-server**, **gebruikersnaam** en **wachtwoord**. Neem ook contact op met de serviceprovider van uw mobiele telefoon en vraag de naam van de WAP-gatewayserver en het poortnummer.
- 2. Tik op > **Settings** (Instellingen) > Tabblad **Connections**  (Verbindingen) > **Connections** (Verbindingen).
- 3. Tik op **Edit my proxy server** (Mijn proxyserver bewerken). Als er nog geen proxyserver werd ingesteld, tik dan op **Set up my proxy server**  (Mijn proxyserver instellen).
- 4. Tik op **New** (Nieuw) onder **Programs that automatically connect to the Internet should connect using** (Programma's die automatisch een verbinding maken met het Internet en moeten aansluiten met) en voer een naam in voor de ISP-verbinding.
- 5. Selecteer op het tabblad **Proxy Settings** (Proxy-instellingen) de opties **This network uses a proxy server to connect to the Internet (Dit netwerk gebruikt een proxyserver om een verbinding te maken met het Internet)**.
- 6. Voer, indien nodig, de naam in van de proxyserver in het vak **Proxy server**.
- 7. Tik op **Advanced** (Geavanceerd) > **WAP**.
- 8. Geef de **Naam WAP-gatewayserver (WAP gateway server name)** op in het vak **Server**. Voer onder Poort het poortnummer in. Het meest gebruikelijke WAP-poortnummer is 9201.
- 9. Geef voor het aanmelden de eventuele identificatiegegevens op die verseist zijn door de WAP-gatewayserver.

# **Inbelregels gebruiken**

Het is mogelijk dat u, naargelang uw locatie, extra nummers moet kiezen om een verbinding te maken. Wanneer u bijvoorbeeld van uw werk belt, moet vaak een prefix worden gekozen, of is een zonenummer nodig.

Om te verhinderen dat u voor elke situatie een nieuwe modemverbinding moet maken, kunt u inbelregels instellen voor de locaties waar u vaak een verbinding maakt. Er werden drie inbellocaties vooraf ingesteld, nl. Home (Thuis), Mobile (Mobiele telefoon) en Work (Werk). U kunt zelf ook extra locaties zelf maken. Als er geen verbinding kan worden gemaakt, geeft het apparaat u de mogelijkheid om de inbellocatie te wijzigen.

- 1. Tik > **Instellingen (Settings)** > tabblad **Verbindingen (Connections)** > **Verbindingen (Connections)** > tabblad **Geavanceerd (Advanced)** > knop **kiesregles (Dialing Rules...)**.
- 2. Tik op **Use dialing rules** (Inbelregels gebruiken).
- 3. Selecteer een locatie.
	- **Home** (Thuis) Belt een nummer als een lokaal gesprek zonder prefix 9.
	- **Work** (Werk) Belt het nummer als lokaal gesprek met de prefix 9.
- 4. Tik op de knop **Bewerken (Edit…)** en breng de gewenste wijzigingen aan.
- 5. Tik op **OK** wanneer u klaar bent.

**OPMERKING** Tik op **Nieuw (New)** en volg de richtlijnen op het scherm om een nieuwe locatie te maken. tik op **our** op elk ogenblik extra informatie weer te geven.

# **Terminal Services Client gebruiken**

Gebruik Terminal Services Client om aan te melden op een computer en alle beschikbare programma's op die computer vanaf uw Pocket PC te gebruiken. In plaats van Word Mobile uit te voeren, kunt u bijvoorbeeld de computerversie van Word gebruiken om vanaf uw apparaat toegang te krijgen tot alle .doc-bestanden op die computer.

Om externe toegang te krijgen tot een computer, moet het programma Terminal Services of Remote Desktop in Windows 2000 of XP actief zijn.

#### **Om een verbinding te maken met en externe toegang te hebben tot een computer:**

- 1. Tik op uw Pocket PC om **24** > **Programma's (Programs) > Terminal Services Client**.
- 2. Geef de servernaam op die wordt gebruikt door het programma Terminal Services of Remote Desktop op de computer. U kunt de servernaam ook selecteren in de lijst Recente servers als u reeds vooraf een verbinding hebt gemaakt met een computer.
- 3. Om een programma van de computer dat specifiek is aangepast voor gebruik met uw Pocket PC te gebruiken, kunt u de optie **Grootte serverbureaublad aanpassen aan scherm (Limit size of server desktop to fit on this screen)** selecteren om het programma beter aan te passen aan het scherm van het apparaat.
- 4. Tik op **Verbinden (Connect)**.

## **Navigeren binnen Terminal Services Client**

De inhoud van het venster op de computer kan te breed zijn voor het scherm van uw Pocket PC. U zult mogelijk twee sets schuifbalken zien op uw apparaat: één om te bladeren door de inhoud van het computervenster en een voor het bladeren door het scherm Terminal Services Client van uw apparaat. Om te bladeren door de inhoud van het computervenster, kunt u de vijf richtingsknoppen onderaan op het scherm Terminal Services Client gebruiken.

### **Afmelden van of de verbinding verbreken met de externe computer**

#### **Afmelden zonder de verbinding met de computer te verbreken:**

- 1. Tik in het computervenster op **Start** > **Afsluiten (Shut Down)**. Het dialoogvenster Windows afsluiten wordt weergegeven.
- 2. Tik op **<gebruikersnaam> afmelden (Log off <username>)** en tik op **ok**.

#### **De verbinding verbreken en de externe sessie met de computer beëindigen:**

- 1. Tik in het computervenster op **Start** > **Afsluiten (Shut Down)**. Het dialoogvenster Windows afsluiten wordt weergegeven.
- 2. Tik op **Afsluiten (Shut down)** en tik op **ok**.

# **Infrarood (IR) verbinding**

### **De straalopties instellen**

- 1. Tik op *t* > Settings (Instellingen) > Connections (Verbindingen).
- 2. Tik op het pictogram **Beam** (Verzenden) om het scherm Instellingen weer te geven.
- 3. Uw apparaat detecteert standaard binnenkomende infraroodstralen (IR) en vraagt u ze te aanvaarden. Als u niet wilt dat uw apparaat stralen detecteert of ontvangt, schakel dan het selectievakje **Receive all incoming beams** (Alle binnenkomende stralen ontvangen) uit.

### **Infraroodstralen ontvangen**

#### **Een bestand ontvangen via infraroodstralen:**

- 1. Wanneer een ander infrarood apparaat binnen het bereik een bestand of gegevens naar u verzendt, ontvangt uw apparaat het bestand of de gegevens en wordt een status van de gegevensontvangst gevraagd.
- 2. Tik na de gegevensoverdracht op **Ja (Yes)** om te aanvaarden of op **Nee (No)** om te weigeren.

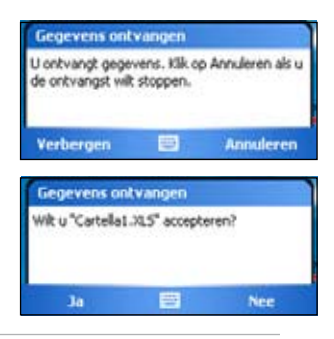

**OPMERKINGEN** Zorg ervoor dat de IR-poorten uitgelijnd zijn op elkaar zodat ze ongehinderd zijn en binnen het vereiste bereik liggen. De ontvangen bestanden worden automatisch opgeslagen in de map Mijn documenten.

# **Infraroodstralen verzenden**

#### **Een bestand via infraroodstralen verzenden:**

- 1. Tik en houd de pen op een bestand dat u wilt verzenden en tik vervolgens in het snelmenu op **Beam Files...** (Bestand verzenden...).
- 2. Zorg ervoor dat de IR-poorten van de apparaten één lijn vormen zodat ze ongehinderd zijn en binnen kort bereik. Als de poorten niet zijn uitgelijnd, wordt een bericht weergegeven waarin u wordt gevraagd dit te doen.

Wanneer een IR-poort is gevonden, verschijnt een bericht op het scherm dat het verzendproces aanduidt.

Het bericht **Done** (Klaar) verschijnt wanneer de bestandsoverdracht voltooid is.

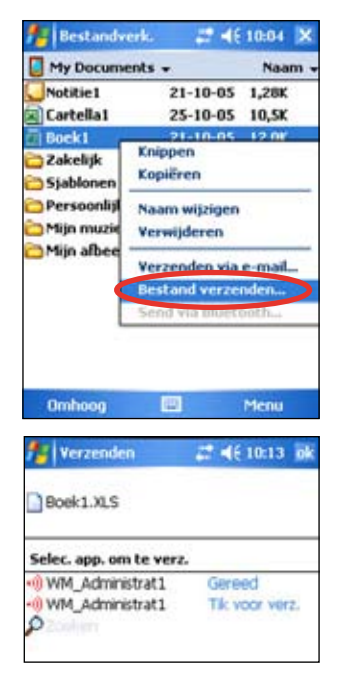

# **Hoofdstuk 8 Bluetooth®**

Bluetooth is een draadloze communicatietechnologie met een kort bereik. Apparaten met Bluetooth-capaciteiten kunnen informatie uitwisselen zonder dat er enige fysieke verbinding nodig is. In tegenstelling tot infrarood, hoeft u bij Bluetooth de apparaten niet uit te lijnen om informatie uit te wisselen. De apparaten moeten alleen binnen een bereik van ongeveer 10 meter (30 ft) in een open ruimte zijn. U kunt zelfs informatie doorzenden naar een apparaat in een andere kamer, zolang deze binnen het opgegeven bereik ligt.

Met de Bluetooth-technologie kan uw Pocket PC:

- Andere Bluetooth-apparaten in de buurt detecteren
- De services van deze apparaten ontdekken
- Een verbinding maken met deze services, ze gebruiken en de verbinding verbreken
- Individuele services in- of uitschakelen
- Beveiligingsfuncties gebruiken zoals verificatie, machtiging en codering

**OPMERKING** Als u problemen hebt ondervonden bij het gebruik van Bluetooth® in de weergavestand **liggend,** schakel dan naar **staand**.

# **Bluetooth gebruiken**

Het Bluetooth-pictogram bevindt zich in de rechterbenedenhoek van het scherm Today (Vandaag).

Wanneer Bluetooth is ingeschakeld (ON=AAN), wordt het pictogram blauw  $\frac{1}{2}$ . en de Bluetooth-LED aan de linkerzijde van het apparaat knippert blauw.

Wanneer Bluetooth is uitgeschakeld (OFF=UIT), wordt het pictogram grijs weergegeven met een rode X in de rechterbenedenhoek **k** 

Wanneer u op het pictogram tikt wordt een menu weergegeven waarmee u:

- Bluetooth in- of uit kunt schakelen
- Bluetooth Manager kunt starten
- Bluetooth-instellingen kunt wijzigen

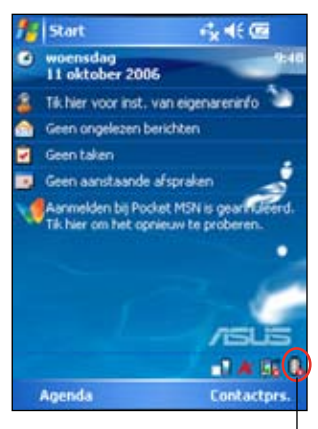

Bluetooth-pictogram

# **Bluetooth-instellingen**

#### **De Bluetooth-instellingen configureren:**

- 1. Tik op > **Bluetooth Settings**  (Instellingen).
- 2. Tik op een van de tabbladen onderaan in het scherm Settings (Instellingen) om verschillende instellingen te openen en te wijzigen.

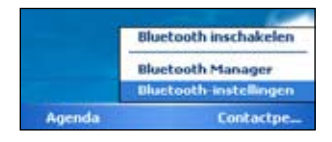

#### **Algemeen**

Hiermee kunt u :

- het gebruikersprofiel selecteren
- de Bluetooth-status zien (AAN/UIT)
- Bluetooth AAN- of UIT zetten
- tikken op een koppeling naar de Bluetooth Manager

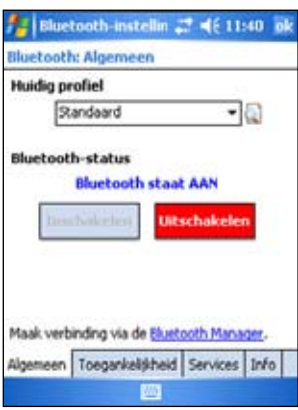

#### **Toegankelijkheid**

Hiermee kunt u:

- Geef een naam op die uw Pocket PC identificeert als een Bluetooth-apparaat.
- Het Bluetooth Device Address (BDA) zien (apparaatadres Bluetooth)
- Geef op of al uw overige Bluetoothapparaten of alleen gekoppelde apparaten een verbinding mogen maken met uw Pocket PC.
- instellen of externe apparaten uw apparaat kunnen zien

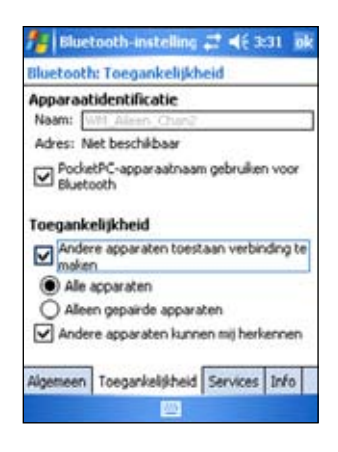

#### **Services**

Onder **Bluetooth Services** kunt u services zoals Bestandsoverdracht (File Transfer), Gegevenuitwisseling (Information Exchange), Seriële poort (Serial Port), Persoonlijke netwerkserver (Personal Network server) en Audio Gateway inschakelen/uitschakelen. Tik op een service in de lijst en selecteer vervolgens of de geselecteerde service moet worden ingeschakeld en gedeeld met andere apparaten en of er machtigingen en wachtwoordverificatie nodig zijn tussen de Bluetooth-apparaten.

• **Bestandsoverdracht (File Transfer)** - biedt andere Bluetooth-apparaten de mogelijkheid bestanden op uw Pocket PC te openen en bewerkingen uit te voeren die te maken hebben met bestanden, zoals het ophalen en verwijderen van bestanden, enz. Tik op **Geavanceerd (Advanced)** om op uw apparaat een doelmap in te stellen die toegankelijk is voor externe apparaten.

Raadpleeg de sectie "Externe apparaatservices" voor meer informatie.

• **Informatie-uitwisseling (Information Exchange)** - hiermee kunt u een contactpersoon opgeven die naar

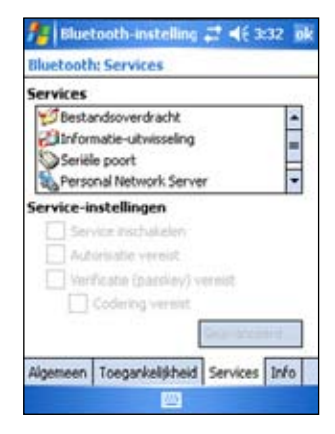

Bluetooth-apparaten wordt verzonden wanneer deze contactpersoon uw visitekaartje vraagt. Tik op **Geavanceerd (Advanced)** en tik vervolgens om een contactpersoon als uw standaard visitekaartje te kiezen.

- **Seriële poort (Serial Port)** Geeft de adrestoewijzingen voor de seriële poort aan. Tik op **Geavanceerd (Advanced)** om de adressen van de huidige seriële poorten te controleren. Deze adressen kunnen niet worden gewijzigd. Raadpleeg de sectie "Externe apparaatservices" voor meer informatie.
- **Persoonlijke netwerkserver (Personal Network Server)** hiermee is hosting van een particulier netwerk op basis van Bluetooth mogelijk. Raadpleeg de sectie "Externe apparaatservices" voor meer informatie.
- **Audio Gateway** hiermee kan uw Pocket PC een verbinding maken met een externe headset of een ander audio-apparaat.

# **Bluetooth Manager**

Met de Bluetooth Manager kunt u verschillende typen Bluetoothverbindingen vooraf configureren, beheren en gebruiken om een verbinding te maken met externe apparaten.

#### **De Bluetooth Manager starten:**

#### Tik op > **Bluetooth Manager**.

De Bluetooth Manager bevat twee tabbladen:

- **Mijn snelkoppelingen (My Shortcuts)** geeft een lijst weer van vooraf geconfigureerde verbindingen, als deze er zijn. Tik op **Nieuw (New)** om via Bluetooth een nieuwe verbinding te maken met andere apparaten. Tik en houd de pen op een verbindingspictogram om een pop-upmenu te openen met verschillende opties voor het verbinden met apparaten, het verbreken van de verbinding, het controleren van de verbindingsstatus, en meer.
- **Actieve verbindingen (Active Connections)** geeft actieve binnenkomende en uitgaande verbindingen weer. Tik op **Nieuw (New)** om een nieuwe verbinding te maken. Tik en houd de pen op een verbindingspictogram om een pop-upmenu te openen met verschillende opties voor het verbreken van de verbinding met apparaten en het controleren van de verbindingsstatus.

### **Bluetooth verbindingswizard**

De Bluetooth verbindingswizard helpt u verbindingen tot stand te brengen met externe Bluetooth-apparaten.

#### **De Bluetooth verbindingswizard starten:**

- 1. Tik in de menubalk van Bluetooth Manager op **Nieuw (New)**. Het scherm van de Bluetooth verbindingswizard verschijnt.
- 2. Selecteer een verbindingstype dat u tot stand wilt brengen. Tik op **Volgende** (**Next**).
- 3. Volg de richtlijnen op het scherm om de verbinding in te stellen.

**OPMERKING** Raadpleeg de online help van het apparaat voor andere informatie over Bluetooth.

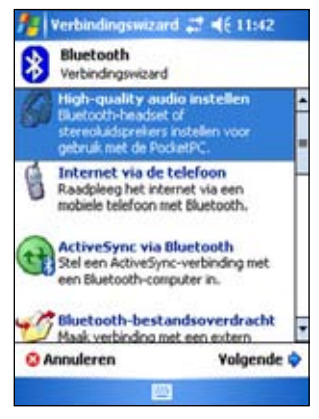

# **Uitwisseling Visitekaart**

Met de functie Visitekaartje uitwisselen (Business Card Exchange) kunt u een visitekaartje verzenden naar of ontvangen van een extern apparaat of visitekaartjes uitwisselen met meerdere externe apparaten.

#### **Visitekaartje uitwisselen (Business Card Exchange) openen:**

- 1. Tik in de menubalk op **Menu** > **Visitekaartje uitwisselen (Business Card Exchange)**.
- 2. Selecteer de bewerking die u wilt uitvoeren.

**OPMERKING** Tik in dit scherm op de koppeling **Het visitekaartje selecteren (Select the business card)** om naar de instellingen voor Gegevens uitwisselen (Information Exchange) te gaan.

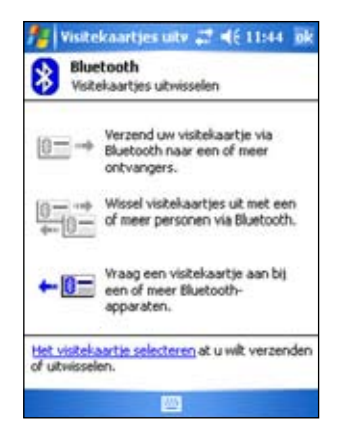

# **Services externe apparaten**

### **Draadloze seriële poort**

Wanneer u een Bluetooth seriële poort gebruikt is dit equivalent met het gebruik van een fysieke kabelverbinding via de seriële poort tussen twee apparaten. Net als bij de fysieke aansluiting, dient u de toepassing te configureren die de seriële poort zal gebruiken.

#### **De Bluetooth seriële poort instellen:**

- 1. Tik op > **Bluetooth Settings** (Instellingen) > **Serial Port** (Seriële poort).
- 2. Selecteer **Seriële poort... (Serial Port...)** in de lijst Services.
- 3. Tik op **Geavanceerd (Advanced)**. Noteer de toegewezen uitgaande COMpoort (poort 8) en configureer de toepassing die de seriële Bluetooth-poort zal gebruiken om gegevens naar deze poort te verzenden.

**OPMERKING** Raadpleeg de documentatie van de toepassing voor meer informatie over het configureren van de uitgaande COMpoort van uw toepassing.

- 4. Open de seriële poortaansluiting van de Bluetooth op het externe apparaat, op het scherm **My Shortcuts** (Mijn Snelkoppelingen).
- 5. Verzend/ontvang gegevens naar/van de toepassing.

## **Inbelnetwerk**

Met de functie Inbelnetwerk (Dial-up Networking feature) kunt u uw Pocket PC via een telefoonlijn verbinden met een Bluetooth-apparaat. Wanneer u een verbinding heeft, kunt u surfen op het Internet, e-mails controleren/lezen, enz.

Het Bluetooth-apparaat dat de inbelnetwerkservice aan uw Pocket PC zal leveren, moet toegang hebben tot een telefoonsysteem. Dit kan een bekabelde of draadloze verbinding zijn en deze moet in staat zijn een oproep te beantwoorden. Een dergelijk apparaat kan een mobiele telefoon met Bluetooth-ondersteuning, een desktopcomputer met Bluetooth-ondersteuning die op een telefoonsysteem is aangesloten of een Bluetooth-modem zijn.

Apparaten die de service voor een inbelnetwerk kunnen bieden:

- Mobiele telefoons met geactiveerde Bluetooth
- Computer met geactiveerde Bluetooth, verbonden met een telefoonsysteem
- Bluetooth-modem

#### **Het inbelnetwerk gebruiken:**

- 1. Tik op **B** > **Bluetooth Manager**.
- 2. Maak een verbinding met het apparaat dat de telefoontoegang zal bieden. Zie de sectie "Bluetooth verbindingswizard".
- 3. Tik en houd de pen om de nieuwe snelkoppeling in het scherm Mijn snelkoppelingen (My shortcuts) en selecteer vervolgens **Verbinden (Connect)** in het pop-upmenu.
- 4. Dubbeltik op het eerste scherm van de Bluetooth-verbinding op **Nieuwe verbinding... (New Connection...)**.
- 5. Geef in het tweede scherm voor de Bluetooth-verbinding een naam op voor de verbinding, een telefoonnummer voor het inbellen en de overige gevraagde informatie. Tik vervolgens op **ok**.
- 6. Geef de vereiste informatie op in de opeenvolgende schermen.

### **Bestandsverkenner**

De Bestandsverkenner verschijnt automatisch nadat een verbinding voor bestandsoverdracht is gemaakt.

Met deze servicefunctie kunt u de volgende bewerkingen uitvoeren:

- Navigeren door de mapstructuur van het externe apparaat
- De bestanden en mappen weergeven op het externe apparaat
- Nieuwe mappen maken op het externe apparaat
- Bestanden verzenden naar en kopiëren of ophalen van het externe apparaat
- Bestanden van het externe apparaat verwijderen

**OPMERKING** De bestandsbewerkingen op het externe apparaat zijn beperkt tot de geconfigureerde FTP-hoofdmap en submappen van het externe apparaat.

Met de Bluetooth bestandsverkenner kunt u ook een map in uw Pocket PC instellen voor het ontvangen van inkomende bestanden. U kunt deze map configureren voor elke snelkoppeling voor uw verbindingen. Zie sectie "Een lokale map instellen".

#### **Menu's van Bluetooth File Explorer (Bestandsverkenner)**

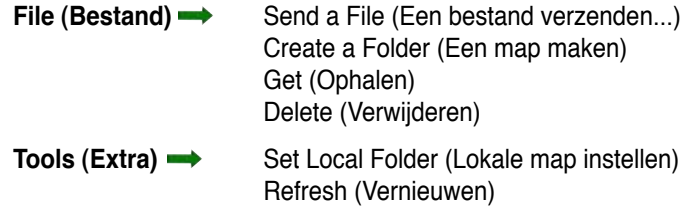

#### **De map van het externe apparaat wijzigen:**

- 1. Om u **omlaag** te verplaatsen in de mapstructuur van het externe apparaat, tikt u op **New Folder** (Nieuwe map) in het hoofdvenster van de Bestandsverkenner.
- 2. Om u **omhoog** te verplaatsen in de mapstructuur van het externe apparaat, tikt u op de pijl omlaag, rechts van de momenteel geselecteerde map en selecteert u **New Folder** (Nieuwe map) in de vervolgkeuzelijst.

#### **Een map maken op het externe apparaat:**

- 1. Selecteer de map waarin u de nieuwe map wilt plaatsen.
- 2. Tik in het menu **File** (Bestand) op **Create a Folder** (Map maken).
- 3. Voer een naam in voor de nieuwe map terwijl de standaardnaam **New Folder** (Nieuwe map) gemarkeerd is.

#### **Een bestand verzenden naar een extern apparaat:**

- 1. Tik in het menu **File** (Bestand) op **Send a File...** (Een bestand verzenden...) om het scherm Openen weer te geven. Het scherm Openen bevat het volgende: **Folder** (Map) - tik op de pijl omlaag en selecteer de map die het bestand bevat dat u wilt verzenden **Type** - standaard en enige optie is "Alle bestanden (\*.\*)" **A list of files in the selected folder** (Een lijst bestanden in de geselecteerde map) - tik op een bestand dat u wilt verzenden **Cancel button** (Annuleren) - het verzenden van een bestand afbreken
- 2. Tik op de gewenste bewerking. Het geselecteerde bestand wordt automatisch verzonden wanneer u erop tikt. Daarna verschijnt de Bluetooth bestandsverkenner weer.

#### **Een bestand van een extern apparaat halen:**

- 1. Selecteer de map die het bestand bevat.
- 2. Tik op het bestand dat u wilt ophalen of kopiëren.
- 3. Tik in het menu **File (Bestand)** op **Get (Ophalen)**. OF

Tik en houd de pen op het gewenste bestand en selecteer **Get (Ophalen)** in het pop-upmenu.

Het bestand wordt gekopieerd naar de lokale map die in het gelijknamige veld onderaan op het scherm wordt weergegeven.

#### **Een bestand verwijderen van een extern apparaat:**

- 1. Tik op het bestand dat u wilt verwijderen.
- 2. Tik in het menu **File (Bestand)** op **Delete (Verwijderen)**.
- 3. Tik op **ok** in het dialoogvenster dat om uw bevestiging vraagt. OF

Tik en houd de pen op het gewenste bestand en selecteer **Delete (Verwijderen)** in het pop-upmenu.

#### **Een lokale map instellen voor inkomende bestanden:**

- 1. Tik in het menu **Extra** op **Set Local Folder (Lokale map instellen)**.
- 2. Gebruik het vervolgkeuzemenu bovenaan op het scherm om naar de gewenste map te gaan.
- 3. Tik op **ok** om terug te keren naar het hoofdscherm van de Bluetooth bestandsverkenner. U zult zien dat het veld Local Folder (Lokale Map) werd bijgewerkt en de nieuwe mapselectie weergeeft.

**OPMERKING** De informatie van de lokale map is gekoppeld aan de momenteel geopende snelkoppeling en wordt opgeslagen met het actieve profiel. U kunt uw lokale map afzonderlijk configureren voor elke snelkoppeling voor de verbinding.

Om de lijst van de weergegeven bestanden en mappen op het externe apparaat te vernieuwen, tikt u in het menu **Extra** op **Refresh (Vernieuwen)**.

## **Verzenden via Bluetooth**

Via Bluetooth kunt u op een eenvoudige manier uw contactpersonen van Pocket Outlook, agenda-items en taken afzonderlijk of gezamenlijk verzenden naar het externe apparaat.

#### **Gegevens verzenden via Bluetooth:**

- 1. Tik op **to** en vervolgens op **Contacts** (Contactpersonen), **Calendar** (Agenda), of **Tasks** (Taken).
- 2. Tik en houd de pen op het item dat u naar het externe apparaat wilt verzenden en tik vervolgens op **Verzenden via Bluetooth (Send via Bluetooth)** in het pop-upmenu. OF

Tik op **Menu** > **Verzenden via Bluetooth (Send via Bluetooth)**.

3. Tik in het scherm voor het selecteren van een Bluetooth-apparaat op de naam van de bestemming en tik op **ok**.

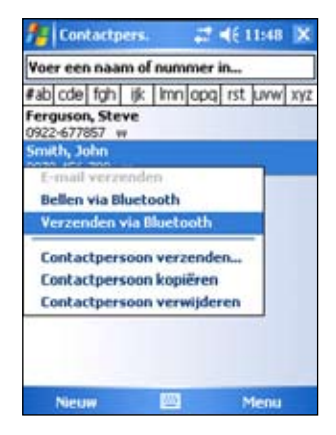

## **Bellen via Bluetooth**

Met de optie **Dial via Bluetooth (Bellen via Bluetooth)** kunt u een contactpersoon selecteren in de lijst van contactpersonen van Pocket Outlook en uw gekoppelde telefoon het telefoonnummer van de contactpersoon laten kiezen. Als een contactpersoon meerdere telefoonnummers heeft, selecteer dan het nummer dat u wilt bellen. U kunt ook een telefoonnummer wijzigen voordat u belt.

#### **Bellen via Bluetooth:**

- 1. Tik en houd de pen op een contactpersoon in het scherm Contactpersonen (Contacts) en selecteer **Kiezen via Bluetooth (Dial via Bluetooth)**.
- 2. Als uw Pocket PC gekoppeld is aan meerdere mobiele telefoons, of als er nog geen telefoon werd geselecteerd, tik dan op het telefoonpictogramma naast **Select a phone (Selecteer een telefoon)**, en selecteer de telefoon die u wilt gebruiken.
- 3. Selecteer het nummer dat u wilt bellen en tik vervolgens op **Dial Number (Nummer kiezen)**.

Nadat het nummer naar de mobiele telefoon is verzonden, wordt de verbinding met het apparaat gesloten.

Nadat de mobiele telefoon het inbelproces heeft doorlopen, kunt u de telefoon op de normale manier gebruiken.

## **Bluetooth Persoonlijk Netwerk**

Een Bluetooth persoonlijk netwerk is een privé-, tijdelijk, ad-hoc netwerk van maximaal acht apparaten. Met een Bluetooth persoonlijk netwerk kunt u gemakkelijk informatie uitwisselen, die normaal een TCP/IP-netwerk vereist. De meeste chatprogramma's, multi-player games, enz. zijn volledig functioneel in een persoonlijke Bluetooth-netwerkomgeving.

Bluetooth persoonlijke netwerken zijn onderhevig aan dezelfde beveiligingsinstellingen (servicebeschikbaarheid, machtiging, verificatie en codering) als andere Bluetooth-communicaties.

Eén Bluetooth-apparaat moet de host zijn van een persoonlijk netwerk. Andere Bluetooth-apparaten kunnen deelnemen aan het netwerk als clients. De host kan clients op individuele basis aanvaarden of weigeren.

#### **Een Bluetooth persoonlijk netwerk instellen:**

- 1. Tik in de Bluetooth Manager op **Nieuw (New)** > **Verbinden met een particulier netwerk (Join a personal network)**.
- 2. Selecteer **Host a personal network**  (Als host optreden voor een persoonlijk netwerk) in het scherm van de wizard, en tik op **Next (Volgende)**.
- 3. Voeg externe apparaten toe aan een Bluetooth persoonlijke netwerk, indien u dat wenst.
	- a. Tik op de knop **Add (Toevoegen)** en selecteer het apparaat dat u wilt toevoegen.

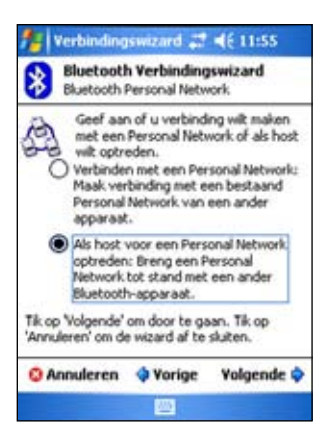

- b. Voeg andere apparaten toe, indien u dat wenst. U kunt maximaal acht apparaten, inclusief de host aansluiten.
- 4. Tik op **ok** nadat u de apparaten heeft toegevoegd om de setup te voltooien en de wizard te sluiten.

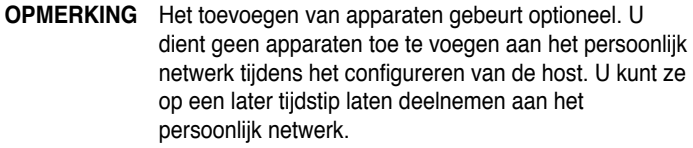

#### **Deelnemen aan een persoonlijk netwerk:**

- 1. Tik in de Bluetooth Manager op **Nieuw (New)** > **Verbinden met een particulier netwerk (Join a personal network)**.
- 2. Selecteer **Join a personal network**  (Deelnemen aan een persoonlijk netwerk) in het wizardscherm en tik op **Next (Volgende)**.
- 3. Selecteer de host van het persoonlijk netwerk en tik op **Next (Volgende)**  om een verbinding te maken met het persoonlijk netwerk.

Als de IP-netwerkinstellingen worden gevraagd, selecteer dan **Server-toegewezen IP-adres gebruiken** en tik op **ok**.

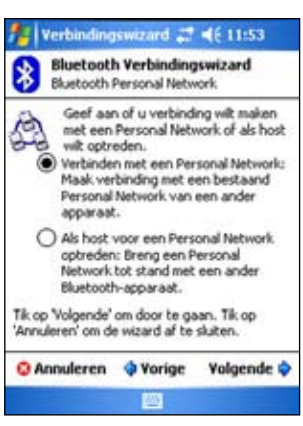

# **Audio met hoge kwaliteit of handenvrij/ headset instellen**

- 1. Tik op het pictogram **B** > **Bluetooth Manager.**
- 2. Tik op **Nieuw (New)** > **High-quality audio instellen (High Quality Audio setup)** of **Instelling Handenvrij/Headset (Hands-free/ Headset setup)** > **Volgende (Next)**.
- 3. Volg de instructies op het scherm om de instelling te voltooien.

# **ActiveSync via Bluetooth instellen**

- 1. Tik op het pictogram **B** > **Bluetooth Manager**.
- 2. Tik op **Nieuw (New)** > **ActiveSync via Bluetooth** > **Volgende (Next)**.
- 3. Volg de instructies op het scherm om de instelling te voltooien. Controleer of het nummer van de COM-poort dat in het programma ActiveSync op de computer is ingesteld, hetzelfde is als de COMpoortinstelling op MyPal.
- 4. Selecteer in het scherm Wizard Bluetooth-verbinding (Bluetooth Connection Wizard) de naam van de computer die met MyPal moet worden gesynchroniseerd en tik vervolgens op **Volgende (Next)**.
- 5. Selecteer de COM-poortinstelling die door de computer wordt gebruikt en tik op **Volgende (Next)**.
- 6. Tik op **Voltooien (Finish)**.

**Opmerking** Controleer of het handenvrij apparaat waarmee u een verbinding probeert te maken, klaar is om binnenkomen verbindingsaanvragen te ontvangen. Raadpleeg de handleiding van het apparaat voor meer informatie.

# **Hoofdstuk 9 Wi-Fi**

MyPal A639 wordt geleverd met een ingebouwde Wireless Fidelity (WiFi®) functie waarmee u een verbinding kunt maken met draadloze LAN-netwerken en het Internet. MyPal A639 maakt gebruik van de IEEE 802.11b/g standaard voor draadloos LAN en kan verbindingen tot stand brengen aan snelheden tot 17 Mbps met een toegangspunt (Infrastructuurmodus) of met een ander draadloos apparaat (Ad-hoc-modus).

# **WiFi-functie gebruiken**

Het WiFi-pictogram op uw scherm Today (Vandaag) biedt u gemakkelijk toegang tot de WiFi-functie (Wireless Fidelity) op uw apparaat. Als u tikt op het pictogram, wordt een menu weergegeven waarmee u:

- het Wi-Fi in of uit kunt schakelen
- De WiFi-instellingen kunt configureren

**OPMERKING** U kunt de Bluetooth® en WiFi-functies tegelijk gebruiken.

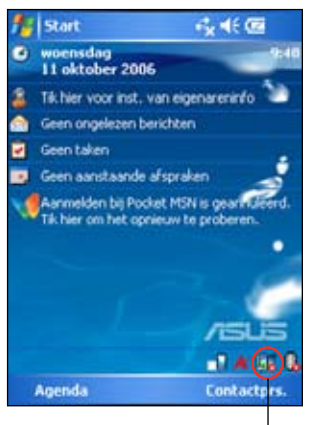

Pictogram draadloos LAN

### **WiFi-functie inschakelen WiFi-functie inschakelen:**

- 1. Tap > **WiFi inschakelen (Enable Wi-Fi).** De Pocket PC zoekt vervolgens automatisch naar alle beschikbare draadloze netwerken binnen het WiFi-bereik.
- 2. Selecteer een draadloos netwerk waarmee u uw apparaat wilt verbinden, in de lijst van gedetecteerde draadloze netwerken.
- 3. Selecteer of het draadloos network een verbinding moet maken met het **Internet (of werken via een VPN)** of **Werk (Work network)**.
- 4. Tik op **Verbinden**. Het apparaat wordt verbonden met het geselecteerde netwerk.

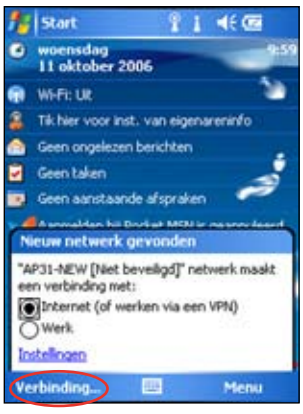

### **Draadloze netwerken configureren**

#### **Een draadloos netwerk configureren:**

- 1. Nadat u een netwerk hebt geselecteerd waarmee u uw apparaat wilt verbinden, tikt u op **Instellingen** in plaats van op Verbinden.
- 2. Tik op **Netwerkkaarten (Network Cards)** > tabblad **Draadloos (Wireless)**.
- 3. Tik in het scherm Draadloze netwerken configureren (Configure Wireless Networks) om een beschikbaar draadloos LAN en breng vervolgens de gewenste wijzigingen aan, zoals nodig. Als het draadloos LAN waarmee u een verbinding wilt maken, niet in de lijst voorkomt, tik dan op **Nieuw toevoegen...** Raadpleeg de hiernavolgende secties voor details over de manier waarop u nieuwe draadloze LAN's kunt toevoegen.
- 4. Tik op **ok** wanneer u klaar bent.

#### **Een netwerkadapter configureren:**

- 1. Tik op het tabblad **Netwerkadapters**.
- 2. Voer de gewenste wijzigingen uit op de beschikbare adapters in de lijst.
- 3. Tik op **ok** wanneer u klaar bent.
- 4. Nadat u de instellingen voor de netwerkadapter hebt gewijzigd, verschijnt een bericht dat u vraagt de netwerkkaart te verwijderen en vervolgens opnieuw te installeren zodat uw wijzigingen van kracht worden. Tik op **ok** om het venster te sluiten.

### **Een draadloos netwerk toevoegen**

Als het apparaat het draadloos netwerk waarmee u een verbinding wilt maken niet automatisch detecteert, kunt u het netwerk toevoegen op voorwaarde dat u de instellingen van het draadloze netwerk kent. U kunt de instellingen voor het draadloze netwerk aanvragen bij uw netwerkbeheerder voordat u verder gaat.

#### **Een draadloos netwerk toevoegen:**

- 1. Open het venster **Draadloze netwerken configureren** als volgt:
	- Tik op **Instellingen** in de toelichting **Meerdere netwerken gedetecteerd**.

**Tik op**  $\mathbb{C}^3$  **> Instellingen (Settings) > tabblad Verbindingen (Connections)** > **Netwerkkaarten (Network Cards).**

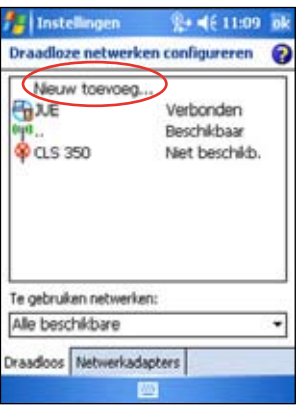

- 2. Tik op het tabblad Draadloos (Wireless) van het scherm Draadloze netwerken configureren (Configure Wireless Networks) op **Nieuw toevoegen (Add New)**.
- 3. Gebruik het invoerpaneel om de **Netwerknaam (Network name)** in te voeren op het tabblad Algemeen (General) van het scherm Draadloos netwerk configureren (Configure Wireless Network).

Selecteer vervolgens of het draadloos network een verbinding moet maken met het **Internet-netwerk** of het **Werk-netwerk (Work network)**.

Als u een ander draadloos apparaat wilt verbinden (Ad-hoc-modus), activeer dan de optie **Dit is een apparaat-naar-apparaat-verbinding (ad-hoc)**.

Tik anders op het tabblad **Netwerksleutel** om de beveiligingsinstellingen van het LAN-netwerk te configureren.

4. Selecteer de instellingen **Verificatie** en **Gegevenscodering** op het tabblad **Netwerksleutel** van het draadloos LAN dat u wilt toevoegen.

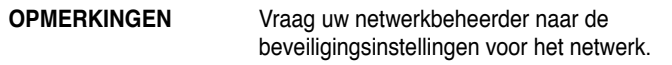

- 5. Tik op het tabblad **802.1x** om andere netwerkbeveiligingsinstellingen te configureren.
- 6. Tik anders op **ok** om het draadloos netwerk toe te voegen. Het nieuwe draadloze netwerk wordt vervolgens toegevoegd aan de lijst onder het tabblad Draadloos (Wireless).
- 7. Tik en houd de pen op het nieuwe draadloze netwerk in de lijst en tik vervolgens in het pop-upmenu op **Verbinden (Connect)** om uw apparaat te verbinden met dat netwerk.

# **De Wi-Fi Manager**

De Wi-Fi Manager toont de verbindingsstatus van en informatie over een draadloos network en biedt u de mogelijkheid handmatig beschikbare draadloze netwerken te zoeken in uw gebied.

Wi-Fi Manager openen:

- $\cdot$  Tik op  $\overline{\mathbb{D}}$  > WLAN-instelling (WLAN Setting). Of,
- Tik op > **Instellingen (Settings)** > tabblad **Verbindingen (Connections)** > **Wi-Fi Manager.**

De Wi-Fi Manager bevat twee tabbladen:

#### **Wi-Fi Status**

Dit tabblad geeft aan of de WiFi momenteel is aangesloten en toont informatie over de draadloze verbinding. De volgende specifieke informatie wordt weergegeven:

#### **Status**

Dit veld toont de status van de WiFi-verbinding.

- **Verbonden**  het station is verbonden met één draadloos LANapparaat. Deze status geeft ook het MAC-adres van het apparaat aan.
- **Verbinding verbroken**  er bestond een eerdere verbinding, maar er werd geen baken ontvangen. De verbinding met de adapter wordt beëindigd.

#### **ESSID**

Dit veld toont de Extended Service Set Indenfier (ESSID) waarmee het draadloos apparaat is verbonden. De tekst in dit veld is doorgaans een onleesbare alfanumerieke tekenreeks.

#### **BSSID**

Dit veld toont de Basic Service Set ID (BSSID) waarmee het draadloos apparaat is verbonden. In de ESS-modus, is dit het MAC-adres van het toegangspunt waarmee uw apparaat een verbinding heeft.

#### **BSS-modus**

Dit veld laat u weten of het apparaat verbonden is met een toegangspunt (Infrastructuurmodus) of met een ander draadloos apparaat (Ad-hoc-modus).

#### **Signaalsterkte**

Dit veld toont het niveau van de signaalsterkte tussen het WiFi-apparaat en het toegangspunt (of een ander draadloos apparaat) waarmee het momenteel verbonden is.

#### **Instelling (Setting)**

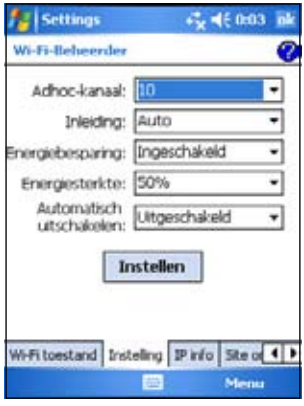

Op dit tabblad kunt u de instellingen definiëren voor het maken van een draadloze verbinding van apparaat naar apparaat te maken en voor de energiebesparing.

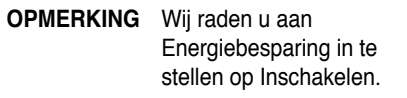

#### **IP Info**

Op dit tabblad wordt de Internet Protocol (IP)-informatie van het apparaat weergegeven, inclusief de hostnaam, de DNS-server, het IP-adres, enz.

Op dit tabblad kunt u het IP-adres vernieuwen wanneer het draadloos netwerk gebruik maakt van DHCP (Dynamic Host Configuration Protocol). Wanneer u tikt op de knop **IP Vernieuwen (Renew)** zal het apparaat zijn door de server toegewezen IP-adres geforceerd vernieuwen. Het proces kan meerdere seconden duren terwijl het systeem de IP-informatie bijwerkt.

U kunt het draadloos apparaat dat momenteel op het draadloos netwerk is aangesloten ook proberen te detecteren door op de knop **Ping** te tikken.

#### **Site-overzicht**

Met dit tabblad kunt u zoeken naar beschikbare draadloze netwerken binnen uw locatie. Tik op de knop **Herscannen** om te zoeken naar alle beschikbare draadloze netwerken en om de resultaten op het scherm weer te geven.

Elk draadloos netwerk wordt voorafgegaan door een pictogram voor een gemakkelijke identificatie. Het netwerkkanaal, RSSI en BSSID worden ook weergegeven in kolommen.

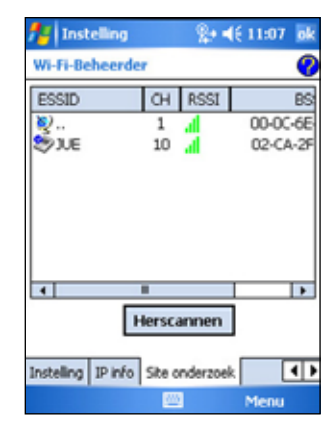

Raadpleeg de onderstaande tabel met pictogramaanwijzingen en kolombeschrijvingen.

#### **Tabel met pictogramaanwijzingen**

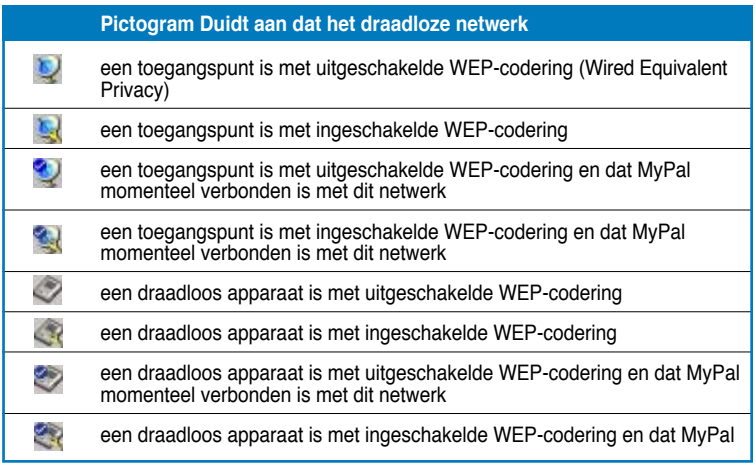

#### **ESSID**

Deze kolom toont Extended Service Set Identifier (ESSID) van het draadloos netwerk dat in de zoekopdracht is gevonden.

#### **CH**

Deze kolom toont het kanaal dat door het draadloze apparaat wordt gebruikt.

#### **RSSI**

Deze kolom toont de Received Signal Strength Indication (RSSI) die wordt uitgezonden door elk draadloos netwerk. Deze informatie is nuttig om te bepalen welk netwerk u wilt koppelen aan uw apparaat. Dit signaal wordt normaal voorgesteld door een **dBm-waarde**.

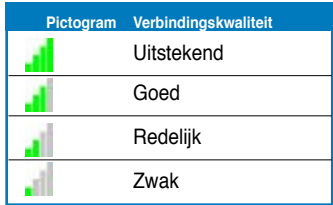

**OPMERKING** Het pictogram kan groen of oranje zijn. Het groene pictogram geeft aan dat het signaal is ontvangen van een IEEE 802.11b-apparaat, terwijl het oranje pictogram aangeeft dat het signaal is ontvangen van een IEEE 802.11g-apparaat.

#### **BSSID**

Deze kolom toont het MAC-adres (Media Access Control) van het toegangspunt of het Basic Service Set ID (BSSID) in een ad-hoc-modus.

# **Bijlage Bepalingen**

## **Verklaring van de Federale Communicatie Commissie**

Dit apparaat voldoet aan Deel 15 van de FCC-voorschriften. Het gebruik is onderhevig aan de volgende twee voorwaarden:

- Dit apparaat mag geen schadelijke storingen veroorzaken, en
- Dit apparaat moet elke ontvangen storing aanvaarden, inclusief storingen die een ongewenste werking kunnen veroorzaken.

Dit apparaat is getest en voldoet aan de beperkingen van een Klasse B digitaal apparaat, conform met Deel 15 van de FCC-voorschriften. Deze beperkingen zijn ontworpen om een redelijke bescherming te vormen tegen schadelijke storingen wanneer het apparaat wordt gebruikt in een woonomgeving. Dit apparaat genereert, gebruikt en kan radiofrequente energie uitstralen. Indien het niet wordt geïnstalleerd en gebruikt in overeenstemming met de voorschriften, kan het schadelijke storingen in radiocommunicatie veroorzaken. Er is echter geen garantie dat er zich geen storingen zullen voordoen in een specifieke installatie. Indien dit apparaat toch schadelijke storingen veroorzaakt in de radio- of televisieontvangst, wat kan worden bepaald door het apparaat uit en in te schakelen, raden wij u aan de storing op te lossen met een van de volgende maatregelen:

- Verplaats de ontvangstantenne of wijzig de richting.
- Vergroot de afstand tussen het apparaat en de ontvanger.
- Sluit het apparaat aan op een ander stopcontact dan dat waarop de ontvanger is aangesloten.
- Vraag hulp aan uw verkoper of een ervaren radio- of TV-technicus.

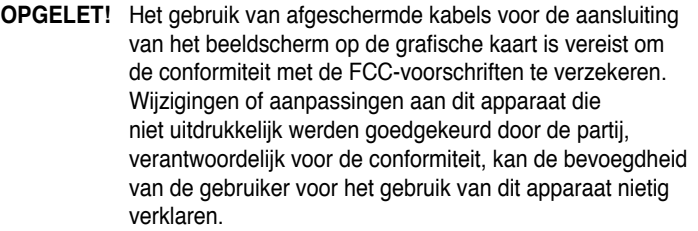

### **Verklaring Canadees Communicatiedepartement**

Dit digitale apparaat is niet in overtreding van de Klasse B-beperkingen voor emissie van radioruis van digitale apparaten zoals is vastgesteld in de reglementering betreffende radiostoringen van het Canadese Communicatiedepartement.

**Dit klasse B digitale apparaat is conform met de Canadese richtlijn ICES-003.**

# **UL Veiligheidsrichtlijnen**

Vereist voor UL-1459 met betrekking tot telecommunicatie-uitrustingen (telefoon), bedoeld om elektrisch te worden aangesloten op een telecommunicatienetwerk met een werkspanning naar aarde die niet hoger is dan een piekspanning van 200V en 300V en 105V rms, en die wordt geïnstalleerd of gebruikt in overeenstemming met de Nationale Elektrische Code (NFPA 70).

Wanneer u de Pocket-PC gebruikt, moeten bepaalde standaard veiligheidsmaatregelen worden nageleefd om het risico op vuur, elektrische schokken en persoonlijke letsels te voorkomen, inclusief de volgende voorschriften:

- **Gebruik** de Pocket-PC **niet** in de buurt van water, bijvoorbeeld bij een badkuip, een wasbak, een gootsteen of een waskuip, in een vochtige kelder of bij een zwembad.
- **Gebruik** de Pocket-PC **niet** tijdens een onweer. Er bestaat een beperkt risico op elektrische schokken door blikseminslag.
- **Gebruik** de Pocket-PC **niet** in de nabijheid van een gaslek.

Vereist voor UL-1642 met betrekking tot primaire (niet herlaadbare) en secundaire (herlaadbare) lithiumbatterijen die als voedingsbron voor de producten worden gebruikt. Deze batterijen bevatten metaal lithium, of een legering van lithium, of een lithium ion, en kan serieel of parallel, of op beide manieren, één elektrochemische cel of twee of meer cellen bevatten, die chemische energie omzetten naar elektrische energie door een onomkeerbare of omkeerbare chemische reactie.

- **Gooi** het batterijpakket van de Pocket-PC **niet** in het vuur, aangezien het kan ontploffen. Controleer de lokale voorschriften op mogelijke speciale richtlijnen voor het wegwerpen, om het risico op persoonlijk letsel ten gevolge van brand of ontploffing te voorkomen.
- **Gebruik geen** voedingsadapters of batterijen van andere apparaten. Hierdoor voorkomt u risico op persoonlijke letsels ten gevolge van brand of ontploffing. Gebruik alleen ULgoedgekeurde voedingsadapters of batterijen, geleverd door de fabrikant of erkende verdelers.

#### **Vervangbare batterijen**

Als een apparaat wordt geleverd met een vervangbare batterij en indien het vervangen van de batterij door een verkeerd type kan leiden tot een ontploffing (bv. met sommige lithiumbatterijen), is het volgende van toepassing:

- Als de batterij wordt geplaatst in een GEBIED TOEGANKELIJK VOOR DE OPERATOR, zal er dichtbij de batterij een markering voorzien zijn, of een vermelding in de bedienings- en onderhoudsrichtlijnen;
- Als de batterij op een andere plaats in het apparaat wordt geplaatst, zal er dichtbij de batterij een markering voorzien zijn of een vermelding in de onderhoudsrichtlijnen.

De markering of vermelding zal de volgende tekst of een gelijkaardige tekst bevatten:

**WAARSCHUWING RISICO OP ONTPLOFFING INDIEN BATTERIJ WORDT VERVANGEN DOOR EEN VERKEERD TYPE. WERP DE GEBRUIKTE BATTERIJEN WEG IN OVEREENSTEMMING MET DE RICHTLIJNEN**

Naleving wordt gecontroleerd door inspectie.

#### **Operatortoegang met een gereedschap**

Als een GEREEDSCHAP nodig is om toegang te krijgen tot een GEBIED TOEGANKELIJK VOOR DE OPERATOR, zullen alle andere delen binnen dit gebied, die een gevaar betekenen, niet toegankelijk zijn voor de OPERATOR met hetzelfde GEREEDSCHAP, of zullen dergelijke delen worden gemarkeerd om de OPERATOR te weerhouden van de toegang.

Een aanvaardbare markering voor gevaar op elektrische schokken is <<a>(ISO 3864, No. 5036)</a>

#### **Uitrusting voor locaties met beperkte toegang**

Voor uitrusting die uitsluitend bedoeld is voor installatie in een LOCATIE MET BEPERKTE TOEGANG, zullen de installatierichtlijnen hierover een bepaling bevatten.

## **Controlelijst van Regelgevende verklaringen**

#### **15.21**

Hierbij waarschuwen wij u dat elke wijziging of aanpassing aan deze handleiding die niet uitdrukkelijk is toegestaan, uw recht om het apparaat te gebruiken, kan vernietigen.

 WAARSCHUWING: Alle wijzigingen of aanpassingen die niet uitdrukkelijk zijn goedgekeurd door de partij die verantwoordelijk is voor de naleving, kunnen de bevoegdheid van de gebruiker om het apparaat te bedienen nietig verklaren.

#### **Verbod op co-locatie**

Dit apparaat mag niet worden geplaatst of gebruikt in combinatie met een andere antenne of zender

#### **15.105 FCC-voorschriften (Federal Communications Commission), Deel 15**

Dit apparaat werd getest en voldoet aan de beperkingen voor een klasse B digitaal apparaat, in naleving van deel 15 van de FCC-voorschriften. Deze limieten zijn vastgesteld om een redelijke beveiliging te bieden tegen schadelijke storingen in een residentiële installatie.

Deze apparatuur genereert, gebruikt en straalt radiofrequente energie uit die, indien niet geïnstalleerd en gebruikt in overeenstemming met de instructies, schadelijke storingen kan veroorzaken aan radiocommunicaties. Er is echter geen garantie dat er geen storing zal optreden in een particuliere installatie. Indien dit apparaat toch schadelijke storingen veroorzaakt aan radio- of televisieontvangst, wat kan vastgesteld worden door het apparaat in en uit te schakelen, moet de gebruiker deze storing proberen te corrigeren door een of meer van de volgende maatregelen te nemen:

- —Wijzig de richting van de ontvangstantenne of verplaats de antenne.
- —Vergroot de afstand tussen de apparatuur en de ontvanger.
- —Sluit het apparaat aan op een stopcontact op een ander circuit dan dat waarop de ontvanger is aangesloten.
- —Raadpleeg de leverancier of een ervaren radio/Tv-technicus voor hulp.

#### **Regelgevende informatie / Disclaimers**

De installatie en het gebruik van dit draadloze LAN-apparaat moet in strikte overeenstemming zijn met de instructies die worden vermeld in de gebruikersdocumentatie die bij het product is geleverd. Alle aanpassingen of wijzigingen (inclusief aan de antennes) die aan het apparaat zijn aangebracht en niet uitdrukkelijk zijn goedgekeurd door de fabrikant kunnen de bevoegdheid van de gebruiker om het apparaat te bedienen, annuleren. De fabrikant is niet verantwoordelijk voor enige radio- of televisiestoring die is veroorzaakt door niet toegelaten wijzigingen aan dit apparaat of door het vervangen van de aansluitingskabels en uitrusting die niet overeenstemmen met de opgegeven specificaties van de fabrikant. Het is de verantwoordelijkheid van de gebruiker om elke storing die dergelijke niet toegelaten wijziging, vervanging of uitbreiding heeft veroorzaakt, te corrigeren. De fabrikant en zijn erkende wederverkopers of verdelers zullen geen aansprakelijkheid aanvaarden voor enig schade of overtreding van overheidsreglementeringen die voortkomen uit het niet naleven van deze richtlijnen.

WAARSCHUWING: Om te blijven voldoen aan de FCC-richtlijnen inzake RF-blootstelling, dient dit apparaat te worden geïnstalleerd en gebruikt op een minimumafstand van 20 cm tussen de zender en uw lichaam. Gebruik het apparaat met de meegeleverde antenne. Niet toegelaten antennes, wijzigingen of uitbreidingen kunnen de zender beschadigen en de FCCvoorschriften overtreden.

#### **MPE-verklaring (Veiligheidsinformatie)**

Uw apparaat bevat een zender met een laag vermogen. Als het apparaat uitzendt, wordt een Radiofrequentiesignaal (RF) uitgezonden.

#### **Veiligheidsinformatie**

Om te blijven voldoen aan de FCC-richtlijnen inzake RF-blootstelling, dient dit apparaat te worden geïnstalleerd en gebruikt op een minimumafstand van 20 cm tussen de zender en uw lichaam. Gebruik het apparaat alleen met de bijgeleverde antenne. Niet toegelaten antennes, wijzigingen of uitbreidingen kunnen de zender beschadigen en de FCC-voorschriften overtreden.

#### **Waarschuwingsverklaring van de FCC-voorschriften op blootstelling aan radiofrequentie**

Dit draadloos LAN-zendapparaat werd geëvalueerd volgens het FCC Bulletin OET 65C en voldoet aan de vereisten zoals vastgesteld in CFR 47 Secties 2.1091, 2.1093 en 15.247(b)(4) met betrekking tot de RF-blootstelling van radiofrequentie-apparaten. Het uitvoervermogen van de straling van dit draadloos LAN-apparaat ligt ver onder de blootstellingslimieten van de FCC radiofrequentie. Dit apparaat moet echter worden gebruikt op een manier dat er geen gevaar bestaat op menselijk contact tijdens normaal gebruik als een mobiel of draagbaar apparaat dat op het lichaam wordt gedragen. Wanneer dit apparaat wordt gebruikt, moet er een zekere afstand worden bewaard tussen de antenne en dichtbij staande personen om de naleving van de voorschriften met betrekking tot RF-blootstelling te garanderen. Om te voldoen aan de RF-blootstellingslimieten die in de standaarden ANSI C95.1 zijn vastgelegd, mag de afstand tussen de antenne en de gebruiker niet minder dan 20 cm bedragen.